# **ContiSys OBD**

## Istruzioni per l'uso

06/2016 - IT (18.0)

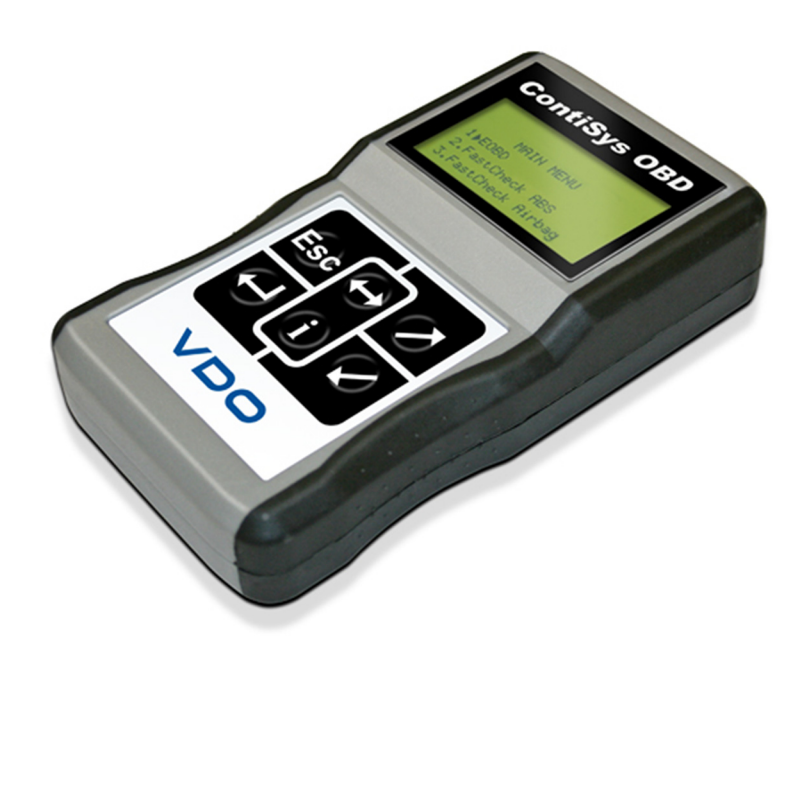

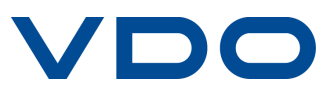

# Indice

## **[Introduzione](#page-4-0)**

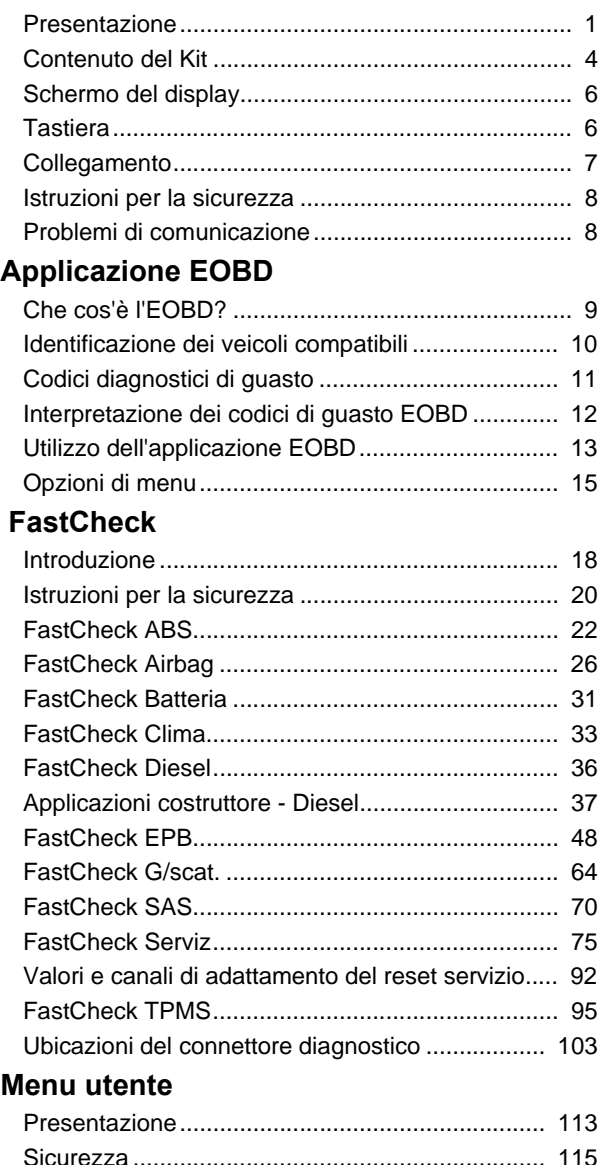

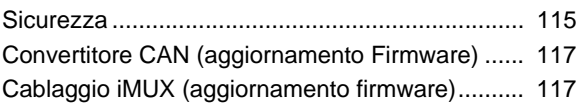

# Informazioni generali

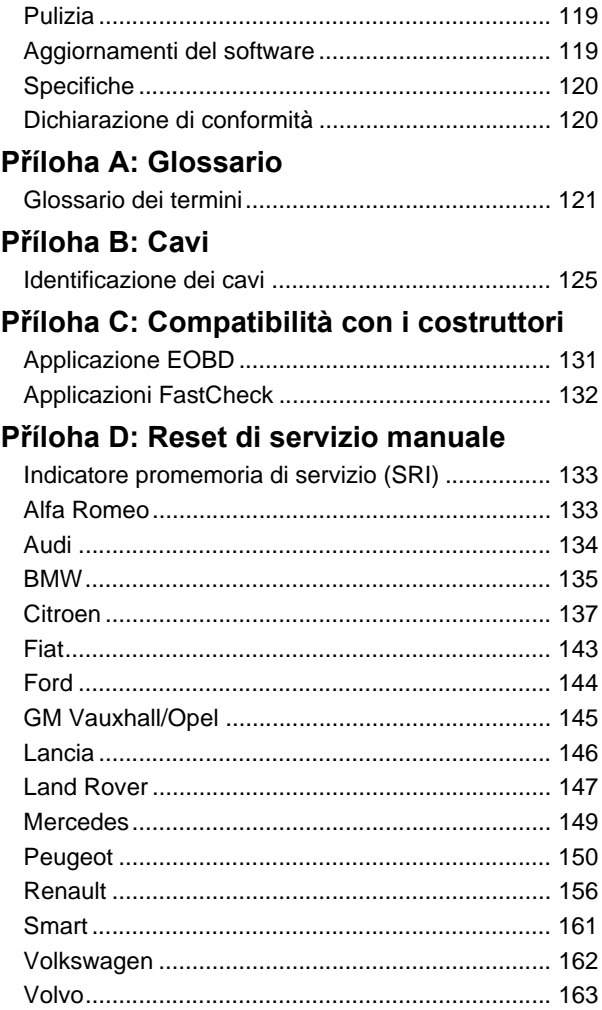

## <span id="page-4-1"></span><span id="page-4-0"></span>**Presentazione**

La quasi totalità dei nuovi veicoli e molti di quelli vecchi dispongono di numerosi moduli di controllo che monitorano e controllano aspetti diversi del veicolo (ad es. il motore, la trasmissione, la carrozzeria, le sospensioni, ecc.). Lo strumento di servizio ContiSys OBD è stato appositamente progettato per il collegamento e la comunicazione con i suddetti moduli di controllo e per consentire all'utente di estrarre informazioni (ad es. i codici diagnostici di guasto) che possono aiutare a diagnosticare i problemi di sistema.

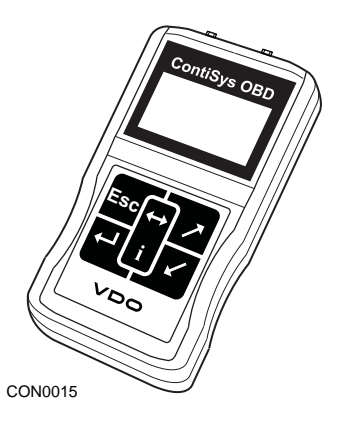

Le applicazioni disponibili nello strumento di servizio ContiSys OBD dipendono dallo strumento acquistato.

Al momento sono disponibili otto applicazioni.

## **EOBD (sistema diagnostico per il controllo delle emissioni)**

• L'applicazione di scansione EOBD (European On-Board Diagnostic) consente di accedere ai dati relativi alle emissioni del veicolo tramite la funzionalità OBD. Tali dati includono lo stato MI (Malfunction Indicator: indicatore di malfunzionamento), lettura ed eliminazione di guasti, dati reali, prove sensori O2,sequenze memorizzate e altro.

## **FastCheck ABS**

• La funzione 'FastCheck ABS' consente di leggere ed eliminare i codici di guasto memorizzati dal sistema selezionato.

## **FastCheck Airbag**

• La funzione FastCheck Airbag consente di leggere ed eliminare i codici di guasto memorizzati dal sistema selezionato.

## **FastCheck Batteria**

• L'applicazione FastCheck Batteria permette di registrare una batteria sostitutiva su veicoli con tecnologia stop/start o di gestione della batteria.

## **FastCheck Clima**

• La funzione FastCheck Clima consente di leggere ed eliminare i codici di guasto memorizzati dal sistema selezionato.

## **FastCheck Diesel**

• La funzione FastCheck Diesel consente di leggere ed eliminare i codici di guasto memorizzati dal sistema selezionato, visualizzare valori e in più può essere usata per ricodificare gli iniettori sui veicoli applicabili.

## **FastCheck EPB**

• La funzione FastCheck EPB (Electronic Parking Brake: freno di stazionamento elettronico) consente di leggere ed eliminare i codici di guasto memorizzati dal sistema selezionato,e in più può essere usata durante i controlli del funzionamento dei freni e la sostituzione delle relative pastiglie.

#### **FastCheck G/scat**

• La funzione FastCheck G/scat consente di leggere ed eliminare i codici di guasto memorizzati dal sistema selezionato, visualizzare valori e in più può essere usata durante le verifiche di funzionamento della frizione o la sua sostituzione.

#### **FastCheck SAS**

• La funzione FastCheck SAS (Steering Angle Sensor: sensore angolo sterzo) consente di leggere ed eliminare i codici di guasto memorizzati dal sistema selezionato,e in più può essere usata durante i controlli del funzionamento dei freni e la sostituzione delle relative pastiglie.

## **FastCheck Serviz**

• FastCheck Serviz consente di eseguire il reset, in base al veicolo, dell'indicatore intervallo di cambio olio e delle spie di manutenzione e ispezione.

#### **FastCheck TPMS**

• La funzione FastCheck TPMS (sistema di monitoraggio pressione pneumatici) può essere utilizzata per riprogrammare le valvole dei pneumatici dotate di valvole TPMS.

Se si usa questo strumento per la prima volta, si consiglia di leggere le presenti istruzioni e indicazioni di sicurezza in toto, prima di cominciare le prove sul veicolo.

## **Guida introduttiva**

Collegare il cavo Multiplexer (A2C59512985) o il cavo EOBD (A2C59512072) allo strumento di servizio e al connettore diagnostico del veicolo. Una volta collegato, viene visualizzato il numero di versione corrente del software.

## **Registrazione**

Per assicurarsi che lo strumento di servizio ContiSys OBD sia aggiornato, occorre registrarsi sul sito Internet www.contisys-service.com. Selezionare "registrazione" e seguire le istruzioni sullo schermo.

 Se la lingua desiderata non è disponibile sul sito Internet, visitare www.contisysservice.com dove la si potrà selezionare.

La versione software del ContiSys OBD viene controllata e, qualora ne sia disponibile una più recente, lo strumento viene aggiornato. Questo è un servizio una tantum gratuito. Ulteriori aggiornamenti saranno disponibili tramite l'acquisto del pacchetto ContiSys Update Plus.

## **Numero di serie**

Al fine di evitare ritardi, indicare sempre il numero di serie del modulo diagnostico quando si richiede il supporto del prodotto.

## **Assistenza telefonica**

Per il supporto ai prodotti, visitare il nostro sito Internet: www.contisys-service.com oppure telefonare al +44 (0) 870 949 3606.

## **Supporto via e-mail**

Per il supporto del prodotto via e-mail, inviare i dati della propria richiesta a: hotline@contisys-support.com

## **Costi delle telefonate**

Il costo delle chiamate all'assistenza telefonica di ContiSys dipende dal proprio gestore di telefonia. Il costo può variare da 0,0 (Euro Cent) pence (Euro) al minuto a 0,40 Pence (Euro cent) al minuto da linee di rete fissa, in base al luogo da quale si effettua la chiamata. Le telefonate da cellulari possono essere notevolmente più costose. Per informazioni complete sui costi, contattare il proprio gestore di telefonia.

L'accesso al sistema Contisys di supporto via e-mail è gratuito.

## <span id="page-7-0"></span>**Contenuto del Kit Kit OBD ContiSys**

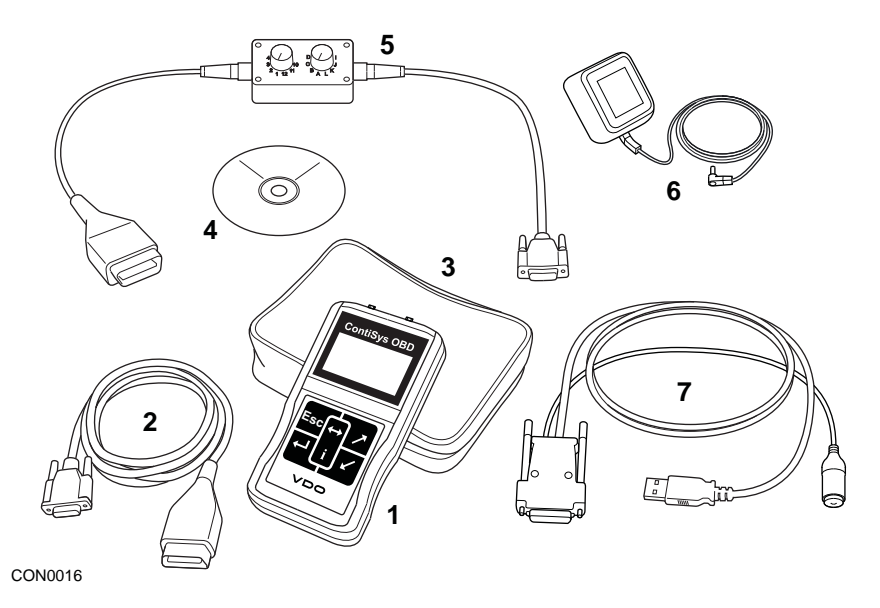

*Kit OBD ContiSys*

- **1.** Strumento di servizio
- **2.** Cavo EOBD
- **3.** Valigetta
- **4.** CD ROM contenente le Istruzioni per l'uso
- **5.** Cavo commutazione pin EOBD
- **6.** Cavo di alimentazione EU
- **7.** Cavo USB per aggiornamento software

## **Kit ContiSys OBD Professional**

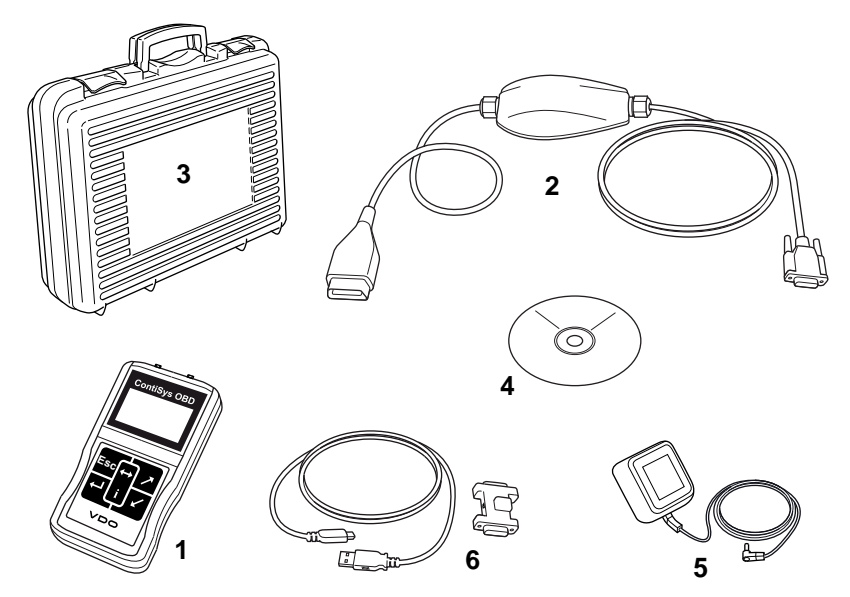

CON0098

*Kit ContiSys OBD Professional*

- **1.** Strumento di servizio
- **2.** Cavo Multiplexer
- **3.** Valigetta
- **4.** CD ROM contenente le Istruzioni per l'uso
- **5.** Cavo di alimentazione EU
- **6.** Cavo USB per aggiornamento software

## <span id="page-9-0"></span>**Schermo del display**

Lo schermo dello strumento di servizio è un LCD retroilluminato contenente quattro righe di testo di venti caratteri ciascuna.

## <span id="page-9-1"></span>**Tastiera**

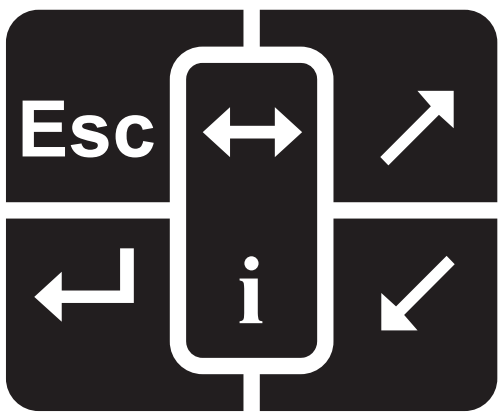

CON0018

Lo strumento di servizio funziona tramite la tastiera a 6 pulsanti.

La tabella sotto descrive i pulsanti e le relative funzionalità.

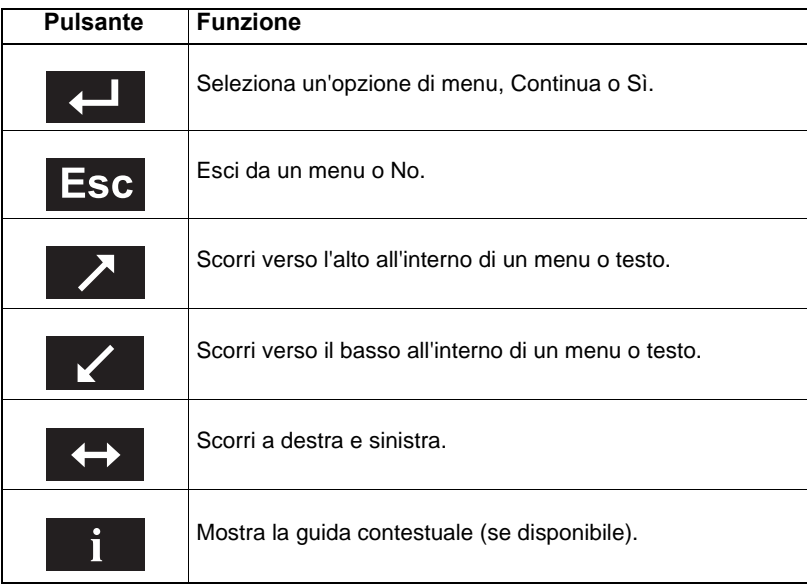

## <span id="page-10-0"></span>**Collegamento**

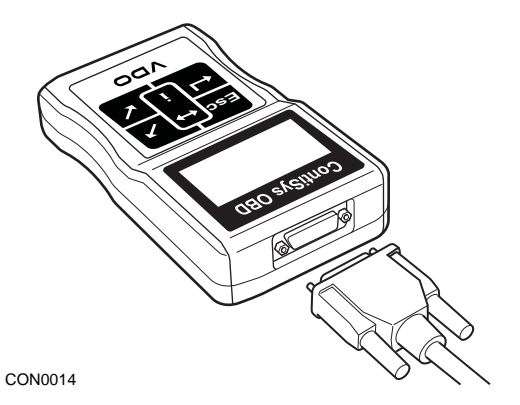

Lo strumento di servizio ha un connettore a 15 vie per comunicare con il veicolo mediante diversi cavi d'interfaccia. Il collegamento con il sistema specifico è realizzato tramite la presa diagnostica EOBD (J1962) del veicolo o tramite un connettore particolare del sistema. Consultare l'elenco delle applicazioni del veicolo per individuare il cavo corretto.

Quando si collega il cavo allo strumento di servizio, fissarlo sempre con le viti per evitare che si scolleghi accidentalmente durante l'uso.

## <span id="page-11-0"></span>**Istruzioni per la sicurezza**

Le seguenti indicazioni mirano a garantire la sicurezza dell'operatore e nel contempo a impedire il danneggiamento dei componenti elettrici ed elettronici montati sul veicolo.

Apparecchiatura - prima di iniziare qualsiasi procedura di prova del veicolo, controllare che lo strumento di servizio, il cablaggio preassemblato e i connettori siano in buone condizioni.

Polarità - rispettare sempre la corretta polarità quando si collega lo strumento di servizio alla batteria del veicolo

Prima di eseguire qualsiasi prova sul veicolo, rispettare sempre la seguente procedura:

- Controllare che il freno a mano/di stazionamento sia inserito.
- Controllare che sia selezionata la folle (N) o il parcheggio (P).
- Tenere l'apparecchiatura di prova e il cablaggio lontano dai conduttori ad alta tensione.
- Ricordare che nel motore vi sono parti in movimento.
- Non mettere in moto il motore in uno spazio ristretto senza adeguata ventilazione.

## <span id="page-11-1"></span>**Problemi di comunicazione**

Se è impossibile stabilire una comunicazione con il veicolo, eseguire la procedura descritta di seguito:

- **1.** Controllare che dal menu sia stato selezionato il sistema corretto.
- **2.** Controllare che sia stato usato il cavo corretto in base all'elenco di applicazioni.
- **3.** Scollegare entrambe le estremità del cavo per verificare che non vi siano pin piegati o spezzati.
- **4.** Eseguire il reset del modulo di controllo del veicolo girando la chiavetta nelle posizioni di spegnimento (OFF) e accensione (ON). Quindi ricollegare lo strumento di servizio e ritentare.

Se la comunicazione non viene stabilita, contattare il Team di supporto del prodotto per ottenere ulteriore assistenza.

## <span id="page-12-1"></span><span id="page-12-0"></span>Applicazione EOBD **Che cos'è l'EOBD?**

L'Agenzia americana per la protezione dell'ambiente (EPA) e la Comunità europea hanno fissato obiettivi per ridurre i livelli di inquinamento prodotti dai veicoli privati e commerciali. Per raggiungere tali obiettivi, i costruttori sono tenuti a creare veicoli che soddisfino norme sempre più rigide in materia di emissioni. I costruttori devono inoltre mantenere tali livelli di emissioni per tutta la durata utile del veicolo. Per raggiungere e mantenere questi standard, i veicoli sono dotati di sistemi di diagnostica di bordo (On-Board Diagnostic), che monitorano l'integrità e l'efficienza di tutti i componenti correlati alle emissioni.

Vista la crescente complessità dei veicoli, molti dei sistemi in essi installati sono sorvegliati da moduli di controllo elettronici. La gran parte dei veicoli odierni sono dotati di più moduli di controllo (ad es. motore,trasmissione, carrozzeria, sospensioni, ecc.) situati in punti diversi del veicolo. I sistemi di diagnostica di bordo sono integrati nei moduli di controllo del veicolo.

Vista la molteplicità dei veicoli e dei costruttori di componenti esistenti,si è resa necessaria un'interfaccia comune che fosse in grado di comunicare con tutti i moduli di controllo. Nel 1988 la SAE (Society of Automotive Engineers) ha creato uno standard per definire una presa diagnostica uniformata (J1962) e una serie di segnali di prova diagnostica.

Una volta concordata la scelta di tali elementi, è stato creato un altro standard per definire un metodo di ispezione e diagnosi universale atto a verificare che le prestazioni di un veicolo corrispondano alle specifiche OEM (Original Equipment Manufacturer). Questo standard è conosciuto con il nome di EOBD (European On-Board Diagnostics: Diagnostica di bordo europea).

Il requisito fondamentale di un sistema EOBD è che in caso di guasto di un componente correlato alle emissioni, un codice DTC (Diagnostic Trouble Code: codice diagnostico di guasto) sia salvato nella memoria del modulo di controllo responsabile del componente e che una spia di segnalazione di un'anomalia (MI, Malfunction Indicator) si accenda nel quadro strumenti del veicolo per avvertire il conducente. Il codice DTC può quindi essere recuperato con l'apparecchiatura diagnostica per determinare il tipo e lo stato del guasto.

## <span id="page-13-0"></span>**Identificazione dei veicoli compatibili**

Tutti i veicoli con motore a benzina prodotti a partire dal 2000 devono essere compatibili con la diagnostica EOBD. Alcuni costruttori hanno iniziato ad integrare i sistemi di diagnostica di bordo addirittura nel 1994, ma non tutti sono compatibili al 100%. Tutti i veicoli con motore diesel dovrebbero essere supportati a partire dal 2004. Ciò significa che, grazie a questo strumento di servizio, le informazioni diagnostiche relative alle emissioni del veicolo possono essere estratte dal veicolo tramite la presa diagnostica J1962.

Lo strumento di servizio può comunicare con qualsiasi veicolo compatibile con la diagnostica EOBD, impiegando uno dei cinque protocolli definiti nello standard.

Essi sono:

- ISO 9141.
- Keyword 2000 (originariamente un protocollo europeo).
- J1850 PWM (Pulse Width Modulated) usato da Ford.
- J1850 VPW (Variable Pulse Width modulated) usato da General Motors in veicoli progettati negli USA.
- CAN (Controller Area Network), per il quale attualmente è in corso di creazione una apposita legge e che in futuro promette di diventare il sistema di comunicazione diagnostica di riferimento. Protocollo europeo.

Di norma è possibile individuare il protocollo utilizzato in un veicolo specifico esaminando la presa diagnostica (vedi sotto), in ogni caso il software dello strumento di servizio collegato al veicolo rileverà il protocollo automaticamente.

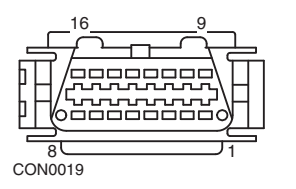

- Se la presa diagnostica ha un pin nella posizione '7' o '15', il veicolo impiega il protocollo ISO 9141 o Keyword 2000.
- Se la presa diagnostica ha un pin nella posizione '2' o '10', il veicolo impiega uno dei protocolli J1850 SAE.
- Se la presa diagnostica ha un pin nella posizione '6' o '14', il veicolo impiega il protocollo CAN.

*sebbene vi siano protocolli diversi di collegamento elettrico per la diagnostica EOBD, il set di comandi è stabilito in base allo standard J1979 SAE.* 

## <span id="page-14-0"></span>**Codici diagnostici di guasto**

Esistono due tipi di codici diagnostici di guasto (DTC): obbligatori e volontari. I codici obbligatori sono stabiliti dagli enti ISO (International Standards Organisation) / SAE (Society of Automotive Engineers). I codici volontari sono stabiliti da diversi costruttori di veicoli e sono specifici dei costruttori e in alcuni casi anche dei veicoli.

I codici diagnostici di guasto stabiliti dall'ISO/SAE sono quelli per i quali è stata raggiunta l'uniformità nel settore. Tali codici sono stati ritenuti sufficientemente comuni tra le applicazioni della maggior parte dei costruttori da poter assegnare loro un numero e un messaggio di guasto comuni. Tutti i numeri non specificati di ciascun raggruppamento sono stati riservati per sviluppi futuri. Sebbene le procedure di manutenzione siano piuttosto diverse da un costruttore all'altro, il guasto indicato è abbastanza comune da potergli assegnare un codice di guasto particolare. I codici di quest'area non devono essere usati dai costruttori, finché non sono stati approvati dall'ISO/SAE.

Le aree incluse in ciascun gruppo di codici di guasto sono state riservate ai DTC stabiliti dai costruttori. Questi sono codici di guasto che non saranno usati dalla maggior parte dei costruttori,a causa di differenze di sistema fondamentali, differenze di implementazione o differenze nella strategia diagnostica.

## <span id="page-15-0"></span>**Interpretazione dei codici di guasto EOBD**

Per determinare il significato di base di un codice di guasto EOBD, usare le seguenti regole.

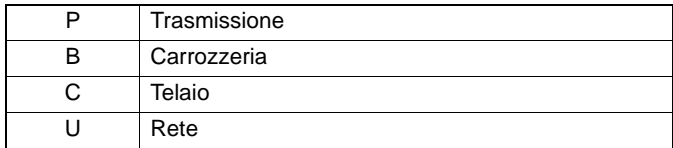

Il primo carattere indica l'area del veicolo alla quale il codice si riferisce.

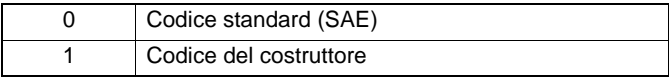

Il secondo carattere specifica il tipo di codice:

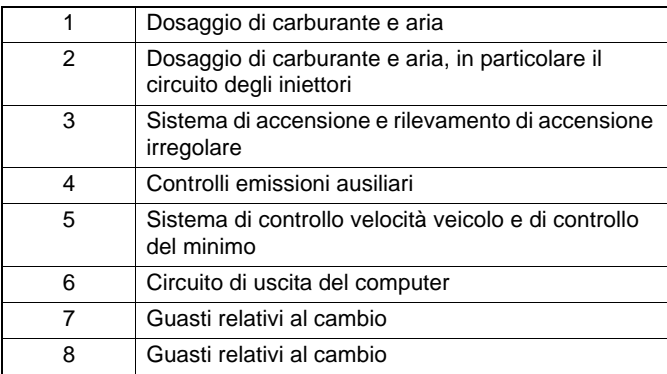

Se il primo carattere è 'P' (trasmissione), il terzo identifica il sistema di trasmissione specifico:

Gli ultimi due caratteri identificano il guasto specifico rilevato dai sistemi di bordo.

## <span id="page-16-0"></span>**Utilizzo dell'applicazione EOBD**

#### **Collegamento e funzionamento di base**

- **1.** Collegare il cavo Multiplexer (A2C59512985) o il cavo EOBD (J1962) (A2C59512072) allo strumento di servizio e assicurare le viti di fissaggio.
- **2.** Verificare che l'interruttore di accensione del veicolo sia nella posizione '0'.

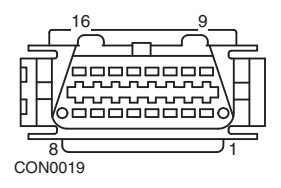

*Presa diagnostica J1962*

**3.** Collegare lo strumento di servizio al veicolo tramite la presa diagnostica J1962. Tale presa è normalmente situata all'interno dell'abitacolo, nei pressi del pozzetto dal lato conducente. Per individuare la posizione esatta, consultare le informazioni fornite dal costruttore del veicolo.

Lo strumento di servizio è alimentato tramite la presa diagnostica. Una volta collegato alla presa diagnostica, lo strumento di servizio effettua una prova automatica interna, dopodiché sullo schermo viene visualizzata prima la data della versione corrente del software e poi il menu principale.

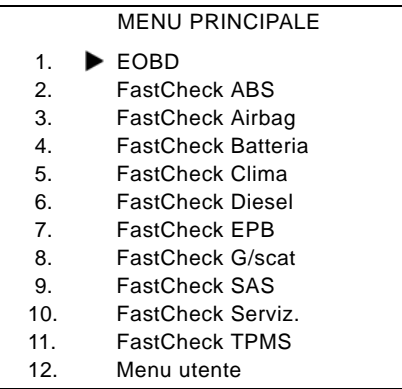

- **4.** Utilizzare i pulsanti **Leu di per selezionare la funzione di menu EOBD.** Premere **per confermare la selezione.**
- **5.** Mettere la chiavetta nella posizione di accensione quando richiesto, quindi premere il pulsante **per confermare Lo strumento di servizio tenta quindi di** stabilire la comunicazione con la diagnostica di bordo del veicolo.

Collegamento dati col CMs del veicolo in corso - Attendere

**6.** Se il sistema del veicolo non è compatibile con diagnostica EOBD o vi è un problema di collegamento, la schermata "Attendere" sarà sostituita da schermate della guida.

Se la comunicazione con la diagnostica di bordo ha esito positivo, sul display viene visualizzato un messaggio che indica che lo strumento di servizio sta controllando le prove di disponibilità del sistema.

*Nota: Il commutatore del veicolo DEVE essere in posizione di accensione, affinché possa essere stabilita la comunicazione con i moduli di controllo del veicolo.*

**7.** Lo strumento di servizio controlla quali prove di disponibilità del sistema sono state effettuate e completate con successo, quindi sullo schermo vengono visualizzati i risultati. Premere il pulsante **per continuare.** 

*Nota: Lo strumento di servizio controlla sempre lo stato delle prove di disponibilità del sistema prima di mostrare il menu Operazioni EOBD.*

**8.** Viene poi data la possibilità di visualizzare lo stato delle prove effettuate sui sistemi correlati alle emissioni e i loro componenti.

Premere il pulsante **per** per visualizzare i risultati.

Premere il pulsante **Esc** per saltare i risultati e andare al menu Operazioni EOBD.

#### OPERAZIONI EOBD

- 1. Stato MI
- 2. Visualizzare DTC
- 3. Cancellare DTC
- 4. Dati reali
- 5. Test sonda lambda
- 6. Visual. seq. mem.
- 7. Non continue
- 8. Prove continue
- 9. Comando sistema
- 10. Dati veicolo
- 11. Stato OBD
- 12. Ver. finale sist.
- 13. Inform. generali
- 14. Impost. tester
- **9.** Con i pulsanti **de v** selezionare la funzione richiesta e premere **dell** per confermare.

## **Reset facile**

Per eseguire risettare lo strumento di servizio senza scollegarlo dal veicolo, tenere premuti i pulsanti Esc,  $\Box$ ,  $\nabla$ , e  $\angle$  simultaneamente.

## <span id="page-18-0"></span>**Opzioni di menu**

Non tutti i moduli di controllo del veicolo supportano tutte le opzioni disponibili nel menu. Se un'opzione non è supportata, si visualizza il messaggio "Non supportata" o "Non disponibile". Questa è una limitazione del software dei moduli di controllo del veicolo, **NON** un difetto dello strumento di servizio.

## **Stato MI/MIL**

L'opzione 'Stato MI' o 'Stato MIL' mostra lo stato della spia di segnalazione anomalie di ciascun modulo di controllo relativo alle emissioni. Se tale stato è impostato su On, uno o più DTC saranno registrati nei moduli di controllo del veicolo e la spia del quadro strumenti si accenderà.

## **Visualizzare DTC**

Questa opzione consente di visualizzare i codici DTC (Codici diagnostici dei problemi) 'confermati', 'in sospeso' o 'permanenti' relativi alle emissioni. Ogni eventuale DTC sarà visualizzato assieme all'identità del modulo di controllo (CM) che ha registrato il guasto.

Se viene visualizzato più di un DTC, il DTC richiesto può essere selezionato usando i pulsanti **la e la premere e la** per selezionare il DTC e visualizzare la descrizione del codice.

A seconda del DTC e del costruttore del veicolo, per visualizzare la descrizione corretta potrebbe essere necessario selezionare il costruttore ed eventualmente anche il modello del veicolo. Questa impostazione viene conservata mentre lo strumento di servizio viene usato per le operazioni EOBD, ma può essere ridefinita o eliminata sotto l'opzione di menu 'Costruttore'.

NOTA: I DTC permanenti sono DTC confermati e conservati nella memoria non volatile. Lo scopo di questi DTC è impedire che un veicolo superi un'ispezione grazie alla cancellazione preventiva dei DTC.

## **Cancellare DTC**

Questa opzione elimina tutti i DTC 'confermati' e 'in sospeso' relativi alle emissioni, i DTC in 'fermo immagine' e i dati a essi associati, i dati della 'Prova sensore O2' e i risultati delle prove 'non continue'. Inoltre, esegue il reset dello stato delle prove di 'disponibilità del sistema' sui moduli di controllo del veicolo. Lo strumento di servizio esegue quindi la lettura dei DTC per verificare che questi siano stati cancellati.

NOTA: I DTC permanenti non possono venire cancellati da uno strumento di servizio o disconnettendo l'alimentazione verso il Modulo di controllo (CM). Questi DTC vengono cancellati dal CM una volta accertato che il malfunzionamento non è più presente.

## **Dati immediati**

Questa opzione consente all'utente di visualizzare lo stato corrente dei componenti del sistema di emissione del veicolo, e può offrire un modo rapido per determinare se un componente funziona correttamente.

L'elenco di componenti monitorati sotto 'Dati immediati' può variare da costruttore a costruttore e anche da modello a modello.

## **Prove sensori O2**

La diagnostica EOBD ha una modalità opzionale per il monitoraggio dei risultati delle prove con la sonda lambda, che varia in base al metodo usato dal costruttore del veicolo per soddisfare i requisiti del monitoraggio della sonda. Se il costruttore usa questa modalità, non tutti i test devono essere supportati. Lo strumento di servizio mostra le prove supportate e i dati ad esse associati,ad es. la tensione massima della sonda per ciclo di prova (calcolata).

## **Visualizza fermo immagine.**

I dati in fermo immagine sono un'istantanea dei dati immediati memorizzata nel modulo di controllo nel momento in cui è stato riconosciuto un codice DTC. Se si verifica una serie di anomalie, i dati in fermo immagine memorizzati vengono associati all'ultima anomalia verificatasi. Viene visualizzato anche il codice DTC che ha generato i dati in fermo immagine.

## **Non continue**

Nelle normali condizioni di funzionamento alcuni sistemi del veicolo, ad es. i catalizzatori e i sistemi di evaporazione, non sono monitorati di continuo. Tali prove sono specifiche del costruttore, pertanto anche se saranno mostrati i risultati della prova, non ne sarà visualizzato il significato.

## **Prove continue (codici in sospeso)**

Quando il 'controllo continuo' rileva un guasto in un componente o sistema della trasmissione correlato alle emissioni una sola volta in un ciclo di guida, un codice 'Continuo' viene registrato nella memoria del modulo di controllo. Se il controllo continuo rileva lo stesso guasto durante il ciclo di guida seguente, questo viene registrato come DTC e la spia MI si accende.

## **Comando sistema**

È possibile attivare e disattivare i componenti del veicolo oppure farli funzionare ad impulsi per verificarne il corretto funzionamento. Queste prove sono specifiche dei vari costruttori e sono raramente supportate nei dispositivi di controllo.

## **Dati veicolo**

Vengono visualizzate i dati relativi al veicolo, quali il VIN, i numeri di versione del controller ecc. La funzione non è supportata da tutti i veicoli.

## **Stato OBD**

Segnala all'operatore se il controller supporta o meno i requisiti OBD; non tutti i veicoli li supportano.

#### **Disponibilità del sistema.**

Quando la chiavetta è nella posizione di accensione, i moduli di controllo eseguono alcune prove sul sistema (prove di disponibilità del sistema). Se il controller rileva che le condizioni di esecuzione della prova non sono corrette, ad es. se il motore è troppo freddo, comparirà il messaggio di stato "Non pronto". La prova di disponibilità del sistema può essere eseguita anche a fini di controllo, dopo che è stata stabilita la comunicazione. Si può quindi procedere alla verifica subito o in un secondo momento.

Lo strumento di servizio consente all'utente di fare letture continue dello stato delle prove di disponibilità del sistema, cioè sapere se la prova è supportata, in attesa di essere completata o completata. Lo stato può aiutare un tecnico a verificare una riparazione, poiché può controllare che le prove di disponibilità che possono aver generato un codice DTC siano state completate. Il sottomenu seguente consente all'utente di visualizzare i risultati in due modi.

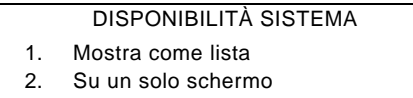

L'opzione 'Mostra come lista' mette a disposizione dell'utente le opzioni 'Ultimi DTC eliminati' e 'Ciclo guida corrente'. La selezione'Ultimi DTC eliminati' è presente su tutti i veicoli EOBD e mostra lo stato delle prove a partire dall'ultima cancellazione dei codici DTC; tuttavia, potrebbe non essere valida per il ciclo di guida corrente. L'opzione 'Ciclo guida corrente'mostra lo stato delle prove per il ciclo di guida corrente, ma è raramente supportata dai veicoli attuali.

L'opzione 'Su un solo schermo' mostra una versione di testo abbreviata dello stato di tutte le prove effettuate a partire dall'operazione 'Ultimi DTC eliminati'.

In entrambi i casi lo strumento di servizio aggiorna continuamente lo stato visualizzato per ciascuna prova.

#### **Impost. tester**

Con questa voce di menu l'utente può impostare le unità visualizzate in Live Data (Dati immediati) e Freeze Frame (Fermo immagine) sul sistema metrico decimale o imperiale L'utente può scegliere anche di selezionare frasi di testo complete o abbreviate. Per ulteriori informazioni, vedere ['Ubicazioni del connettore](#page-106-0)  [diagnostico', pagina 103](#page-106-0).

## <span id="page-21-1"></span><span id="page-21-0"></span>**Introduzione**

Le applicazioni 'FastCheck' consentono allo strumento di servizio di comunicare con altri moduli di controllo del veicolo.

Il collegamento con il sistema specifico è realizzato tramite la presa diagnostica EOBD (J1962) del veicolo o tramite un connettore particolare del sistema. Consultare l'elenco delle applicazioni del veicolo per individuare il cavo corretto.

Al momento sono disponibili sette applicazioni

## **FastCheck ABS**

• La funzione 'FastCheck ABS' consente di leggere ed eliminare i codici di guasto memorizzati dal sistema selezionato.

## **FastCheck Airbag**

• La funzione FastCheck Airbag consente di leggere ed eliminare i codici di guasto memorizzati dal sistema selezionato.

#### **FastCheck Batteria**

• L'applicazione FastCheck Batteria permette di registrare una batteria sostitutiva su veicoli con tecnologia stop/start o di gestione della batteria.

## **FastCheck Clima**

• La funzione FastCheck Clima consente di leggere ed eliminare i codici di guasto memorizzati dal sistema selezionato.

#### **FastCheck Diesel**

• La funzione FastCheck Diesel consente di leggere ed eliminare i codici di guasto memorizzati dal sistema selezionato, visualizzare valori e in più può essere usata per ricodificare gli iniettori sui veicoli applicabili.

## **FastCheck EPB**

• La funzione FastCheck EPB (Electronic Parking Brake: freno di stazionamento elettronico) consente di leggere ed eliminare i codici di guasto memorizzati dal sistema selezionato,e in più può essere usata durante i controlli del funzionamento dei freni e la sostituzione delle relative pastiglie.

#### **FastCheck G/scat**

• La funzione FastCheck Cambio consente di leggere ed eliminare i codici di guasto memorizzati dal sistema selezionato, visualizzare valori e in più può essere usata durante le verifiche di funzionamento della frizione o la sua sostituzione.

## **FastCheck SAS**

• La funzione FastCheck SAS (Steering Angle Sensor: sensore angolo sterzo) consente di leggere ed eliminare i codici di guasto memorizzati dal sistema selezionato,e in più può essere usata durante i controlli del funzionamento dei freni e la sostituzione delle relative pastiglie.

#### **FastCheck Serviz**

• FastCheck Serviz consente di eseguire il reset, in base al veicolo, dell'indicatore intervallo di cambio olio e delle spie di manutenzione e ispezione.

## **FastCheck TPMS**

• La funzione FastCheck TPMS (sistema di monitoraggio pressione pneumatici) può essere utilizzata per riprogrammare le valvole dei pneumatici dotate di valvole TPMS.

## <span id="page-23-0"></span>**Istruzioni per la sicurezza**

#### *AVVERTENZA: sicurezza generale*

- *Tutte le operazioni devono essere effettuate in un'area ben ventilata e lontana da fonti di calore e fiamme.*
- *Prima di eseguire qualsiasi intervento diagnostico/di manutenzione, controllare che il veicolo sia fermo e che il freno a mano (freno di stazionamento) sia inserito.*

## *AVVERTENZA: sicurezza dell'aria condizionata*

- *La manutenzione deve essere effettuata solo se si ha dimestichezza con il sistema del veicolo e l'apparecchiatura di prova.*
- *Il refrigerante dell'aria condizionata è un liquido pericoloso che, se usato scorrettamente, può causare lesioni gravi. Durante il lavoro sull'impianto dell'aria condizionata, è necessario indossare abbigliamento protettivo, cioè una protezione per il viso, guanti ignifughi, stivali di gomma e grembiule di gomma o tuta impermeabile.*
- *Esiste il pericolo di asfissia. Il gas refrigerante è più pesante dell'aria e si accumula nelle fosse dell'officina o in spazi chiusi. Prima di cominciare a lavorare su un sistema danneggiato, recuperare sempre tutto il refrigerante.*

## *AVVERTENZA: sicurezza dell'airbag*

- *Tutti gli interventi sui sistemi di protezione del veicolo devono essere effettuati da personale addestrato. Non installare MAI accessori nelle vicinanze dell'airbag del conducente e del passeggero o degli airbag laterali.*
- *Osservare le istruzioni dei costruttori per quanto riguarda la sicurezza, il trattamento e l'installazione dei componenti.*
- *Gli airbag sono classificati come dispositivi esplosivi, pertanto sono regolati da leggi nazionali che devono essere rispettate. Ciò include anche l'immagazzinamento e il trasporto.*
- *Immagazzinare SEMPRE gli airbag rimossi in un luogo sicuro, lontano da altri materiali pericolosi.*
- *NON collegare o scollegare alcun filo elettrico con la chiavetta nella posizione di accensione (ON). Mettere SEMPRE la chiavetta nella posizione di spegnimento e lasciar passare almeno 1 minuto affinché il sistema si scarichi.*
- *Non esporre MAI i componenti del sistema a temperature superiori agli 80 °C.*
- *Per rilevare guasti usare SOLO tester diagnostici approvati. NON usare multimetri, lampadine di prova, ecc.*
- *Prima di usare un multimetro per il controllo dei fili elettrici, scollegare SEMPRE tutti gli airbag e i pretensionatori delle cinture di sicurezza.*

*AVVERTENZA: sicurezza del freno di stazionamento elettronico (EPB)*

- *Prima di effettuare qualsiasi operazione, assicurarsi di conoscere perfettamente l'impianto di frenatura e il suo funzionamento.*
- *Potrebbe essere necessario disattivare il sistema di controllo EPB prima di effettuare qualsiasi intervento diagnostico/di manutenzione sull'impianto dei freni. A tale scopo, usare il menu dello strumento di servizio.*
- *Eseguire interventi di manutenzione solo quando il veicolo è fermo e in piano.*
- *Verificare che il sistema di controllo EPB venga riattivato a manutenzione completata.*

*Nota: Continental Trading GmbH declina ogni responsabilità per incidenti o lesioni derivanti dalla manutenzione dell'impianto del freno di stazionamento elettronico.*

## <span id="page-25-0"></span>**FastCheck ABS**

#### **Informazioni importanti**

#### **Veicoli Mercedes con controllo freni Sensotronic**

- Prima di effettuare qualsiasi operazione, assicurarsi di conoscere perfettamente l'impianto di frenatura e il suo funzionamento.
- Il sistema di controllo freni Sensotronic deve essere disattivato prima di eseguire qualsiasi intervento diagnostico/di manutenzione sull'impianto dei freni. A tale scopo, usare il menu dello strumento di servizio.
- Iniziare a lavorare solo dopo aver disattivato il sistema. Una volta disattivato, sul quadro strumenti dovrebbe visualizzarsi un messaggio di avvertenza accompagnato da un segnale acustico finché il sistema non viene riattivato. Se il messaggio di avvertenza non compare, si deve desumere che il sistema non è totalmente disattivato, pertanto NON iniziare a lavorare.
- Assicurarsi di riattivare il sistema di controllo freni Sensotronic dopo aver completato il lavoro di manutenzione.

*Nota: Il costruttore dello strumento di servizio declina ogni responsabilità per incidenti o lesioni derivanti dalla manutenzione del sistema di controllo freni Sensotronic.*

## **Collegamento**

Servendosi dell'elenco delle applicazioni incluso nel CD-ROM, identificare il cavo d'interfaccia richiesto per il sistema da testare. Collegare il cavo allo strumento di servizio e serrare le viti di fissaggio.

*Nota: Se il veicolo testato è un BMW con un connettore a 20pin e un connettore EOBD (J1962), è necessario usare solo il connettore a 20 pin.*

*Nota: Il cavo Multiplexer (A2C59512985) o il cablaggio convertitore CAN (A2C59512664) devono essere usati per qualsiasi intervento diagnostico sui seguenti veicoli:*

- *BMW Serie 1 (E81/E87)*
- *BMW Serie 3 (E90/E91/E92/E93)*
- *BMW Serie 5 (E60/E61)*
- *BMW Serie 6 (E63/E64)*
- *BMW Serie 7 (E65)*
- *GM Opel/Vauxhall Corsa D*
- *GM Opel/Vauxhall Signum*
- *GM Opel/Vauxhall Vectra C*
- *GM Opel/Vauxhall Zafira B*

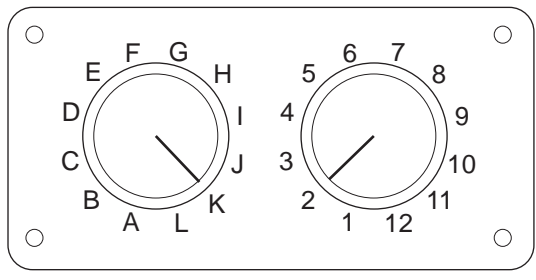

CON0017

Se si usa il cavo di commutazione pin EOBD (J1962) (A2C59512073), verificare che le impostazioni sulla scatola di commutazione corrispondano a quelle elencate per il veicolo e il sistema sottoposti a prova.

#### *AVVERTENZA: impostazioni errate sulla scatola di commutazione possono causare danni irreparabili all'impianto elettrico del veicolo.*

Verificare che la chiavetta di accensione del veicolo sia nella posizione di spegnimento (OFF).

Collegare lo strumento di servizio al connettore richiesto per il veicolo. Per ulteriori informazioni, consultare ['Ubicazioni del connettore diagnostico', pagina 103.](#page-106-1)

Lo strumento di servizio è alimentato tramite il connettore del veicolo. Una volta collegato, lo strumento di servizio effettua una prova automatica interna, dopodiché sullo schermo viene visualizzata prima la versione corrente del software e poi il menu principale.

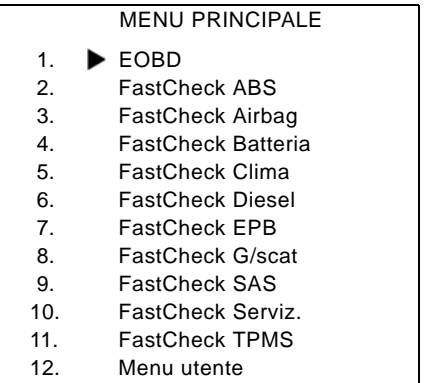

Con i pulsanti  $\geq$  e  $\geq$  selezionare l'applicazione 'FastCheck ABS' e premere per confermare. Per tornare al menu precedente, premere il pulsante Esc.

Dare il contatto di accensione (ON).

Con i pulsanti  $\geq$  e  $\geq$  selezionare il costruttore del veicolo e premere  $\geq$  per confermare.

A seconda del veicolo e dell'applicazione in esecuzione, è possibile che si debba scegliere il sistema specifico installato nel veicolo. Selezionare il sistema corretto con i pulsanti  $\blacktriangleright$  e  $\blacktriangleright$  , quindi premere  $\blacktriangleright$  per confermare.

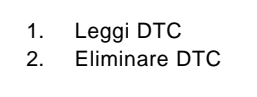

Selezionare l'opzione di menu richiesta usando i pulsanti  $\geq$  e  $\geq$ , quindi premere  $\blacksquare$  per confermare.

Lo strumento di servizio tenta quindi di stabilire la comunicazione con il sistema del veicolo. Se la comunicazione non viene stabilita, consultare ['Problemi di](#page-11-1)  [comunicazione', pagina 8](#page-11-1).

## **Leggi DTC**

Se nel sistema sono presenti codici DTC, si visualizza una schermata che informa l'utente sul numero di codici trovati. Questa viene poi sostituita dal primo codice DTC. I codici DTC vengono generati in base alle specifiche del costruttore del sistema e del veicolo.

> DTC 1 - 38 Segnale circuito sensore bassa pressione a destra alto{ }

> > Un codice DTC tipico

Il numero di guasto viene visualizzato per primo, seguito dal codice DTC. In questo esempio, il guasto visualizzato è DTC numero 38 – Segnale circuito sensore bassa pressione a destra alto o circuito aperto. Se il testo della descrizione è troppo lungo per lo schermo, il simbolo '[...]' viene visualizzato nell'angolo in basso a destra. Ciò indica che il resto della descrizione può essere visualizzato usando i pulsanti $\nabla$ e  $\sim$  .

Per visualizzare il DTC seguente (se ne è stato trovato più di uno), scorrere fino alla fine del testo e premere il pulsante  $\Box$ .

Per tornare al menu, scorrere fino alla fine del testo e premere il pulsante Esc.

#### **Eliminare DTC**

I codici diagnostici di guasto possono essere cancellati usando l'opzione 'Eliminare DTC'. Verrà richiesto di mettere la chiavetta in posizione di spegnimento. Attendere il messaggio di richiesta prima di rimettere la chiavetta in posizione di accensione.

Avviare il motore per obbligare il modulo di controllo ad eseguire una verifica del sistema. Verificare che i codici siano stati eliminati selezionando 'Leggi DTC'.

*Nota: Leggere i DTC senza prima avviare il motore consentirà solo di confermare che i codici DTC sono stati eliminati. È possibile che vi siano ancora guasti nel sistema che faranno registrare nuovi codici DTC non appena il motore sarà riavviato.*

#### **Veicoli BMW/MINI**

*Nota: Per inserire l'accensione nei veicoli dotati di un pulsante di avvio/arresto, inserire il telecomando sul portachiavi completamente nella fessura dell'accensione, quindi premere il suddetto pulsante una volta (senza premere alcun pedale).*

## <span id="page-29-0"></span>**FastCheck Airbag**

## **Collegamento**

Servendosi dell'elenco delle applicazioni incluso nel CD-ROM, identificare il cavo d'interfaccia richiesto per il sistema da testare. Collegare il cavo allo strumento di servizio e serrare le viti di fissaggio.

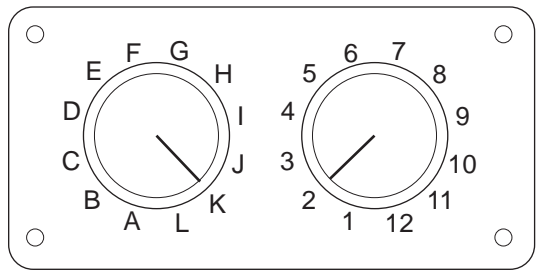

CON0017

Se si usa il cavo di commutazione pin EOBD (J1962) (A2C59512073), verificare che le impostazioni sulla scatola di commutazione corrispondano a quelle elencate per il veicolo e il sistema sottoposti a prova.

## *AVVERTENZA: impostazioni errate sulla scatola di commutazione possono causare danni irreparabili all'impianto elettrico del veicolo.*

*Nota: Il cavo Multiplexer (A2C59512985) o il cablaggio convertitore CAN (A2C59512664) devono essere usati per qualsiasi intervento diagnostico sui seguenti veicoli:*

- *Alfa-Romeo MiTo*
- *BMW Serie 1 (E81/E87)*
- *BMW Serie 3 (E90/E91/E92/E93)*
- *BMW Serie 5 (E60/E61)*
- *BMW Serie 6 (E63/E64)*
- *BMW Serie 7 (E65)*
- *GM Opel/Vauxhall Corsa D*
- *GM Opel/Vauxhall Signum*
- *GM Opel/Vauxhall Vectra C*
- *GM Opel/Vauxhall Zafira B*
- *Fiat 500*
- *Fiat Grande Punto (05)*
- *Ford Ka II*
- *Volvo S40 (04-06)*
- *Volvo V50 (03-08)*
- *Volvo S60 (01-05)*
- *Volvo V70 (00-07)*
- *Volvo XC70 (00-06)*
- *Volvo S80 (99-06)*
- *Volvo XC90 (02-06)*

Verificare che la chiavetta di accensione del veicolo sia nella posizione di spegnimento (OFF).

Collegare lo strumento di servizio al connettore richiesto per il veicolo. Per ulteriori informazioni, consultare ['Ubicazioni del connettore diagnostico', pagina 103.](#page-106-1)

Lo strumento di servizio è alimentato tramite il connettore del veicolo. Una volta collegato, lo strumento di servizio effettua una prova automatica interna, dopodiché sullo schermo viene visualizzata prima la versione corrente del software e poi il menu principale.

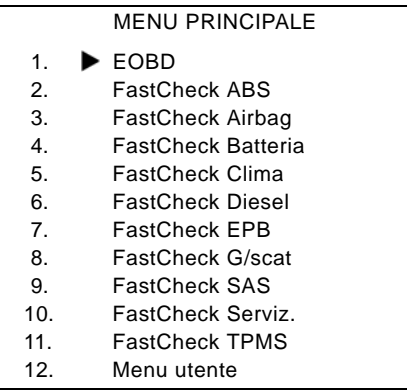

Con i pulsanti **A** e **A** selezionare l'applicazione 'FastCheck Airbag' e premere per confermare. Per tornare al menu precedente, premere il pulsante Esc.

Dare il contatto di accensione (ON).

Con i pulsanti  $\geq$  e  $\geq$  selezionare il costruttore del veicolo e premere  $\geq$  per confermare.

A seconda del veicolo e dell'applicazione in esecuzione, è possibile che si debba scegliere il sistema specifico installato nel veicolo. Selezionare il sistema corretto con i pulsanti  $\blacksquare$  e  $\blacksquare$ , quindi premere  $\blacksquare$  per confermare.

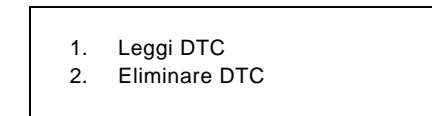

Selezionare l'opzione di menu richiesta usando i pulsanti  $\geq$  e  $\geq$ , quindi premere  $\blacksquare$  per confermare.

Lo strumento di servizio tenta quindi di stabilire la comunicazione con il sistema del veicolo. Se la comunicazione non viene stabilita, consultare ['Problemi di](#page-11-1)  [comunicazione', pagina 8.](#page-11-1)

## **Leggi DTC**

Se nel sistema sono presenti codici DTC, si visualizza una schermata che informa l'utente sul numero di codici trovati. Questa viene poi sostituita dal primo codice DTC. I codici DTC vengono generati in base alle specifiche del costruttore del sistema e del veicolo.

Il numero di guasto viene visualizzato per primo, seguito dal codice DTC. Se il testo della descrizione è troppo lungo per lo schermo, il simbolo '[...]' viene visualizzato nell'angolo in basso a destra. Ciò indica che il resto della descrizione può essere visualizzato usando i pulsanti $\triangleright$  e  $\triangleright$ .

Per visualizzare il DTC seguente (se ne è stato trovato più di uno), scorrere fino alla fine del testo e premere il pulsante  $\Box$ .

Per tornare al menu, scorrere fino alla fine del testo e premere il pulsante Esc.

## **Eliminare DTC**

I codici diagnostici di guasto possono essere cancellati usando l'opzione 'Eliminare DTC'. Verrà richiesto di mettere la chiavetta in posizione di spegnimento. Attendere il messaggio di richiesta prima di rimettere la chiavetta in posizione di accensione.

Verificare che i codici siano stati eliminati selezionando 'Leggi DTC'.

## **Veicoli BMW**

*Nota: Per inserire l'accensione nei veicoli dotati di un pulsante di avvio/arresto, inserire il telecomando sul portachiavi completamente nella fessura dell'accensione, quindi premere il suddetto pulsante una volta (senza premere alcun pedale).*

Alcuni veicoli BMW sono dotati di più sistemi per airbag, uno per ciascun airbag installato nel veicolo.

Veicoli applicabili:

- BMW Serie 3 (E90/E91/E92/E93)
- BMW Serie 5 (E60/E61)
- BMW Serie 6 (E63/E64)
- BMW Serie 7 (E65)
- BMW Z4 (E85)

Se selezionando l'opzione Leggi DTC o Eliminare DTC viene rilevata la presenza di più sistemi per airbag, si visualizzerà un menu con la lista di tali sistemi.

Usare i pulsanti  $\triangleright$  e  $\triangleright$  per selezionare il sistema richiesto nel menu visualizzato. Premere il pulsante **et per selezionare il sistema di cui si desidera leggere o** eliminare i DTC. Premere il pulsante **Esc** mentre è visualizzato il menu del sistema per tornare al menu Leggi DTC ed Eliminare DTC.

## **ECU di tutti gli airbag**

Se è stata selezionata l'opzione ECU di tutti gli airbag, la funzione Leggi DTC o Eliminare DTC sarà eseguita su **TUTTI** i sistemi per airbag rilevati nel veicolo.

## **Veicoli MINI**

*Nota: Per inserire l'accensione nei veicoli dotati di un pulsante di avvio/arresto, inserire il telecomando sul portachiavi completamente nella fessura dell'accensione, quindi premere il suddetto pulsante una volta (senza premere alcun pedale).*

## **Ford Galaxy (2006 -), Mondeo (2007 -), S-Max (2006 -), Transit (2006 -)**

## *Reset collisioni*

Questa procedura è necessaria per i veicoli nei quali gli airbag si sono attivati a seguito di una collisione. La procedura azzera l'indicatore (flag) di collisione nel Modulo di controllo scocca per consentire il funzionamento normale dopo la riparazione del veicolo e l'installazione di un nuovo airbag.

## **Land Rover Freelander 2 (2007-)**

## *Entrata/uscita dalla modalità Build del sistema di sicurezza passiva*

Questa funzione può essere usata per mettere il sistema airbag/sicurezza passiva nella modalità Build, al fine di consentire l'esecuzione in sicurezza di interventi di manutenzione e riparazione senza rischi di detonazione degli airbag o dei pretensionatori. Una volta completato l'intervento sul sistema, il sistema airbag/ sicurezza passiva può essere fatto uscire dalla modalità Build per consentire il funzionamento normale.

## **Reset collisioni**

Questa procedura è necessaria per i veicoli nei quali gli airbag si sono attivati a seguito di una collisione. La procedura azzera l'indicatore (flag) di collisione nel Modulo di controllo scocca per consentire il funzionamento normale dopo la riparazione del veicolo e l'installazione di un nuovo airbag.

## **Veicoli Renault**

Selezionare il sistema airbag quindi selezionare 12 pin o 16 pin a seconda del connettore montato sul veicolo in prova. Successivamente seguire le istruzioni sullo schermo.

Per il sistema airbag sono disponibili le seguenti funzioni:

- **1.** Leggi DTC Visualizza tutti codici diagnostici associati al sistema airbag.
- **2.** Cancellare DTC Cancella tutti codici di guasto dal sistema airbag.
- **3.** Armo/disarmo dell'airbag conducente/passeggero Renault:

L'opzione di menu Disarma CM (BLOCCO) consente di disabilitare l'airbag conducente prevenendone l'attivazione accidentale quando si interviene sulla vettura.

L'opzione di menu Arma CM (SBLOCCO) abilita l'airbag conducente.

L'opzione di menu Disarma Passeggero (BLOCCO) consente di disabilitare l'airbag passeggero prevenendone l'attivazione accidentale quando si interviene sulla vettura.

L'opzione di menu Arma Passeggero (SBLOCCO) abilita l'airbag passeggero.

*Nota: non tutti i veicoli sono dotati di airbag passeggero, mentre altri dotati di airbag passeggero non possono essere armati/disarmati con uno strumento diagnostico (richiedono l'inserimento di una chiave nella serratura di armo/disarmo situata vicino all'airbag passeggero).*

## **Méthodes de notification du véhicule du verrouillage d'un airbag** *Méthode 1 - Un code d'anomalie est présent :*

Se l'utente legge i codici diagnostici degli airbag dopo che un airbag è stato bloccato, alcuni modelli genereranno un codice diagnostico di 'Airbag bloccato'. Dopo lo sblocco questo codice di guasto scompare; per accertarsene basta leggere di nuovo i codici diagnostici.

## *Méthode 2 - Le témoin d'anomalie des airbags reste allumé :*

Dopo che un airbag è stato bloccato, la spia di segnalazione anomalie degli airbag sul cruscotto rimane accesa, si spegne quando l'airbag viene sbloccato.

#### *Metodo 3 - La spia di segnalazione anomalie degli airbag lampeggia per alcuni secondi quando si dà il contatto di accensione:*

Dopo che un airbag è stato bloccato, la spia di segnalazione anomalie degli airbag sul cruscotto lampeggia per alcuni secondi quando si dà il contatto di accensione, si spegne quando l'airbag viene sbloccato.

## <span id="page-34-0"></span>**FastCheck Batteria**

## **Collegamento**

Servendosi dell'elenco delle applicazioni incluso nel CD-ROM, identificare il cavo d'interfaccia richiesto per il sistema da testare. Collegare il cavo allo strumento di servizio e serrare le viti di fissaggio.

Verificare che la chiavetta di accensione del veicolo sia nella posizione di spegnimento (OFF).

Collegare lo strumento di servizio al connettore richiesto per il veicolo. Per ulteriori informazioni, consultare ['Ubicazioni del connettore diagnostico', pagina 103.](#page-106-1)

Lo strumento di servizio è alimentato tramite il connettore del veicolo. Una volta collegato, lo strumento di servizio effettua una prova automatica interna, dopodiché sullo schermo viene visualizzata prima la versione corrente del software e poi il menu principale.

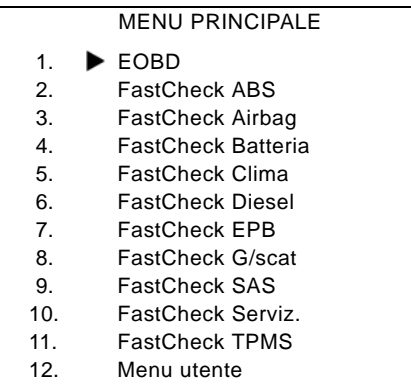

Utilizzare i pulsanti **de la per selezionare la funzione "FastCheck Batteria" e** premere per confermare la selezione. Per tornare al menu precedente, premere il pulsante Esc.

Dare il contatto di accensione (ON).

Con i pulsanti  $\geq$  e  $\geq$  selezionare il costruttore del veicolo e premere  $\leftrightarrow$  per confermare.

A seconda del veicolo e della funzione utilizzata, è possibile che si debba scegliere il sistema specifico installato nel veicolo. Selezionare il sistema corretto con i pulsanti  $\lambda$  e  $\lambda$ , quindi premere  $\Box$  per confermare.

Selezionare l'opzione di menu richiesta usando i pulsanti  $\lambda$  e  $\lambda$ , quindi premere per confermare.

Lo strumento di servizio tenta quindi di stabilire la comunicazione con il sistema del veicolo. Se la comunicazione non viene stabilita, consultare ['Problemi di](#page-11-1)  [comunicazione', pagina 8.](#page-11-1)

Il numero crescente di veicoli con tecnologia Stop/Start ha cambiato il modo in cui le batterie vengono sostituite.

Il ruolo della batteria nei veicoli più recenti sta aumentando di importanza. Sostituire la batteria del veicolo significa anche che, quando viene disconnessa la vecchia batteria, il sistema di gestione della batteria deve venire riconfigurato. Il Service Tool offre la capacità diagnostica di eseguire questa funzione. Seguire le istruzioni presenti sullo schermo per completare il compito.

Cercare un'etichetta (simile a quella mostrata nelle immagini) sulla batteria nuova e utilizzare il codice per riconfigurare il sistema di gestione della batteria.

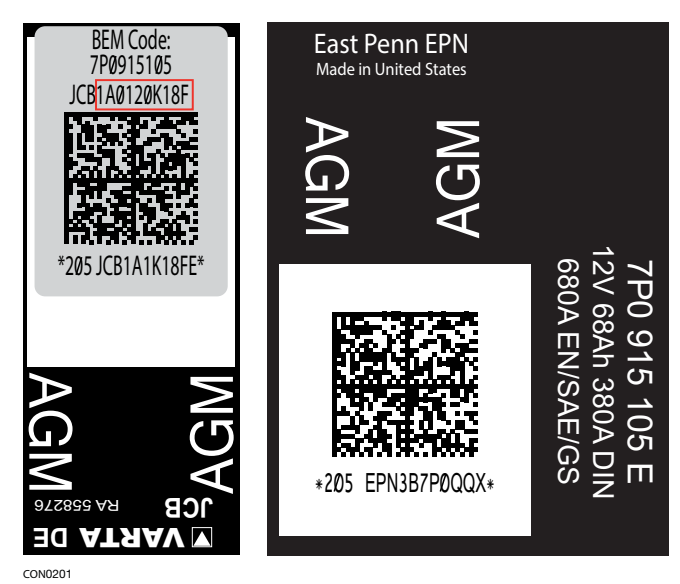

#### **Veicoli BMW/MINI**

*Nota: Per inserire l'accensione nei veicoli dotati di un pulsante di avvio/arresto, inserire il telecomando sul portachiavi completamente nella fessura dell'accensione, quindi premere il suddetto pulsante una volta (senza premere alcun pedale).*
# **FastCheck Clima**

### **Collegamento**

Servendosi dell'elenco delle applicazioni incluso nel CD-ROM, identificare il cavo d'interfaccia richiesto per il sistema da testare. Collegare il cavo allo strumento di servizio e serrare le viti di fissaggio.

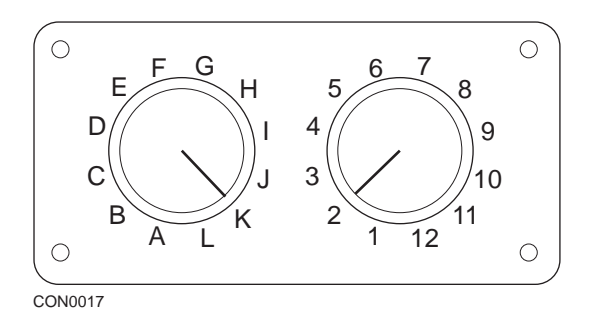

Se si usa il cavo di commutazione pin EOBD (J1962) (A2C59512073), verificare che le impostazioni sulla scatola di commutazione corrispondano a quelle elencate per il veicolo e il sistema sottoposti a prova.

### *AVVERTENZA: impostazioni errate sulla scatola di commutazione possono causare danni irreparabili all'impianto elettrico del veicolo.*

*Nota: Il cavo Multiplexer (A2C59512985) o il cablaggio convertitore CAN (A2C59512664) devono essere usati per qualsiasi intervento diagnostico sui seguenti veicoli:*

- *Alfa-Romeo MiTo*
- *BMW Serie 1 (E81/E87)*
- *BMW Serie 3 (E90/E91/E92/E93)*
- *BMW Serie 5 (E60/E61)*
- *BMW Serie 6 (E63/E64)*
- *BMW Serie 7 (E65)*
- *GM Opel/Vauxhall Corsa D*
- *GM Opel/Vauxhall Signum*
- *GM Opel/Vauxhall Vectra C*
- *GM Opel/Vauxhall Zafira B*
- *Fiat 500*
- *Fiat Grande Punto (05)*
- *Ford Ka II*
- *Volvo S40/V40 (01-06)*
- *Volvo V50 (03-08)*
- *Volvo S60 (01-05)*
- *Volvo V70 (99-07)*
- *Volvo XC70 (00-06)*
- *Volvo S80 (99-06)*
- *Volvo XC90 (02-06)*
- *Volvo S70 (99-00)*
- *Volvo C70 Cabriolet/Coupé (99-05)*

Verificare che la chiavetta di accensione del veicolo sia nella posizione di spegnimento (OFF).

Collegare lo strumento di servizio al connettore richiesto per il veicolo. Per ulteriori informazioni, consultare ['Ubicazioni del connettore diagnostico', pagina 103](#page-106-0).

Lo strumento di servizio è alimentato tramite il connettore del veicolo. Una volta collegato, lo strumento di servizio effettua una prova automatica interna, dopodiché sullo schermo viene visualizzata prima la versione corrente del software e poi il menu principale.

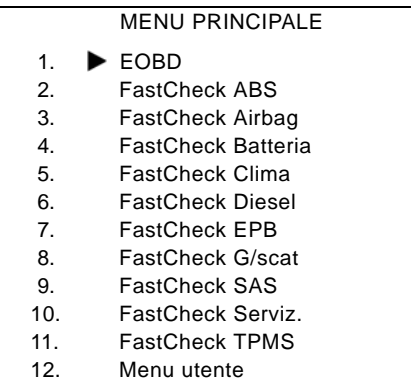

Con i pulsanti **le selezionare l'applicazione 'FastCheck Clima' e premere** per confermare. Per tornare al menu precedente, premere il pulsante Esc.

Dare il contatto di accensione (ON).

Con i pulsanti  $\rightarrow$  e  $\rightarrow$  selezionare il costruttore del veicolo e premere  $\rightarrow$  per confermare.

A seconda del veicolo e dell'applicazione in esecuzione, è possibile che si debba scegliere il sistema specifico installato nel veicolo. Selezionare il sistema corretto con i pulsanti  $\blacksquare$  e  $\blacksquare$ , quindi premere  $\blacksquare$  per confermare.

- 1. Leggi DTC
- 2. Eliminare DTC

Selezionare l'opzione di menu richiesta usando i pulsanti | > e | < , quindi premere per confermare.

Lo strumento di servizio tenta quindi di stabilire la comunicazione con il sistema del veicolo. Se la comunicazione non viene stabilita, consultare ['Problemi di](#page-11-0)  [comunicazione', pagina 8.](#page-11-0)

# **Leggi DTC**

Se nel sistema sono presenti codici DTC, si visualizza una schermata che informa l'utente sul numero di codici trovati. Questa viene poi sostituita dal primo codice DTC. I codici DTC vengono generati in base alle specifiche del costruttore del sistema e del veicolo.

Il numero di guasto viene visualizzato per primo, seguito dal codice DTC. Se il testo della descrizione è troppo lungo per lo schermo, il simbolo '[...]' viene visualizzato nell'angolo in basso a destra. Ciò indica che il resto della descrizione può essere visualizzato usando i pulsanti  $\rightarrow$  e  $\rightarrow$ .

Per visualizzare il DTC seguente (se ne è stato trovato più di uno), scorrere fino alla fine del testo e premere il pulsante  $\Box$ .

Per tornare al menu, scorrere fino alla fine del testo e premere il pulsante Ese.

# **Eliminare DTC**

I codici diagnostici di guasto possono essere cancellati usando l'opzione 'Eliminare DTC'. Verrà richiesto di mettere la chiavetta in posizione di spegnimento. Attendere il messaggio di richiesta prima di rimettere la chiavetta in posizione di accensione.

Avviare il motore per obbligare il modulo di controllo ad eseguire una verifica del sistema. Verificare che i codici siano stati eliminati selezionando 'Leggi DTC'.

*Nota: Leggere i DTC senza prima avviare il motore consentirà solo di confermare che i codici DTC sono stati eliminati. È possibile che vi siano ancora guasti nel sistema che faranno registrare nuovi codici DTC non appena il motore sarà riavviato.*

# **Veicoli BMW/MINI**

*Nota: Per inserire l'accensione nei veicoli dotati di un pulsante di avvio/arresto, inserire il telecomando sul portachiavi completamente nella fessura dell'accensione, quindi premere il suddetto pulsante una volta (senza premere alcun pedale).*

# **FastCheck Diesel**

# **Collegamento**

Servendosi dell'elenco delle applicazioni incluso nel CD-ROM, identificare il cavo d'interfaccia richiesto per il sistema da testare. Collegare il cavo allo strumento di servizio e serrare le viti di fissaggio.

Verificare che la chiavetta di accensione del veicolo sia nella posizione di spegnimento (OFF).

Collegare lo strumento di servizio al connettore richiesto per il veicolo. Per ulteriori informazioni, consultare ['Ubicazioni del connettore diagnostico', pagina 103](#page-106-0).

Lo strumento di servizio è alimentato tramite il connettore del veicolo. Una volta collegato, lo strumento di servizio effettua una prova automatica interna, dopodiché sullo schermo viene visualizzata prima la versione corrente del software e poi il menu principale.

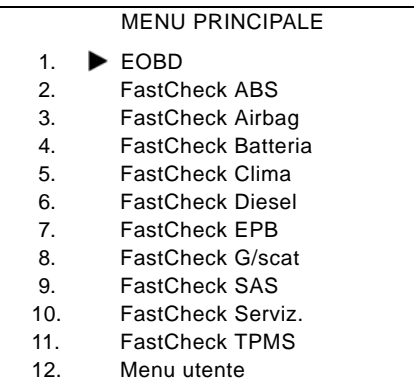

Con i pulsanti  $\geq$  e  $\geq$  selezionare la funzione 'FastCheck Diesel' e premere per confermare. Per tornare al menu precedente, premere il pulsante Esc.

Dare il contatto di accensione (ON).

Con i pulsanti  $\lambda$  e  $\lambda$  selezionare il costruttore del veicolo e premere  $\lambda$  per confermare.

A seconda del veicolo e della funzione utilizzata, è possibile che si debba scegliere il sistema specifico installato nel veicolo. Selezionare il sistema corretto con i pulsanti  $\lambda$  e  $\lambda$ , quindi premere  $\lambda$  per confermare.

Selezionare l'opzione di menu richiesta usando i pulsanti  $\geq e$  e  $\geq$ , quindi premere per confermare.

Lo strumento di servizio tenta quindi di stabilire la comunicazione con il sistema del veicolo. Se la comunicazione non viene stabilita, consultare ['Problemi di](#page-11-0)  [comunicazione', pagina 8](#page-11-0).

# **Applicazioni costruttore - Diesel**

# **Citroen e Peugeot**

#### **Programmazione iniettore**

La funzione è disponibile sul sistema di iniezione diesel Bosch EDC15C7 utilizzato dai seguenti veicoli:

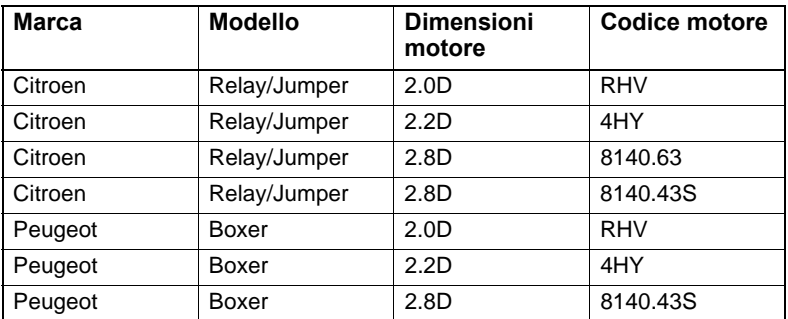

Questa funzione ha lo scopo di consentire ai tecnici di sostituire gli iniettori che presentano dei problemi e di programmare il valore dei nuovi iniettori nell'unità di controllo diesel.

Può essere utilizzata quando viene installata una nuova unità di controllo. Il tecnico deve programmarla con i nuovi valori dell'iniettore installato.

Questo metodo assegna a ogni iniettore una classificazione di 1, 2 o 3 relativa alle condizioni di funzionamento dell'iniettore. L'unità di controllo salva la classificazione degli iniettori e su cui viene regolato il loro trattamento. Tale sistema consente di migliorare le prestazioni e di ridurre le emissioni.

I valori salvati nell'unità di controllo e quelli dei nuovi iniettori devono corrispondere. In caso contrario, sull'unità di controllo verrà visualizzato un DTC P1301 e il MIL lampeggerà.

Per il sistema, la classificazione di ogni iniettore dovrebbe essere sempre la stessa. Ad esempio, potrebbero essere *tutti* classificati 2 oppure *tutti* classificati 3, ma se l'iniettore 1 è classificato 2 e l'iniettore 2 è classificato 3, viene salvato un DTC e il MIL lampeggia.

# **Fiat, Alfa e Lancia**

#### **Programmazione iniettore**

Questa funzione ha lo scopo di consentire ai tecnici di sostituire gli iniettori che presentano dei problemi e di programmare il valore dei nuovi iniettori nell'unità di controllo diesel.

Può essere utilizzata quando viene installata una nuova unità di controllo. Il tecnico deve programmarla con i nuovi valori dell'iniettore installato.

La funzione è disponibile sui sistemi di gestione dei motori diesel dal 2002 in poi.

Per la programmazione dell'iniettore sul FAL possono essere utilizzati due metodi:

Il metodo meno recente assegna a ogni iniettore una classificazione di 1, 2 o 3 relativa alle condizioni di funzionamento dell'iniettore. L'unità di controllo salva la classificazione degli iniettori e su cui viene regolato il loro trattamento. Tale sistema consente di migliorare le prestazioni e di ridurre le emissioni. Lo strumento di scansione ha la capacità di leggere la classificazione corrente degli iniettori e di programmare quella nuova.

Il metodo più recente utilizza codici degli iniettori alfanumerici di 9 cifre. Tali codici sono stampati sul telaio di ogni iniettore e salvati elettronicamente nell'unità di controllo. Il codice è il risultato della calibrazione e delle prove eseguite sull'iniezione al momento della produzione. Questo rappresenta un miglioramento del metodo sopra indicato di unire le caratteristiche strutturali degli iniettori con il software dei moduli di controllo e di ottenere la massima efficienza in termini di prestazioni ed emissioni. Questo metodo è utilizzato nei rimanenti sistemi diesel. Lo strumento di scansione ha la capacità di leggere i codici correnti degli iniettori e di programmare quelli nuovi.

In entrambi i casi, i valori salvati nell'unità di controllo e quelli dei nuovi iniettori devono corrispondere. In caso contrario, sull'unità di controllo verrà visualizzato un DTC P1301 e il MIL lampeggerà.

*Nota: Per i sistemi Bosch EDC15 CF3 (2.0/2.3/2.8) dei Fiat Ducato, la classificazione di tutti gli iniettori deve essere sempre la stessa. Ad esempio, potrebbero essere tutti classificati 2 oppure tutti classificati 3, ma se l'iniettore 1 è classificato 2 e l'iniettore 2 è classificato 3, viene salvato un DTC e il MIL lampeggia.* 

Questa funzione è molto utile dal momento che, quando viene installato un nuovo iniettore (oppure in caso di sostituzione dell'unità di controllo), l'unità di controllo deve essere programmata tramite questa funzione con il valore 2 degli iniettori.

# **Ford**

# **Programmazione iniettori (motori TDCi)**

Questa funzione viene richiesta dai centri di servizio quando è necessaria la sostituzione di un iniettore o quando si verifica un problema di guidabilità.

Nei motori 1.8 TDCi e 2.0 TDCi, ogni iniettore presenta un codice di calibrazione di 16 cifre riportato sul corpo.

Nei motori 1.6 TDCi, ogni iniettore presenta un codice di calibrazione di 8 cifre riportato sul corpo.

Questi codici sono relativi alle caratteristiche elettroniche e strutturali di ogni iniettore definite durante la produzione. Il PCM deve conoscere i codici di calibrazione di ogni iniettore per gestirli in modo corretto. In questo modo vengono ridotte le emissioni e migliorano le prestazioni. Il codice deve essere programmato comunicandolo e scaricandolo nella memoria PCM.

Questa funzione può essere necessaria in caso di tre situazioni comuni.

- **1.** Dopo la sostituzione dell'iniettore.
- **2.** Calibrazione del sistema di iniezione carburante.
- **3.** Gestione dei problemi di guidabilità. La mancanza di potenza, la presenza di fumo nero e la rilevazione di DTC P2336, P2337 e P2338 possono essere eliminati con la reimmissione dei 4 codici iniettore.

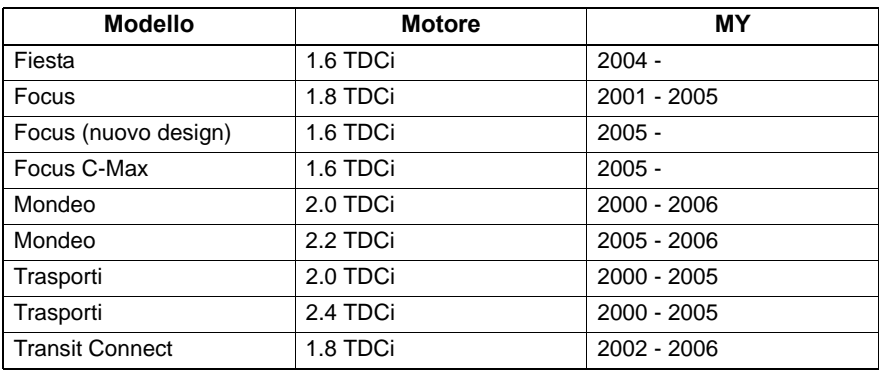

La programmazione degli iniettori viene utilizzata sui seguenti veicoli:

#### *Nota:*

- *Per i MY precedenti (generalmente quelli prima del 2003) non è possibile leggere gli attuali codici iniettore. Su questi veicoli, è possibile visualizzare "00 00 00 00 00 00 00 00" o "FF FF FF FF FF FF FF FF" o una loro combinazione.*
- *Dopo l'inserimento del codice, il sistema del carburante inizierà a funzionare senza una sequenza di iniezione pilota. Per correggere il problema, il veicolo deve essere guidato per qualche chilometro.*

I codici degli iniettori ORIGINALI installati sul veicolo sono indicati su un'etichetta posizionata al lato o sulla parte superiore del motore (se non è stata ancora rimossa).

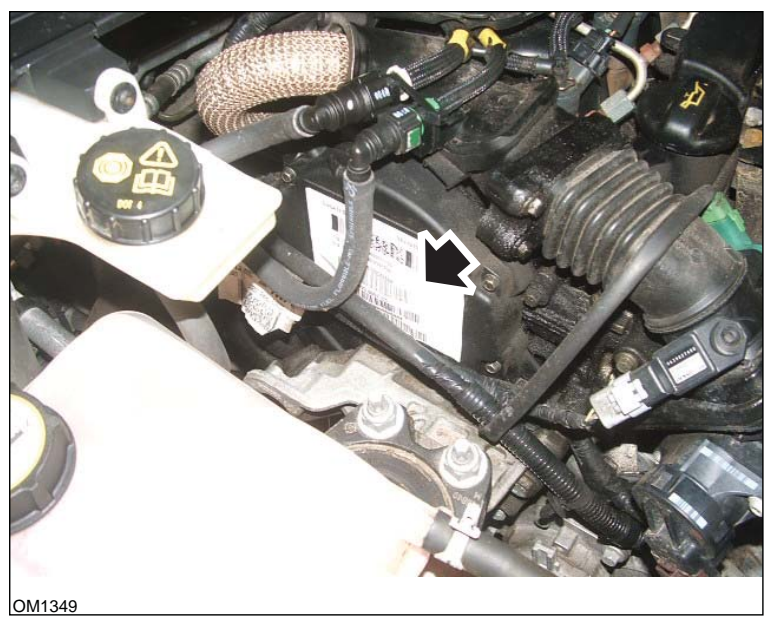

*Motori 1.6 TDCi: - Illustrazione con l'etichetta dell'iniettore con la freccia*

# **FastCheck**

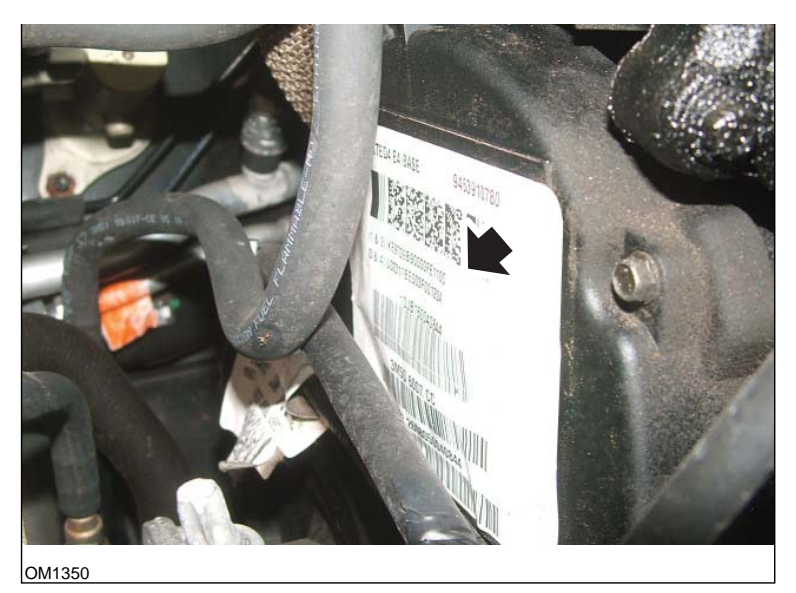

*- Illustrazione con i codici dell'iniettore con la freccia*

I codici dell'etichetta hanno il seguente formato:

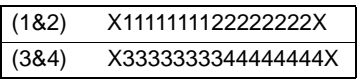

Dove:

11111111 è il codice per l'iniettore 1,

22222222 è il codice per l'iniettore 2,

33333333 è il codice per l'iniettore 3,

44444444 è il codice per l'iniettore 4.

*Nota: Gli iniettori sono in ordine fisico, NON in ordine di attivazione.*

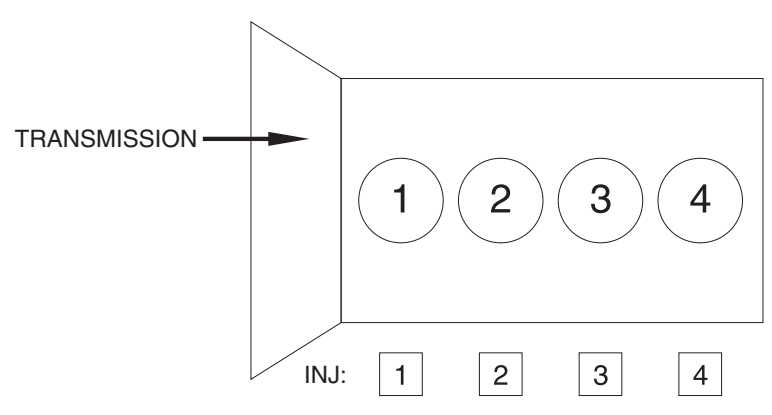

OM1356

*Vista dalla parte anteriore del veicolo.*

È possibile leggere i codici direttamente dagli iniettori montati, dal momento che sono stampati su un anello collegato alla parte superiore, sotto il connettore.

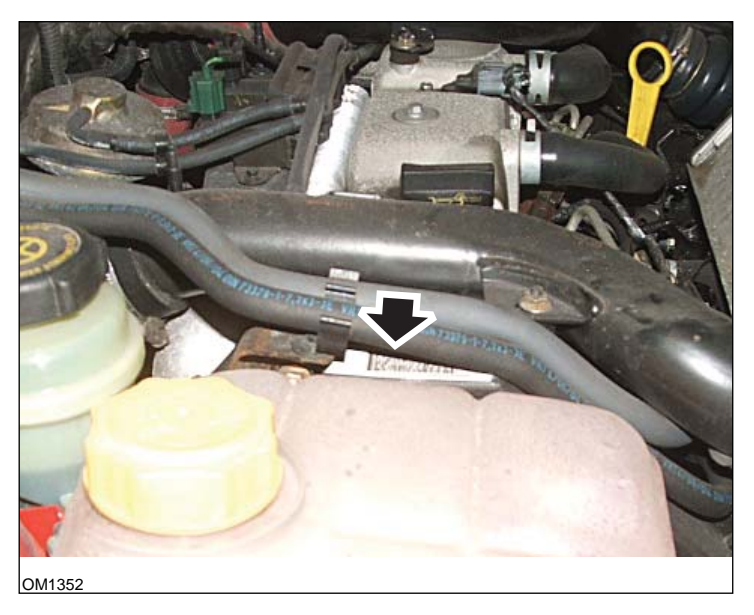

*Motori 1.8 TDCi: - Illustrazione con l'etichetta dell'iniettore con la freccia - Vista laterale*

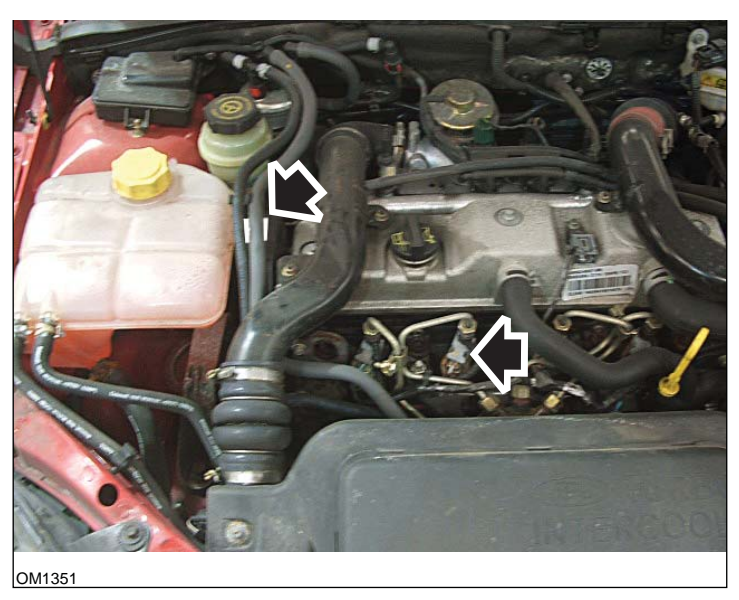

*Illustrazione con l'etichetta e la testa dell'iniettori - Vista anteriore*

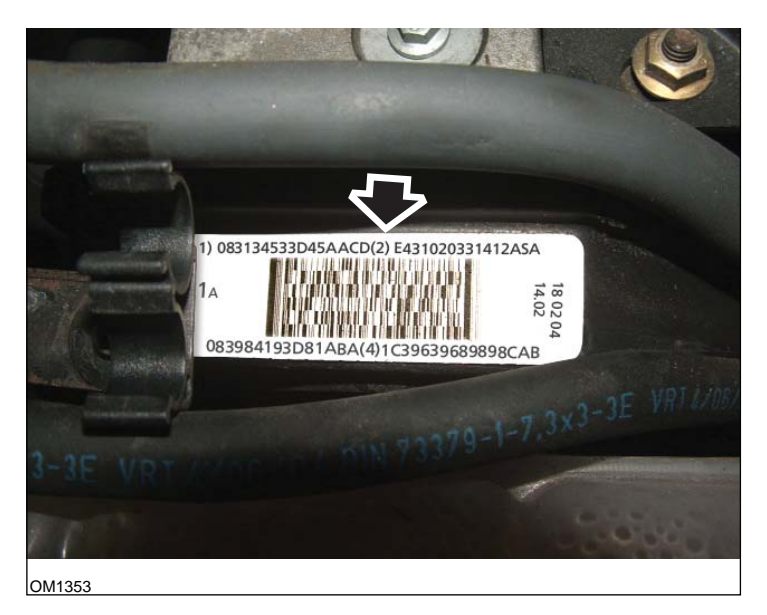

*Etichetta iniettore - con quattro numeri a 16 cifre*

*Nota: Gli iniettori sull'etichetta sono in ordine fisico, NON in ordine di attivazione.*

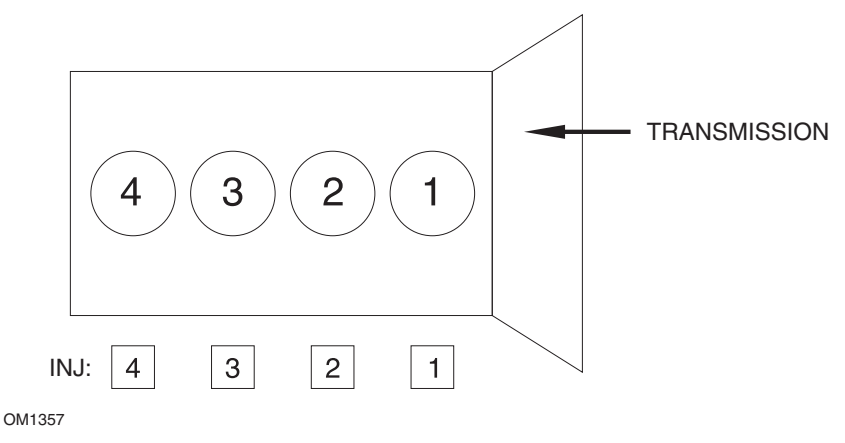

*Vista dalla parte anteriore del veicolo.*

È possibile leggere i codici direttamente dagli iniettori montati, dal momento che sono stampati su un anello collegato alla parte superiore, sotto il connettore.

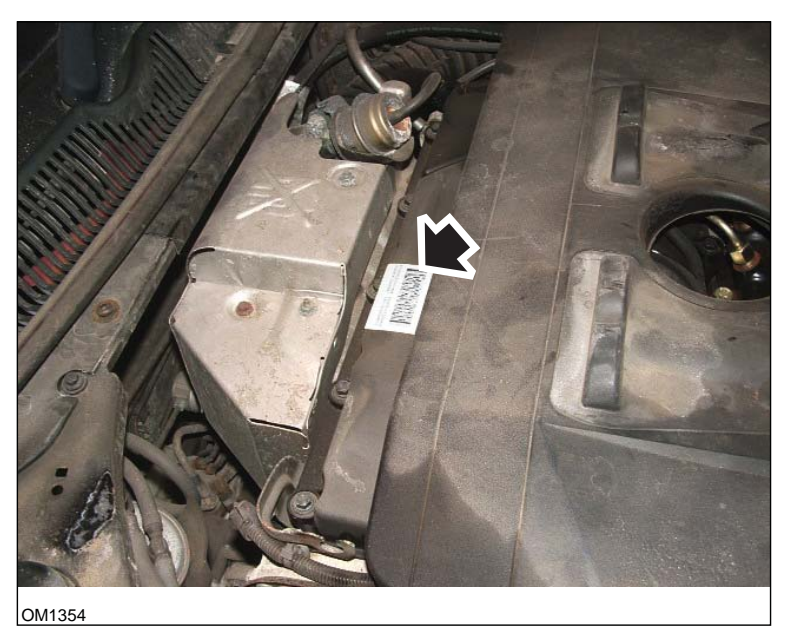

*Motori 2.0 TDCi: - Illustrazione con l'etichetta dell'iniettore con la freccia - Vista laterale*

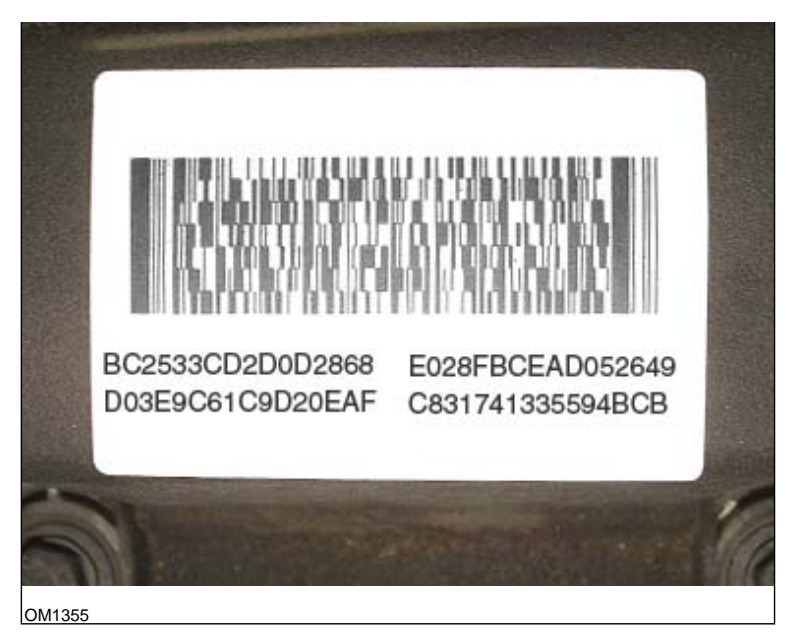

*Etichetta iniettore - con quattro numeri a 16 cifre*

*Nota: Gli iniettori sull'etichetta sono in ordine di attivazione, NON in ordine fisico. Il codice in alto a sinistra è quello dell'iniettore 1 (Cil. 1), il codice in basso a destra è quello dell'iniettore 2 (Cil. 3), il codice in basso a sinistra è quello dell'iniettore 3 (Cil. 4) e il codice in alto a destra è quello dell'iniettore 4 (Cil. 2). Quando l'iniettore presenta il numero di attivazione, il cilindro presenta il numero fisico.*

In caso di sostituzione di un iniettore, nel PCM deve essere programmato il codice stampato sul nuovo iniettore e NON il codice riportato sull'etichetta.

*AVVERTENZA: Prima di tentare la programmazione degli iniettori, è necessario che il veicolo sia lasciato fermo con il motore spento per almeno 8 ore. In questo modo la sua temperatura si abbassa completamente prima che venga eseguita la programmazione degli iniettori.* 

*Nel caso in cui questa indicazione non venga seguita, la programmazione degli iniettori potrebbe non essere corretta e/o potrebbero verificarsi problemi di guidabilità.*

# **Renault**

# **Generalità**

*Nota: Per i veicoli Renault che utilizzano il 'sistema di accensione senza chiave con card Renault' e il pulsante 'START' (Megane II, Scenic II ecc.):* 

Per inserire l'accensione SENZA avviare il motore:

- **1.** Sbloccare il veicolo con il comando remoto (card).
- **2.** Inserire la card nell'apposito lettore.
- **3.** Senza applicare né il freno, né la frizione, premere il pulsante 'START' e lasciarlo in questa posizione per almeno 5 secondi. Il cruscotto si accende e il pulsante può essere rilasciato.

A questo punto, è possibile eseguire tutta la diagnosi.

# **Programmazione iniettore**

Questa funzione ha lo scopo di consentire ai tecnici di sostituire gli iniettori che presentano dei problemi e di programmare il valore dei nuovi iniettori nell'unità di controllo diesel.

Può essere utilizzata quando viene installata una nuova unità di controllo. Il tecnico deve programmarla con i nuovi valori dell'iniettore installato.

La funzione è disponibile nella maggior parte dei seguenti sistemi di gestione del motore:

- Bosch EDC15C3, su motori 1.9 DCi e 2.2 DCi.
- Bosch EDC16, su motori 1.9 DCi e 2.0 DCi.
- Delphi Lucas LVCR, su motori 1.5 DCi.
- Delphi Lucas DDCR, su motori 1.5 DCi.

Gli iniettori sono classificati nella fabbrica secondo il loro flusso: al minimo, a pieno carico o nella fase di preiniezione.

Per i sistemi Bosch, sull'iniettore è inciso un codice alfanumerico a 6 cifre che indica la classificazione. Per i sistemi Delphi Lucas, sull'iniettore è inciso un codice alfanumerico a 16 cifre che indica la classificazione.

Il codice di ogni iniettore è salvato nella memoria dell'ECU che è quindi in grado di controllare ogni iniettore tenendo presenti le variazioni della produzione.

Lo strumento di scansione ha la capacità di leggere i codici correnti degli iniettori e di programmare quelli nuovi.

# **FastCheck EPB**

# **Collegamento**

Servendosi dell'elenco delle applicazioni incluso nel CD-ROM, identificareil cavo d'interfaccia richiesto per il sistema da testare. Collegare il cavo allo strumento di servizio e serrare le viti di fissaggio.

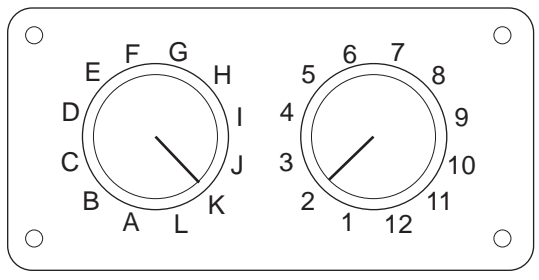

CON0017

Se si usa il cavo di commutazione pin EOBD (J1962) (A2C59512073), verificare che le impostazioni sulla scatola di commutazione corrispondano a quelle elencate per il veicolo e il sistema sottoposti a prova.

# *AVVERTENZA: impostazioni errate sulla scatola di commutazione possono causare danni irreparabili all'impianto elettrico del veicolo.*

Verificare che la chiavetta di accensione del veicolo sia nella posizione di spegnimento (OFF).

Collegare lo strumento di servizio al connettore richiesto per il veicolo. Per ulteriori informazioni, consultare ['Ubicazioni del connettore diagnostico', pagina 103](#page-106-0).

Lo strumento di servizio è alimentato tramite il connettore del veicolo. Una volta collegato, lo strumento di servizio effettua una prova automatica interna, dopodiché sullo schermo viene visualizzata prima la versione corrente del software e poi il menu principale.

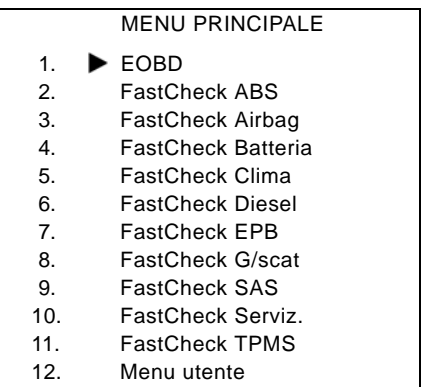

Con i pulsanti  $\triangleright$  e  $\triangleright$  selezionare l'applicazione 'FastCheck EPB' e premere per confermare. Per tornare al menu precedente, premere il pulsante Esc.

Dare il contatto di accensione (ON).

Con i pulsanti  $\blacktriangleright$  e  $\blacktriangleright$  selezionare il costruttore del veicolo e premere  $\blacktriangleright$  per confermare.

A seconda del costruttore e del modello del veicolo, saranno disponibili opzioni di menu diverse. Funzioni quali Leggi DTC ed Eliminare DTC saranno disponibili assieme alle funzioni di manutenzione.

# **Veicoli BMW**

*Nota: per inserire l'accensione nei veicoli dotati di un pulsante di avvio/arresto, inserire il telecomando sul portachiavi completamente nella fessura dell'accensione, quindi premere il suddetto pulsante una volta (senza premere alcun pedale).*

*Nota: Il cavo Multiplexer (A2C59512985) o il cavo convertitore CAN (A2C59512664) deve essere usato per qualsiasi intervento diagnostico sui seguenti veicoli:*

*BMW Serie 7 (E65)*

# **BMW Serie 7 (E65)**

#### *Assestamento del freno di stazionamento*

Se le ganasce del freno 'Duo Servo' vengono sostituite, è necessario eseguire la procedura di assestamento per garantire il corretto funzionamento del sistema. La procedura può essere eseguita su un banco di prova a rulli o su strada.

#### *Blocco automatico*

La funzione di blocco automatico aziona i freni quando il veicolo si ferma e aziona i freni di servizio e il freno di stazionamento quando viene spento il motore. Questa funzione può essere abilitata/disabilitata.

#### *Modo montaggio*

L'azionamento involontario del pulsante del freno di stazionamento prima che i cavi bowden siano inseriti nel mozzo ruota può portare a problemi di montaggio. La modalità di montaggio inibisce l'attivazione del freno di stazionamento.

#### *Controllo della corsa di posizionamento*

Se è stata rilevata una corsa eccessiva, viene visualizzata una segnalazione ed è memorizzato un guasto. Questa procedura serve a determinare la causa del problema rilevato dal sistema.

# **BMW X5 (E70) / X6 (E71)**

# *Modalità officina*

In modalità officina il freno di stazionamento viene messo in posizione aperta e il sistema è disabilitato.

# *Assestamento del freno di stazionamento*

Se le ganasce del freno 'Duo Servo' vengono sostituite, è necessario eseguire la procedura di assestamento per garantire il corretto funzionamento del sistema. La procedura può essere eseguita su un banco di prova a rulli o su strada.

# **BMW Serie 5 (F07/F10/F11)**

# *Modalità officina*

Ci sono quattro modalità officina disponibili su questo sistema. Le seguenti opzioni sono disponibili.

- Rinnovo dell'unità di controllo del freno di stazionamento
- Rinnovo del tasto del freno di stazionamento
- Rinnovo di un attuatore sulla pinza del freno
- Rinnovo della pinza o delle pastiglie del freno

# **Rinnovo dell'unità di controllo del freno di stazionamento**

Questa opzione è necessaria quando viene installata una nuova unità di controllo del freno di stazionamento. L'unità del freno di stazionamento viene fornita in modalità di installazione e questa opzione viene eseguita per configurare correttamente l'unità dopo che questa è stata installata. Una volta completato l'intervento, l'opzione di modalità operativa deve essere eseguita per riportare il sistema al suo stato di funzionamento.

# **Rinnovo del tasto del freno di stazionamento**

Questa opzione è necessaria quando viene installato un nuovo tasto del freno di stazionamento. Una volta completato l'intervento, l'opzione di modalità operativa deve essere eseguita per riportare il sistema al suo stato di funzionamento.

# **Rinnovo di un attuatore sulla pinza del freno**

Questa opzione mette il sistema del freno di stazionamento nella modalità officina necessaria a permettere il rinnovo, la sostituzione o l'assistenza dell'attuatore installato sulla pinza del freno. Una volta completato l'intervento, l'opzione di modalità operativa deve essere eseguita per riportare il sistema al suo stato di funzionamento.

# **Rinnovo della pinza o delle pastiglie del freno**

Questa opzione mette il sistema del freno di stazionamento nella modalità officina necessaria a permettere il rinnovo, la sostituzione o l'assistenza della pinza o delle pastiglie del freno. Una volta completato l'intervento, l'opzione di modalità operativa deve essere eseguita per riportare il sistema al suo stato di funzionamento.

# **Modalità operativa**

Se è stata eseguita una modalità officina, questa procedura **DEVE** essere messa in atto per riportare il sistema del freno di stazionamento al suo stato di funzionamento. Questa operazione deve essere eseguita, inoltre, se è stato effettuato un rilascio di emergenza.

## **Ford – sistema del freno di stazionamento elettronico (EPB)**

Lo strumento di servizio supporta attualmente due sistemi del freno di stazionamento elettronico:

# **Ford Focus C-Max 2003 – ad oggi:**

esistono due funzioni di prova nella sezione dedicata alla taratura nel menu EPB. Segue un'illustrazione.

# **Prova di taratura del freno EPB**

Verifica che il freno EPB funzioni correttamente. Questa prova deve essere effettuata dopo la manutenzione del freno EPB o dell'impianto di frenatura del veicolo.

Nel corso della prova viene rimossa l'aria dalle pastiglie dei freni e viene controllata la pressione del freno EPB.

### *Premesse della prova:*

- Il veicolo deve essere fermo.
- Il veicolo deve essere in piano.
- Il livello del fluido dei freni deve essere corretto.

Prima di applicare il freno EPB, l'operatore deve eseguire alcune operazioni. Lo strumento di servizio legge e mostra la pressione del freno EPB. Dopo avere inserito il freno EPB, la pressione dovrebbe corrispondere a circa 1100 Newton.

L'operatore dovrà sbloccare/rilasciare il freno EPB. Lo strumento di servizio legge e mostra la pressione del freno EPB. Dopo aver rilasciato il freno EPB, la pressione dovrebbe corrispondere a 0 Newton.

Se le due suddette prove hanno esito negativo (il valore della pressione non è corretto), il gruppo del freno EPB deve essere rimosso e riassemblato.

# **Taratura del rilascio di emergenza del freno EPB**

Verifica che il rilascio di emergenza del freno EPB funzioni correttamente. Questa prova deve essere effettuata dopo la manutenzione del freno EPB o dell'impianto di frenatura del veicolo.

# *Premesse della prova:*

- Il veicolo deve essere fermo.
- Il veicolo deve essere in piano.
- Il livello del fluido dei freni deve essere corretto.

Prima di applicare il freno EPB, l'operatore deve eseguire alcune operazioni. Lo strumento di servizio legge e mostra la pressione del freno EPB. Dopo avere inserito il freno EPB, la pressione dovrebbe corrispondere a circa 1100 Newton.

L'operatore dovrà quindi tirare manualmente il rilascio di emergenza. Lo strumento di servizio legge e mostra la pressione del freno EPB. Dopo aver attivato il rilascio di emergenza, la pressione del freno EPB dovrebbe corrispondere a 0 Newton e il veicolo dovrebbe essere in grado di spostarsi liberamente.

Se le due suddette prove hanno esito negativo, il gruppo del freno EPB deve essere ispezionato e riparato secondo le istruzioni del costruttore.

# **Ford Galaxy (2006-), Mondeo (2007-), S-Max (2006-) :**

Nel menu delle funzioni PBM/EPB sono presenti tre opzioni che è possibile utilizzare per accedere a varie funzioni:

# **Revisione dei freni**

Nell'opzione di menu 'Revisione freni' sono disponibili tre funzioni:

# **Enter Maintenance Mode (accesso alla modalità di manutenzione)**

Questa funzione serve per mettere il sistema in uno stato che consenta al tecnico di eseguire un intervento.

Il Modulo di controllo inibisce il normale funzionamento delle pinze, le quali non possono pertanto essere chiuse in alcun modo. Questa funzione deve essere impiegata in caso di sostituzione dei freni, dei dischi e delle pastiglie.

# *Premesse della prova:*

- Il veicolo deve essere fermo.
- Il veicolo deve essere in piano.
- Il veicolo deve essere bloccato a mezzo di fermi sulle ruote.

Il completamento di questa funzione richiede 30 secondi.

*Nota: dopo aver eseguito questa funzione, le pinze dell'EPB non si chiudono più e rimangono inibite fino all'uscita dalla modalità manutenzione. L'uscita dalla modalità manutenzione non si interrompe portando l'accensione in posizione di inserimento e successivamente spegnimento, né scollegando la batteria o lo strumento di diagnosi.*

Attenersi sempre scrupolosamente e con ordine alle istruzioni che appaiono sullo schermo dello strumento di servizio.

# **Exit Maintenance Mode (uscita dalla modalità di manutenzione)**

Questa funzione viene usata per riportare il sistema alla condizione di funzionamento, dopo aver effettuato un intervento. Le pinze si chiudono in posizione di lavoro e viene ripristinato il normale funzionamento.

## *Premesse della prova:*

- Il veicolo deve essere fermo.
- Il veicolo deve essere in piano.
- Il veicolo deve essere bloccato a mezzo di fermi sulle ruote.

Il completamento di questa funzione richiede 35 secondi.

Questa funzione esegue anche in automatico un 'controllo del gruppo' che effettua prove interne sul sistema del freno di stazionamento e ne indica i risultati (vedere sotto). Attenersi sempre scrupolosamente e con ordine alle istruzioni che appaiono sullo schermo dello strumento di servizio.

### **Assembly Check (Controllo gruppo)**

Questa funzione viene usata per controllare il funzionamento del sistema del freno di stazionamento a seguito di interventi.

#### *Premesse della prova:*

- Il veicolo deve essere fermo.
- Il veicolo deve essere in piano.
- Il veicolo deve essere bloccato a mezzo di fermi sulle ruote.

Il completamento di questa funzione richiede 25 secondi.

*Nota: questa prova viene eseguita automaticamente quale parte della funzione 'Exit Maintenance Mode' (uscita dalla modalità di manutenzione). Se 'Exit Maintenance Mode' (uscita dalla modalità di manutenzione)non ha indicato errori, non è necessario eseguire questa funzione.*

*Nota: questa funzione non può essere eseguita quando il sistema del freno di stazionamento si trova in modalità di manutenzione. Occorre eseguirla soltanto quando il sistema è in modalità di funzionamento normale.*

Attenersi sempre scrupolosamente e con ordine alle istruzioni che appaiono sullo schermo dello strumento di servizio.

#### **Attuatori**

Nell'opzione di menu 'Attuatori' sono disponibili le seguenti funzioni:

#### **Static Apply (inserimento statico)**

Questa funzione viene usata per provare il funzionamento degli attuatori che comandano le pinze. Questa funzione chiude gli attuatori nella posizione di normale applicazione del freno di stazionamento.

#### *Premesse della prova:*

- Il veicolo deve essere fermo.
- Il veicolo deve essere in piano.
- Il veicolo deve essere bloccato a mezzo di fermi sulle ruote.

Deve essere utilizzata se si sospettano anomalie a livello di modulo di controllo, fili elettrici o attuatori (ossia se il freno di stazionamento non si inserisce /disinserisce quando viene comandato manualmente).

*Nota: questa funzione non può essere eseguita quando il sistema del freno di stazionamento si trova in modalità di manutenzione. Occorre eseguirla soltanto quando il sistema è in modalità di funzionamento normale.*

# **Configuration**

Nell'opzione di menu 'Configurazione' sono disponibili due funzioni:

# *Calibrazione sensore d'inclinazione*

Questa funzione viene usata per risettare il valore di azzeramento memorizzato del sensore di inclinazione. Deve essere usata quando è stato installato un nuovo modulo freno di stazionamento o un nuovo sensore di inclinazione.

### *Premesse della prova:*

- L'operatore NON deve trovarsi all'interno del veicolo.
- Il veicolo deve essere fermo.
- Il veicolo deve essere in piano.
- Assicurarsi che il veicolo non sia soggetto a vibrazioni (chiusura vano bagagli, cofano, ecc.)
- Il veicolo deve essere bloccato a mezzo di fermi sulle ruote.

*Nota: questa funzione non può essere eseguita quando il sistema del freno di stazionamento si trova in modalità di manutenzione. Deve essere eseguita solo quando il sistema è in modalità di funzionamento normale.*

#### *Azzeramento del punto di innesto frizione memorizzato*

Questa funzione viene usata per risettare il valore di azzeramento memorizzato del punto di innesto frizione. Deve essere usata quando si installa un nuovo modulo freno di stazionamento o una nuova frizione. Questa funzione è applicabile solo ai veicoli con cambio manuale.

#### *Premesse della prova*:

- Il veicolo deve essere fermo.
- Il veicolo deve essere in piano.

Se la funzione è stata eseguita correttamente, il modulo del freno di stazionamento riapprenderà il nuovo punto di innesto frizione alla successiva guida del veicolo.

*Nota: questa funzione non può essere eseguita quando il sistema del freno di stazionamento si trova in modalità di manutenzione. Deve essere eseguita solo quando il sistema è in modalità di funzionamento normale.*

Attenersi sempre scrupolosamente e con ordine alle istruzioni che appaiono sullo schermo dello strumento di servizio.

# **Note sull'uso delle funzioni**

Le quattro funzioni sono progettate per essere utilizzate in numerose diverse situazioni alcune delle quali sono indicate di seguito unitamente all'uso corretto delle funzioni per risolverle:

# *Sostituzione di pastiglie, dischi o pinze freno posteriore*

- **1.** Qualora fosse necessario sostituire i componenti indicati sopra, eseguire la funzione "Enter Maintenance Mode" (Accedi alla modalità di manutenzione).
- **2.** Il sistema viene disabilitato per permettere lo svolgimento degli interventi di manutenzione con semplicità e in sicurezza.
- **3.** Dopo l'esecuzione dell'intervento, eseguire la funzione "Esci dal Modo manutenzione".

### *Sostituzione del sensore di inclinazione:*

**1.** Dopo l'installazione del nuovo sensore eseguire la funzione di "Calibrazione sensore di inclinazione".

### *Sostituzione della frizione (cambio manuale):*

- **1.** Dopo l'installazione della nuova frizione eseguire la funzione di 'Azzeramento punto di innesto frizione'.
- **2.** Il veicolo apprenderà il nuovo punto di innesto frizione alla successiva guida.

### *Remplacement du module du frein de stationnement :*

- **1.** Dopo la sostituzione del modulo freno di stazionamento eseguire la funzione di 'Calibrazione sensore di inclinazione'.
- **2.** Se il veicolo è dotato di cambio manuale eseguire la funzione di "Azzeramento punto di innesto frizione".
- **3.** Il veicolo apprenderà il nuovo punto di innesto frizione alla successiva guida.

# *In caso di sostituzione di altri componenti del sistema EPB*

- **1.** Leggere e cancellare i DTC.
- **2.** Eseguire la funzione "Assembly Check" (Controllo gruppo) per verificare il funzionamento del sistema freno di stazionamento.
- **3.** Se la funzione "Assembly Check" (Controllo gruppo) non va a buon fine, leggere nuovamente i DTC e approfondire la causa del problema.

# *Il freno di stazionamento non si inserisce quando viene comandato manualmente attraverso il pulsante*

- **1.** Verificare che il sistema NON sia in "Modalità di manutenzione". Se lo fosse, eseguire la funzione 'Exit Maintenance Mode' (uscita dalla modalità di manutenzione).
- **2.** Leggere i DTC: potrebbe esserci un codice registrato che indica l'area del guasto.
- **3.** Cancellare i DTC: potrebbe esserci un guasto intermittente nel sistema che richiede la cancellazione.
- **4.** Eseguire la funzione 'Static Apply' (Inserimento statico). In questo modo, il modulo di controllo riceverà direttamente un comando per chiudere gli attuatori nella normale posizione di 'inserimento'.
- **5.** Controllare l'interruttore/il pulsante.
- **6.** Controllare gli attuatori o il cablaggio tra il "Modulo di controllo" agli attuatori.

# **Land Rover – Sistema del freno di stazionamento elettronico (EPB)**

## *Discovery III (L319) (2005 - 2009), Range Rover Sport (L320) (2005 - 2009), Range Rover (L322) (2006 - 2009):*

Nell'opzione di menu 'Revisione freni' PBM/EPB sono disponibili quattro funzioni:

### **Sblocco freno di stazionamento elettronico (EPB)**

Questa procedura deve essere utilizzata se uno dei cavi del freno di stazionamento si stacca o si spezza durante la marcia del veicolo.

#### *Premesse della prova*:

- Il veicolo deve essere fermo.
- Il motore deve essere in funzione al minimo

Dopo avere eseguito la procedura, è necessario che il tecnico controlli le condizioni delle ganasce e dei tamburi del freno posteriore. Se sono a posto il tecnico deve consultare le informazioni tecniche di Land Rover.

*Nota: Parte di questa procedura consiste nel portare il freno di stazionamento in "posizione di montaggio", allo scopo di permettere la verifica di ganasce e tamburi dei freni posteriori. Quando il veicolo è nella 'Posizione di montaggio', sul quadro strumenti appare una spia lampeggiante rossa. Questo indica che l'attuatore del freno di stazionamento è nella 'Posizione di montaggio', non indica un guasto al veicolo.*

#### **Posizione di montaggio**

Il freno di stazionamento deve essere messo nella posizione di montaggio se si devono eseguire le seguenti procedure:

- Ganasce del freno di stazionamento Rimozione/installazione.
- Registrazione delle ganasce e delle guarnizioni del freno di stazionamento.

*Questa procedura deve essere eseguita in caso di installazione di nuove ganasce del freno di stazionamento o nuovi dischi dei freni posteriori, oppure se il veicolo è stato guidato su terreni molto fangosi (non su corsi d'acqua) per più di 80 km, o ancora se uno dei cavi del freno si stacca o si spezza durante la marcia del veicolo (in questo caso il freno di stazionamento va messo nella Posizione di montaggio, come precedentemente descritto nella procedura 'Sblocco del freno di stazionamento').*

• Sostituzione dei cavi del freno di stazionamento (destro e sinistro).

 *Se il freno di stazionamento ha completato meno di 50.000 cicli di funzionamento, è consentito sostituire i cavi del freno. Se il freno di*  *stazionamento ha completato più di 50.000 cicli, i cavi possono essere sostituiti solo unitamente al gruppo attuatore-cavo. Se uno dei cavi del freno di stazionamento si stacca o si rompe durante la marcia del veicolo, è possibile che si debba eseguire la 'procedura di sblocco del freno di stazionamento'.*

• Attuatore freno di stazionamento - Rimozione/installazione Lo scopo è quello di consentire il collegamento o lo scollegamento dei cavi dei freni ai freni.

#### *Premesse della prova:*

- Il veicolo deve essere fermo
- L'accensione deve essere sulla posizione di contatto (Posizione II).
- Deve essere collegato un caricabatterie approvato per garantire un'alimentazione adeguata.

*Nota: Per spostare il freno di stazionamento dalla posizione di montaggio, attivarlo e disattivarlo due volte.*

*Nota: Quando il veicolo è nella 'Posizione di montaggio', sul quadro strumenti appare una spia lampeggiante rossa. Questo indica che l'attuatore del freno di stazionamento è nella 'Posizione di montaggio', non indica un guasto al veicolo.*

Attenersi sempre scrupolosamente e con ordine alle istruzioni che appaiono sullo schermo dello strumento di servizio.

# **Posizione di aggancio**

Questa procedura può essere necessaria se è stato attivato lo sblocco di emergenza del freno di stazionamento al fine di riagganciare il freno di stazionamento.

# *Premesse della prova:*

- Il veicolo deve essere fermo
- L'accensione deve essere sulla posizione di contatto (Posizione II).
- Deve essere collegato un caricabatterie approvato per garantire un'alimentazione adeguata.

Attenersi sempre scrupolosamente e con ordine alle istruzioni che appaiono sullo schermo dello strumento di servizio.

# **Calibrazione accelerometro longitudinale**

Questa procedura può essere necessaria se l'accelerometro longitudinale è stato sostituito.

#### *Premesse della prova:*

- L'accensione deve essere sulla posizione di contatto (Posizione II).
- Deve essere collegato un caricabatterie approvato per garantire un'alimentazione adeguata.
- Assicurarsi che il veicolo si trovi su una superficie in piano e che rimanga immobile per tutta la durata della procedura.
- Assicurarsi che il veicolo sia fermo (0 km/h) su una superficie in piano e che non siano stati dati comandi di inserimento o disinserimento.
- Accertarsi che il modulo del freno di stazionamento sia correttamente fissato al veicolo e che il freno di stazionamento sia inserito.

Attenersi sempre scrupolosamente e con ordine alle istruzioni che appaiono sullo schermo dello strumento di servizio.

### **FUNZIONI MANUALI**

Le seguenti funzioni possono essere eseguite manualmente senza bisogno dello strumento di scansione:

### **Disabilitazione del freno di stazionamento per la sostituzione dei dischi dei freni posteriori**

Questa procedura è necessaria prima di eseguire interventi sui dischi dei freni posteriori. Se la procedura è eseguita correttamente, le pinze vengono fatte arretrare dal modulo di controllo:

#### *Procedura manuale:*

- Girare la chiavetta di accensione nella posizione II.
- Premere e tenere premuto il pedale del freno,
- Premere e tenere premuto l'interruttore del freno di stazionamento nella posizione di RILASCIO.
- Girare la chiavetta di accensione nella posizione 0 e togliere la chiavetta.
- Rilasciare il pedale del freno.
- Rilasciare l'interruttore del freno di stazionamento.
- Togliere il fusibile numero 8 dalla piastra portafusibili BJB (per isolare il circuito elettrico del freno di stazionamento).

Questo garantisce condizioni di lavoro sicure ed elimina il rischio di una possibile attivazione accidentale del freno di stazionamento mentre il tecnico sta intervenendo sul freno stesso.

#### *Per riabilitare il funzionamento normale:*

• Rimontare il fusibile numero 8 nella piastra portafusibili BJB (per riattivare il circuito elettrico del freno di stazionamento).

# **Procedura di assestamento delle ganasce del freno di stazionamento**

Questa procedura deve essere eseguita in caso di installazione di nuove ganasce del freno di stazionamento o nuovi dischi dei freni posteriori, oppure se il veicolo è stato guidato su terreni molto fangosi (non su corsi d'acqua) per più di 80 km:

# *Procedura manuale:*

- Avviare e far girare il motore
- Azionare il pedale del freno per 3 volte in 10 secondi e dopo la terza volta tenerlo premuto.
- Applicare il freno di stazionamento per 4 volte, seguito da 3 rilasci nel giro di 10 secondi

Una volta entrati nella procedura di assestamento di servizio, le guarnizioni del freno di stazionamento possono essere assestate effettuando 10 arresti consecutivi da 30 - 35 km/h (19 - 22 mph), seguiti da un intervallo di 500 metri (547 iarde) tra ciascun arresto per far raffreddare i freni, utilizzando l'interruttore di comando del freno di stazionamento elettronico.

- La forza del freno di stazionamento elettronico verrà incrementata fino al suo massimo dinamico fintanto che l'interruttore viene mantenuto nella posizione di inserimento.
- Se l'interruttore viene rilasciato in posizione di NEUTRO o OFF, il freno di stazionamento elettronico verrà rilasciato,
- Il freno di stazionamento elettronico DEVE essere lasciato raffreddare tra un'applicazione e l'altra, guidando a 30 km/h (19 mph) per 500 metri (547 iarde) oppure restando fermi per 1 minuto tra un'applicazione e l'altra.

*Nota: La 'Modalità procedura assestamento di servizio' rimarrà attiva per la restante durata del ciclo di accensione o fino a quando la velocità del veicolo non supererà i 50 km/h (31 mph). Se si rende necessario rientrare nel modo della procedura, devono essere rieseguite tutte le operazioni preliminari.*

# **Renault - freno a mano**

Nella sezione dedicata alle prove di circuito, nel menu del freno a mano, esistono funzioni di prova. Segue una loro descrizione.

# **Rilasciare i freni**

Premesse della prova:

- Il veicolo deve essere fermo.
- Il veicolo deve essere in piano.
- Il motore deve essere spento.

La prova richiede che il freno a mano venga disinserito I freni sono rilasciati alla fine di questa prova, dopodiché occorre eseguire la funzione Applicare i freni.

# **Applicare i freni**

Premesse della prova:

- Il veicolo deve essere fermo.
- Il veicolo deve essere in piano.
- Il motore deve essere spento.

La prova richiede che il freno a mano sia inserito Durante questa prova, i freni saranno applicati.

# **VAG – sistema del freno di stazionamento elettromeccanico (EPB)**

Il sistema EPB di VW/Audi integra due attuatori elettromeccanici (motori del freno di stazionamento sinistro e destro) nelle pinze del freno a disco posteriore. Il sistema EPB sostituisce l'impianto del freno a mano tradizionale.

Quando il veicolo è fermo o quando viene premuto il pulsante EPB/Auto, il modulo di controllo EPB attiva i motori del freno di stazionamento sulle ruote posteriori, arrestando il veicolo sul posto.

Premesse della prova:

- Il veicolo deve essere fermo.
- Il veicolo deve essere in piano.
- Il livello del fluido dei freni deve essere corretto.
- Il freno di stazionamento è disinserito

*Nota: Quando i pistoncini del freno vengono aperti e chiusi, l'ECM potrebbe memorizzare codici DTC nei moduli di controllo EPB o ABS. Dopo aver completato la taratura, i codici DTC memorizzati dei freni EPB e ABS devono essere eliminati.*

# **EPB per Audi A4/A5/A6 e VW Passat/Tiguan**

Nel menu Manutenzione, selezionare l'opzione 'Sostituire le pastiglie' o 'Manutenzione freni', quindi seguire la sequenza descritta sotto.

## **Sostituzione delle pastiglie dei freni/sequenza del servizio**

Il sistema EPB deve essere disattivato e completamente rilasciato e l'accensione deve essere attivata.

*Nota: La sequenza deve essere effettuata nell'ordine corretto, per evitare che il sistema di frenatura rimanga in uno stato non operativo.* 

# **Rilasciare i freni**

Selezionare l'opzione 'Rilasciare i freni' nel menu. I pistoncini dei freni si sposteranno nella posizione di apertura. Prima di continuare, attendere fino a che non viene visualizzato il messaggio che informa dell'avvenuta apertura dei freni.

# **Sostituzione/revisione delle pastiglie dei freni**

A questo punto le pastiglie dei freni possono essere sostituite o revisionate in base alle istruzioni del costruttore.

# **Chiudere freni**

Selezionare l'opzione 'Chiudere freni' nel menu. I pistoncini dei freni si sposteranno nella posizione di chiusura. Prima di continuare, attendere fino a che non viene visualizzato il messaggio che informa dell'avvenuta chiusura dei freni.

#### **Tarare freni**

Selezionare l'opzione 'Tarare freni' nel menu. I pistoncini dei freni si sposteranno avanti e indietro per tarare la propria posizione. Prima di continuare, attendere finché non viene visualizzato il messaggio che informa dell'avvenuta taratura dei freni.

# **Freno EPB per Audi A8**

Nel menu Manutenzione, selezionare l'opzione 'Sostituire le pastiglie' o 'Manutenzione freni', quindi seguire la sequenza descritta sotto.

### **Sostituzione delle pastiglie dei freni (soltanto)**

Prima di eseguire le operazioni indicate sotto, il sistema EPB deve essere disattivato e completamente rilasciato e l'accensione deve essere attivata.

*Nota: La sequenza deve essere effettuata nell'ordine corretto, altrimenti il sistema di frenatura potrebbe rimanere in uno stato non operativo.* 

### **Sostituzione delle pastiglie dei freni**

Selezionare l'opzione 'Sostituire le pastiglie' dal menu omonimo. I pistoncini dei freni si sposteranno nella posizione di apertura. Prima di continuare, attendere finché non viene visualizzato il messaggio che informa della disponibilità dei freni per il cambio delle pastiglie.

### **Sostituzione delle pastiglie dei freni**

Annotare lo spessore delle nuove pastiglie (3-14 mm), poiché sarà richiesto per la fase successiva. A questo punto le pastiglie dei freni possono essere sostituite in base alle istruzioni del costruttore.

#### **Spessore pastiglie**

È necessario ora immettere lo spessore delle pastiglie selezionando l'opzione 'Spessore pastiglie' nel menu 'Sostituire le pastiglie'. Il valore corrente è visualizzato sullo schermo. Premere il pulsante **per modificare il valore, quindi** immetterne uno nuovo compreso tra 3 e 14 mm. Premere il pulsante  $\blacksquare$  per provare il nuovo valore, dopodiché comparirà un messaggio. Premere il pulsante **Per passare alla schermata in cui è possibile memorizzare il valore Ora,** premere nuovamente il pulsante **per memorizzare il nuovo valore nel modulo** di controllo.

#### **Chiudere freni**

Selezionare l'opzione 'Chiudere freni' nel menu 'Sostituire le pastiglie' I pistoncini dei freni si sposteranno nella posizione di chiusura. Prima di continuare, attendere fino a che non viene visualizzato il messaggio che informa dell'avvenuta chiusura dei freni.

#### **Tarare freni**

Selezionare l'opzione 'Tarare freni' nel menu 'Sostituire le pastiglie'. I pistoncini dei freni si sposteranno avanti e indietro per tarare la propria posizione. Prima di continuare, attendere finché non viene visualizzato il messaggio che informa dell'avvenuta taratura dei freni.

# **Revisione dei freni (soltanto)**

Prima di eseguire le operazioni indicate sotto, il sistema EPB deve essere disattivato e completamente rilasciato e l'accensione deve essere attivata.

*Nota: La sequenza deve essere effettuata nell'ordine corretto, per evitare che il sistema di frenatura rimanga in uno stato non operativo.* 

# **Rilasciare i freni**

Selezionare l'opzione 'Rilasciare i freni' nel menu 'Manutenzione freni'. I pistoncini dei freni si sposteranno nella posizione di apertura. Prima di continuare, attendere fino a che non viene visualizzato il messaggio che informa dell'avvenuta apertura dei freni.

### **Revisione dei freni**

A questo punto i freni possono essere revisionati in base alle istruzioni del costruttore.

# **Chiudere freni**

Selezionare l'opzione 'Chiudere freni' nel menu 'Manutenzione freni' I pistoncini dei freni si sposteranno nella posizione di chiusura. Prima di continuare, attendere fino a che non viene visualizzato il messaggio che informa dell'avvenuta chiusura dei freni.

# **Tarare freni**

Selezionare l'opzione 'Tarare freni' nel menu 'Manutenzione freni'. I pistoncini dei freni si sposteranno avanti e indietro per tarare la propria posizione. Prima di continuare, attendere finché non viene visualizzato il messaggio che informa dell'avvenuta taratura dei freni.

# **Volvo – sistema del freno di stazionamento elettronico (EPB)**

# *Volvo S80 (2007 -), V70 (2008 -), XC60 (2009-), XC70 (2008 -)*

Nel menu delle funzioni PBM/EPB sono presenti tre opzioni che è possibile utilizzare per accedere a varie funzioni:

Nell'opzione di menu 'Revisione freni' sono disponibili tre funzioni:

# **Accesso alla modalità di Servizio**

Questa funzione serve per mettere il sistema in uno stato che consenta al tecnico di eseguire un intervento. Il Modulo di controllo inibisce il normale funzionamento delle pinze, le quali non possono pertanto essere chiuse in alcun modo. Questa funzione deve essere utilizzata in caso di sostituzione dei freni, dei dischi o delle pastiglie.

#### *Premesse della prova:*

- Il veicolo deve essere fermo.
- Il veicolo deve essere in piano.
- Il veicolo deve essere bloccato a mezzo di fermi sulle ruote.

Il completamento di questa funzione richiede 30 secondi.

*Nota: una volta eseguita questa funzione, le pinze EPB non possono essere chiuse e sono inibite finché non si esce dal modo di servizio. L'uscita dalla modalità manutenzione non si interrompe portando l'accensione in posizione di inserimento e successivamente spegnimento, né scollegando la batteria o lo strumento di diagnosi.*

Attenersi sempre scrupolosamente e con ordine alle istruzioni che appaiono sullo schermo dello strumento di servizio.

#### **Uscita dalla modalità di Servizio**

Questa funzione viene usata per riportare il sistema alla condizione di funzionamento, dopo aver effettuato un intervento. Le pinze vengono chiuse in posizione di lavoro e il funzionamento normale sarà di nuovo disponibile.

#### *Premesse della prova:*

- Il veicolo deve essere fermo.
- Il veicolo deve essere in piano.
- Il veicolo deve essere bloccato a mezzo di fermi sulle ruote.

Il completamento di questa funzione richiede 10 secondi.

Attenersi sempre scrupolosamente e con ordine alle istruzioni che appaiono sullo schermo dello strumento di servizio.

#### **Controllo installazione**

Questa funzione viene usata per controllare il funzionamento del sistema del freno di stazionamento a seguito di interventi.

#### *Premesse della prova:*

- Il veicolo deve essere fermo.
- Il veicolo deve essere in piano.
- Il veicolo deve essere bloccato a mezzo di fermi sulle ruote.

Vengono eseguite tre prove interne, ciascuna delle quali fornirà un esito. In caso di fallimento di una delle prove, procedere eseguendo la funzione Leggi DTC per rilevare l'eventuale anomalia nel sistema.

Il completamento di questa funzione richiede 25 secondi.

Nota: questa funzione non può essere eseguita quando il sistema del freno di stazionamento si trova in modalità di servizio. Occorre eseguirla soltanto quando il sistema è in modalità di funzionamento normale.

Attenersi sempre scrupolosamente e con ordine alle istruzioni che appaiono sullo schermo dello strumento di servizio.

# **FastCheck G/scat.**

## **Collegamento**

Servendosi dell'elenco delle applicazioni incluso nel CD-ROM, identificareil cavo d'interfaccia richiesto per il sistema da testare. Collegare il cavo allo strumento di servizio e serrare le viti di fissaggio.

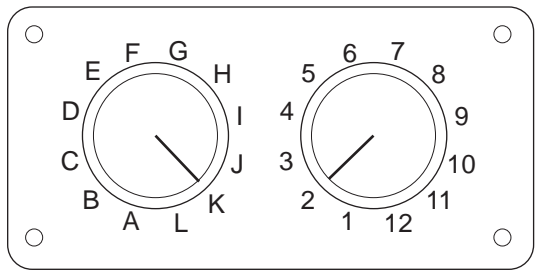

CON0017

Se si usa il cavo di commutazione pin EOBD (J1962) (A2C59512073), verificare che le impostazioni sulla scatola di commutazione corrispondano a quelle elencate per il veicolo e il sistema sottoposti a prova.

# *AVVERTENZA: impostazioni errate sulla scatola di commutazione possono causare danni irreparabili all'impianto elettrico del veicolo.*

Verificare che la chiavetta di accensione del veicolo sia nella posizione di spegnimento (OFF).

Collegare lo strumento di servizio al connettore richiesto per il veicolo. Per ulteriori informazioni, consultare ['Ubicazioni del connettore diagnostico', pagina 103](#page-106-0).

Lo strumento di servizio è alimentato tramite il connettore del veicolo. Una volta collegato, lo strumento di servizio effettua una prova automatica interna, dopodiché sullo schermo viene visualizzata prima la versione corrente del software e poi il menu principale.

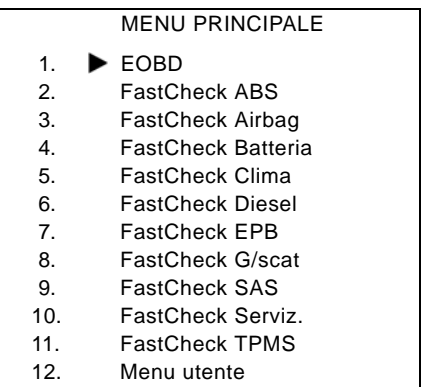

Con i pulsanti  $\rightarrow$  e  $\rightarrow$  selezionare l'applicazione 'FastCheck Cambio' e premere per confermare. Per tornare al menu precedente, premere il pulsante Esc.

Dare il contatto di accensione (ON).

Con i pulsanti  $\Box$  e  $\Box$  selezionare il costruttore del veicolo e premere  $\Box$  per confermare.

A seconda del costruttore e del modello del veicolo, saranno disponibili opzioni di menu diverse. Funzioni quali Leggi DTC ed Eliminare DTC saranno disponibili assieme alle funzioni di manutenzione.

### **Veicoli Audi, Seat, Skoda, Volkswagen**

I cambi a selezione diretta supportati sono il cambio a 6 velocità con frizione a bagno d'olio (02E) e quello a 7 velocità con frizione a secco (OAM).

### **Opzioni cambio a 6 velocità**

Le seguenti opzioni sono disponibili in questo sistema.

# **Calibrazione DSG**

Durante la calibrazione vengono eseguite le seguenti operazioni:

- Taratura del selettore di marcia.
- Taratura dei punti di sincronizzazione.
- Taratura della frizione.
- Reset dei valori di taratura della pressione principale.
- Reset interruttore Tiptronic del volante.
- Reset di ESO e CC come 'non riconosciuti'.

La calibrazione DSG deve essere effettuata solo dopo i seguenti interventi:

- Dopo adattamento software
- Dopo la sostituzione del sistema DSG.
- Dopo la sostituzione della frizione.
- Dopo i codici di errore 18115 o 01087

Dopo una taratura eseguita correttamente l'adattamento viene eseguito automaticamente in seguito durante la guida o eseguendo il seguente collaudo:

- Leva selettrice in posizione Tiptronic.
- Guida partendo da fermo fino alla 6a marcia.
- Guida in 3a o 5a marcia per circa 5 minuti e in 4a o 6a marcia di nuovo per circa 5 minuti.
- Gamma di regime motore in tutte le marce da 1200 a 3500 giri.
- Cambi di marcia al minimo.
- Frenata brusca fino ad arresto completo con successiva accelerazione a fondo.
- Manovre con valutazione marcia a bassa velocità e partenze.

Una volta completata la procedura controllare i DTC.

# **Opzioni cambio a 7 velocità**

# *Calibrazione DSG*

Questa opzione calibra gli attuatori delle marce ed i relativi sensori di pressione. Se la procedura viene completata correttamente, le frizioni, la pressione principale ed i punti di sincronizzazione vengono ritarati. La taratura di base viene accettata solo quando le istruzioni riportate qui sopra sono state correttamente eseguite.

L'adattamento viene eseguito automaticamente in seguito durante la guida o eseguendo il seguente collaudo:

- Partenza: Due partenze in avanti in D raggiungendo la 2a marcia. Due partenze in retromarcia.
- Guidare sia in retromarcia che in ogni marcia: Leva selettrice in posizione Tiptronic, guidare per almeno 3 secondi in ogni marcia.
	- I. Spostare la leva selettrice in posizione Tiptronic.
	- II. Gamma regime motore da 2000 a 4500 giri.
	- III. Un minuto in 3a, 5a o 7a marcia.
	- IV. Un minuto in 4a o 6a marcia.
	- V. Guidare col pedale dell'acceleratore in diverse posizioni.
	- VI. Accelerare a fondo brevemente.
	- VII. Ripetere la procedura due volte.
- Verificare i cambi di marcia: Guidare in ogni marcia in D, retromarcia inclusa. Se si riscontrano problemi ripetere la guida a marce alternate.

In caso sia impossibile eseguire il collaudo di cui sopra, gli adattamenti vengono eseguiti in automatico durante la guida normale.

#### **Selezione della posizione di folle**

Questa selezione disinnesta tutte le marce e mantiene gli attuatori in posizione di folle. Ciò permette al veicolo di muoversi nel caso la frizione rimanga bloccata.

#### **Reset della configurazione**

Questa selezione resetta la configurazione.

#### **Selezione posizione 'rimozione cambio'.**

Quest'opzione porta gli attuatori delle marce in posizione di folle con gli attuatori della frizione completamente estesi. Ciò blocca la leva di innesto in posizione in modo da permettere la rimozione dell'unità.

*Nota: Se la leva di innesto torna indietro, la frizione potrebbe regolarsi prematuramente.*

# **Veicoli GM Opel / Vauxhall**

# *Sistema MTA Easytronic*

Gli attuatori e le funzioni qui di seguito sono disponibili per i veicoli elencati; tali veicoli montano la trasmissione MTA Easytronic.

- Corsa (Z10XE, Z10XE ECO, Z10XEP, Z10XEP ECO, Z12XE, Z12XEP, Z13DT, Z14XEP, T18NE, X18NE);
- Corsa Combo (Z13DTJ);
- Meriva (Z16XE, Z16XEP, Z18XE, T18NE, X18NE1).

# **Attuatori**

L'applicazione copre i seguenti test degli attuatori.

*Test frizione* - Questo test permette l'apertura ed il reinnesto della frizione. Ciò permette la verifica del corretto funzionamento della stessa.

### *Premesse della prova:*

- Motore spento.
- Cambio NON in folle.
- Selettore in Auto.

*Test relè luce di retromarcia* - Questo test consente la verifica del corretto funzionamento del relè della luce di retromarcia. Il test permette di attivare e disattivare il relè della luce retromarcia.

# *Premesse della prova:*

• Motore spento.

# **Ruoli professionali**

L'applicazione copre le seguenti funzioni.

*Riempimento/spurgo circuito idraulico frizione (Spurgo frizione)* - Questa procedura va eseguita dopo aver aperto le linee idrauliche o sostituito qualunque parte del sistema idraulico. L'operazione è necessaria per assicurare che il sistema sia nuovamente operativo.

#### *Premesse della prova:*

- Motore spento.
- Cambio in folle.
- Freno di stazionamento inserito.

Seguire le istruzioni sullo schermo e permettere che l'operazione termini.

*Nota: Il processo deve essere portato a termine per assicurare il corretto funzionamento della trasmissione.*

*Acquisizione parametri cambio* - Tale processo si divide in due parti. Anzitutto i parametri del cambio vengono acquisiti ed in seguito si determinano le soglie di sincronizzazione.

Tale procedura è necessaria per assicurare che il sistema possa rilevare un punto di riferimento definito che possa essere comparato con le altre marce. Una volta che tale punto di riferimento è stato definito si selezionano le altre marce e si acquisiscono le loro posizioni.

*Nota: Esiste la possibilità che durante tale procedura il cambio si blocchi. È necessario che le ruote motrici siano libere di muoversi, quindi durante la procedura il veicolo deve essere sollevato da terra.* 

#### *Premesse della prova* (parametri cambio)

- Motore spento.
- Cambio in folle.
- Freno di stazionamento inserito.
- Freno inserito.

Le soglie di sincronizzazione devono essere rilevate ed il motore deve essere al minimo perché il processo giunga a buon fine. Durante il processo la frizione viene innestata e l'attuatore si sposta in direzione del sincronizzatore degli ingranaggi. Ciò può far sì che il veicolo cerchi di muoversi. Per evitare ciò si devono applicare sia il freno di stazionamento che di servizio durante tutta la durata della procedura.

*Premesse della prova* (Rilevazione soglie di sincronizzazione)

- Motore al minimo.
- Cambio in folle.
- Freno di stazionamento inserito.
- Freno inserito.

*Nota: La rilevazione delle soglie di sincronizzazione non incomincerà fino a quando i freni di stazionamento e servizio vengono applicati. Se si rilascia il freno di stazionamento o di servizio durante il processo la rilevazione della soglia di sincronizzazione verrà cancellato.*

Seguire le istruzioni sullo schermo e permettere che l'operazione termini.

*Nota: Il processo deve essere portato a termine per assicurare il corretto funzionamento della trasmissione.*

*Rilevazione punto di innesto (regolazione punto di innesto)* - Tale processo va eseguito a seguito della sostituzione della frizione o di qualunque parte del sistema. Il punto di innesto del sistema è la posizione in cui il disco della frizione e lo spingidisco entrano in contatto. Tale punto deve essere determinato prima che il sistema azioni la frizione per assicurarsi che funzioni correttamente ed evitare danni alla frizione.

*Nota: La rilevazione del punto di innesto non incomincerà fino a quando i freni di stazionamento e servizio vengono applicati. Se si rilascia il freno di stazionamento o di servizio durante il processo la rilevazione della soglia di sincronizzazione verrà cancellato. Oltre a ciò il motore deve essere al minimo e senza carico (per es. condizionatore).*
#### *Premesse della prova:*

- Motore al minimo.
- Condizionatore/climatizzatore spento.
- Cambio in folle.
- Selettore in folle.
- Freno di stazionamento inserito.
- Freno inserito.
- Temperatura frizione < 100°C.

Seguire le istruzioni sullo schermo e permettere che l'operazione termini.

*Nota: Il processo deve essere portato a termine per assicurare il corretto funzionamento della trasmissione.*

*Codificazione variabile* - La codificazione variabile è necessaria per assicurare che il sistema MTA sia configurato correttamente per i sistemi del veicolo; tali sistemi possono includere quanto segue.

- Condizionatore/climatizzatore (A/C)
- ABS
- Controllo velocità di crociera

*Test di controllo frizione* - Tale processo verifica il corretto funzionamento dell'attuatore della frizione e la sua posizione quando innestata.

*Nota: La tubazione idraulica va svuotata o disconnessa dalla pompa idraulica prima dell'esecuzione del test.*

#### *Premesse della prova:*

- Motore al minimo.
- Cambio in folle.
- Freno di stazionamento inserito.
- Freno inserito.

Seguire le istruzioni sullo schermo e permettere che l'operazione termini.

*Nota: Il processo deve essere portato a termine per assicurare il corretto funzionamento della trasmissione.*

## **FastCheck SAS**

#### **Collegamento**

Servendosi dell'elenco delle applicazioni incluso nel CD-ROM, identificare il cavo d'interfaccia richiesto per il sistema da testare. Collegare il cavo allo strumento di servizio e serrare le viti di fissaggio.

*Nota: Se il veicolo testato è un BMW con un connettore a 20pin e un connettore EOBD (J1962), è necessario usare solo il connettore a 20 pin.*

*Nota: Il cavo Multiplexer (A2C59512985) o il cablaggio convertitore CAN (A2C59512664) devono essere usati per qualsiasi intervento diagnostico sui seguenti veicoli:*

- *BMW Serie 1 (E81/E87)*
- *BMW Serie 3 (E90/E91/E92/E93)*
- *BMW Serie 5 (E60/E61)*
- *BMW Serie 6 (E63/E64)*
- *BMW Serie 7 (E65)*

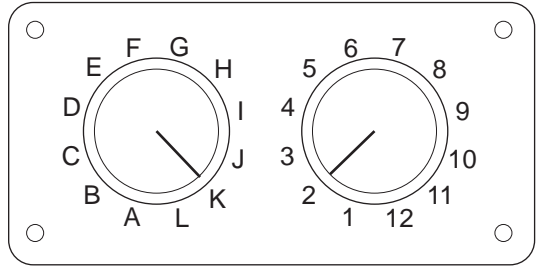

CON0017

Se si usa il cavo di commutazione pin EOBD (J1962) (A2C59512073), verificare che le impostazioni sulla scatola di commutazione corrispondano a quelle elencate per il veicolo e il sistema sottoposti a prova.

#### *AVVERTENZA: impostazioni errate sulla scatola di commutazione possono causare danni irreparabili all'impianto elettrico del veicolo.*

Verificare che la chiavetta di accensione del veicolo sia nella posizione di spegnimento (OFF).

Collegare lo strumento di servizio al connettore richiesto per il veicolo. Per ulteriori informazioni, consultare ['Ubicazioni del connettore diagnostico', pagina 103](#page-106-0).

Lo strumento di servizio è alimentato tramite il connettore del veicolo. Una volta collegato, lo strumento di servizio effettua una prova automatica interna, dopodiché sullo schermo viene visualizzata prima la versione corrente del software e poi il menu principale.

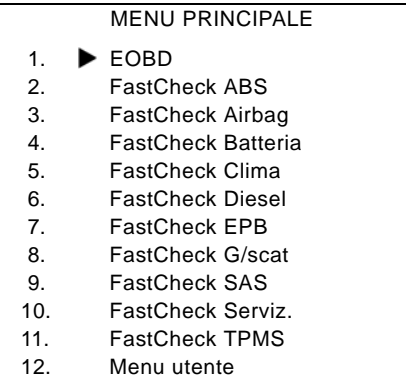

Con i pulsanti  $\overline{\phantom{a}}$  e  $\overline{\phantom{a}}$  selezionare l'applicazione 'FastCheck SAS' e premere per confermare. Per tornare al menu precedente, premere il pulsante Esc.

Dare il contatto di accensione (ON).

Con i pulsanti  $\geq$  e  $\geq$  selezionare il costruttore del veicolo e premere  $\geq$  per confermare.

A seconda del veicolo e dell'applicazione in esecuzione, è possibile che si debba scegliere il sistema specifico installato nel veicolo. Selezionare il sistema corretto con i pulsanti  $\blacktriangleright$  e  $\blacktriangleright$ , quindi premere  $\blacktriangleright$  per confermare.

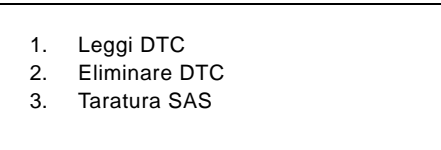

Selezionare l'opzione di menu richiesta usando i pulsanti  $\geq e$ , quindi premere per confermare.

Lo strumento di servizio tenta quindi di stabilire la comunicazione con il sistema del veicolo. Se la comunicazione non viene stabilita, consultare ['Problemi di](#page-11-0)  [comunicazione', pagina 8.](#page-11-0)

#### **Leggi DTC**

Se nel sistema sono presenti codici DTC, si visualizza una schermata che informa l'utente sul numero di codici trovati. Questa viene poi sostituita dal primo codice DTC. I codici DTC vengono generati in base alle specifiche del costruttore del sistema e del veicolo.

DTC 1 - 38 Segnale circuito sensore bassa pressione a destra alto{ }

Un codice DTC tipico

Il numero di guasto viene visualizzato per primo, seguito dal codice DTC. In questo esempio, il guasto visualizzato è DTC numero 38 – Segnale circuito sensore bassa pressione a destra alto o circuito aperto. Se il testo della descrizione è troppo lungo per lo schermo, il simbolo '[...]' viene visualizzato nell'angolo in basso a destra. Ciò indica che il resto della descrizione può essere visualizzato usando i pulsanti  $\geq e$  $\overline{\mathscr{S}}$ .

Per visualizzare il DTC seguente (se ne è stato trovato più di uno), scorrere fino alla fine del testo e premere il pulsante  $\blacksquare$ .

Per tornare al menu, scorrere fino alla fine del testo e premere il pulsante Esc.

#### **Eliminare DTC**

I codici diagnostici di guasto possono essere cancellati usando l'opzione 'Eliminare DTC'. Verrà richiesto di mettere la chiavetta in posizione di spegnimento. Attendere il messaggio di richiesta prima di rimettere la chiavetta in posizione di accensione.

Avviare il motore per obbligare il modulo di controllo ad eseguire una verifica del sistema. Verificare che i codici siano stati eliminati selezionando 'Leggi DTC'.

*Nota: Leggere i DTC senza prima avviare il motore consentirà solo di confermare che i codici DTC sono stati eliminati. È possibile che vi siano ancora guasti nel sistema che faranno registrare nuovi codici DTC non appena il motore sarà riavviato.*

#### **Taratura del SAS (sensore angolo sterzo)**

Il sensore di angolo sterzo può essere tarato utilizzando l'opzione 'Taratura SAS'. Per assicurare il corretto completamento della taratura, seguire le istruzioni sullo schermo.

*Nota: Il sensore dell'angolo di sterzo deve essere tarato una volta eseguiti gli interventi di allineamento ruote o di regolazione delle sospensioni.*

#### **Veicoli Fiat/Alfa Romeo/Lancia**

#### *Taratura del sensore angolo di sterzo*

In alcuni veicoli potrebbe essere disponibile una procedura di taratura del sensore angolo di sterzo sia nel modulo di controllo ABS/TC/ESP che nel modulo di controllo del servosterzo. In questo caso, il tecnico deve eseguire sempre la procedura tramite il modulo di controllo del servosterzo. Su questi veicoli la taratura del sensore angolo di sterzo tramite il modulo di controllo ABS/TC/ESP sarà necessaria solo se è stato sostituito il sensore stesso e/o il modulo di controllo ABS/TC/ESP.

#### **Taratura del sensore di accelerazione longitudinale**

Questa procedura è necessaria nei seguenti casi:

- **1.** Il sensore di accelerazione longitudinale è stato sostituito.
- **2.** Il modulo di controllo ABS/TC/ESP è stato sostituito.
- **3.** Il sistema ESP ha un funzionamento anomalo. A volte il risettaggio di questo sensore può correggere il funzionamento anomalo dell'ESP.

#### **Veicoli BMW/MINI**

*Nota: Per inserire l'accensione nei veicoli dotati di un pulsante di avvio/arresto, inserire il telecomando sul portachiavi completamente nella fessura dell'accensione, quindi premere il suddetto pulsante una volta (senza premere alcun pedale).*

#### **Veicoli Ford**

### *Taratura del sensore angolo di sterzo Ka II (2008 -):*

In questi veicoli potrebbe essere disponibile una procedura di taratura del sensore angolo di sterzo sia nel modulo di controllo ABS/TC/ESP che nel modulo di controllo del servosterzo. In questo caso, il tecnico deve eseguire sempre la procedura tramite il modulo di controllo del servosterzo. Su questi veicoli la taratura del sensore angolo di sterzo tramite il modulo di controllo ABS/TC/ESP sarà necessaria solo se è stato sostituito il sensore stesso e/o il modulo di controllo ABS/ TC/ESP.

#### *Fiesta (2008 -), Fusion/B-Max (2008 -):*

In questi veicoli la taratura del sensore angolo di sterzo va eseguita solo tramite il modulo di controllo del servosterzo.

#### *Ford Galaxy (2006 -), Mondeo (2007 -), S-Max (2006 -), Transit (2006 -):*

In questi veicoli la taratura del sensore angolo di sterzo va eseguita solo tramite il modulo di controllo ABS/TC/ESP.

#### **Taratura del sensore di accelerazione longitudinale:**

Questa procedura è necessaria nei seguenti casi:

- **1.** Il sensore di accelerazione longitudinale è stato sostituito.
- **2.** Il modulo di controllo ABS/TC/ESP è stato sostituito.
- **3.** Il sistema ESP ha un funzionamento anomalo. A volte il risettaggio di questo sensore può correggere il funzionamento anomalo dell'ESP.

#### **Veicoli Land Rover**

#### *Taratura del sensore di accelerazione longitudinale:*

Questa procedura è necessaria nei seguenti casi:

- **1.** Il sensore di accelerazione longitudinale è stato sostituito.
- **2.** Il modulo di controllo ABS/TC/ESP è stato sostituito.
- **3.** Il sistema ESP ha un funzionamento anomalo. A volte il risettaggio di questo sensore può correggere il funzionamento anomalo dell'ESP.

## **FastCheck Serviz**

#### **Collegamento**

Servendosi dell'elenco delle applicazioni incluso nel CD-ROM, identificare il cavo d'interfaccia richiesto per il sistema da testare. Collegare il cavo allo strumento di servizio e serrare le viti di fissaggio.

*Nota: Se il veicolo testato è un BMW con un connettore a 20 pin e un connettore EOBD (J1962), è necessario usare solo il connettore a 20 pin.*

*Nota: Se il veicolo testato è un Mercedes con un connettore a 38 pin e un connettore EOBD (J1962), è necessario usare solo il connettore a 38 pin.*

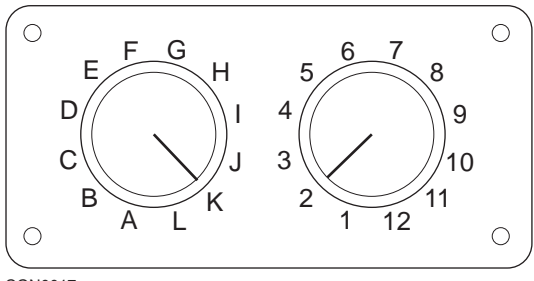

CON0017

Se si usa il cavo di commutazione pin EOBD (J1962) (A2C59512073), verificare che le impostazioni sulla scatola di commutazione corrispondano a quelle elencate per il veicolo e il sistema sottoposti a prova.

#### *AVVERTENZA: impostazioni errate sulla scatola di commutazione possono causare danni irreparabili all'impianto elettrico del veicolo.*

Verificare che la chiavetta di accensione del veicolo sia nella posizione di spegnimento (OFF).

Collegare lo strumento di servizio al connettore richiesto per il veicolo. Per ulteriori informazioni, consultare ['Ubicazioni del connettore diagnostico', pagina 103.](#page-106-0)

Lo strumento di servizio è alimentato tramite il connettore del veicolo. Una volta collegato, lo strumento di servizio effettua una prova automatica interna, dopodiché sullo schermo viene visualizzata prima la versione corrente del software e poi il menu principale.

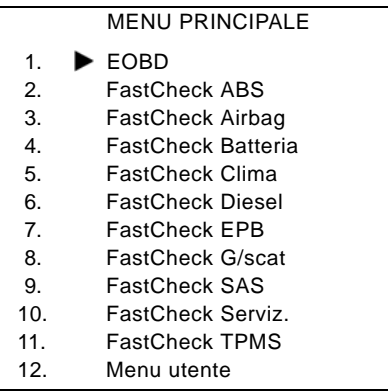

Con i pulsanti **A** e **selezionare l'applicazione 'FastCheck Serviz.'** e premere per confermare. Per tornare al menu precedente, premere il pulsante Esc.

Dare il contatto di accensione (ON).

Con i pulsanti  $\geq$  e  $\geq$  selezionare il costruttore del veicolo e premere  $\geq$  per confermare.

A seconda del costruttore e del modello del veicolo, saranno disponibili opzioni di menu diverse.

#### **Veicoli Fiat/Alfa Romeo/Lancia**

Nel menu FastCheck Servizio di queste marche possono essere presenti tre opzioni:

#### **Intervallo di servizio**

Questa opzione risetta il normale indicatore dell'intervallo di servizio. Questa funzione deve essere usata DOPO il completamento della manutenzione completa (30000 km per le auto a benzina o 35000 km per i diesel) sul veicolo.

*Nota: Il cavo Multiplexer (A2C59512985) o il cablaggio convertitore CAN (A2C59512664) devono essere usati per qualsiasi intervento diagnostico sui seguenti veicoli:*

*Alfa-Romeo MiTo Fiat 500*

*Fiat Grande Punto (05)*

*Tutti gli altri veicoli richiedono il cavo Multiplexer (A2C59512985) o il cablaggio FAL LS CAN (A2C59512070).*

#### **Risettaggio del cambio olio**

Questa opzione è attualmente applicabile solo al nuovo furgone Fiat Ducato (Ducato III dall'anno modello 2006 in avanti). Questa funzione deve essere usata DOPO il completamento della sostituzione dell'olio sul veicolo.

#### **Risettaggio del contatore di deterioramento dell'olio**

Questa funzione è necessaria solo per i veicoli diesel con filtro antiparticolato (DPF). NON è necessaria sui veicoli con motore a benzina, GPL o diesel senza filtro antiparticolato (DPF). Una volta selezionata la funzione, lo strumento di scansione interroga il veicolo per determinare l'applicabilità della funzione.

Questa funzione consente di risettare il contatore di deterioramento dell'olio e di visualizzare i parametri di deterioramento dell'olio (numero di risettaggi, % di deterioramento olio, km richiesti fino al risettaggio successivo, contachilometri all'ultimo reset). Il contatore deve essere risettato solo DOPO che l'olio è stato sostituito. Al risettaggio il contatore riparte dal 100%, il numero dei risettaggi viene incrementato di 1.

#### **Veicoli Alfa Romeo - Cruscotto Mannesman VDO (147 e GT - solo Regno Unito)**

Il cruscotto Mannesman VDO installato su alcuni modelli Alfa Romeo (147 e GT) causa l'azzeramento del valore del numero di miglia da effettuare prima della revisione, quando si esegue il reset (Service Reset) con lo strumento di servizio.

Quando viene eseguito il reset del servizio, il cruscotto memorizza il numero di miglia (o chilometri) attuale, rilevato dal contachilometri, per calcolare quando sarà richiesto il prossimo servizio.

Tuttavia, quando il contachilometri indica le miglia, il calcolo della distanza da percorrere prima del prossimo servizio non avviene. La distanza indicata è zero e il reset del servizio non viene completato.

Per eseguire il reset dell'intervallo richiesto tra una manutenzione e l'altra, eseguire la seguente procedura:

- **1.** Mettere la chiavetta in posizione di accensione (ON).
- **2.** Premere il pulsante [MODE] sul cruscotto per aprire il menu delle funzioni.
- **3.** Usare i pulsanti [+] e [-] sul cruscotto per navigare fino all'opzione UNITS e premere [MODE] per selezionarla.
- **4.** Usare i pulsanti [MODE], [+] e [-] per impostare le unità sui chilometri. Ogni altra impostazione deve rimanere invariata.
- **5.** Usare i pulsanti [+] e [-] sul cruscotto per navigare fino all'opzione END MENU e premere [MODE] per uscire dal menu delle funzioni.
- **6.** Inserire lo strumento di servizio nella presa diagnostica(usando il cablaggio a 16 pin FAL LS CAN) ed eseguire il reset del servizio selezionando FastCheck Servizio, Alfa Romeo, Mannesman ed infine Service Reset.
- **7.** Scollegare lo strumento di servizio, lasciando l'accensione inserita.
- **8.** Premere il pulsante [MODE] sul cruscotto per aprire il menu delle funzioni.
- **9.** Usare i pulsanti [+] e [-] sul cruscotto per navigare fino all'opzione UNITS e premere [MODE] per selezionarla.
- **10.** Usare i pulsanti [MODE], [+] e [-] per reimpostare le unità sulle miglia. Ogni altra impostazione deve rimanere invariata.
- **11.** Usare i pulsanti [+] e [-] sul cruscotto per navigare fino all'opzione SERVICE e premere [MODE] per selezionarla.
- **12.** L'opzione 'Number of Miles to Service', ovvero il numero di miglia/chilometri da percorrere prima del prossimo servizio o manutenzione, dovrebbe ora corrispondere a circa 12.500 miglia (o 20.000 km).
- **13.** Usare i pulsanti [+] e [-] sul cruscotto per navigare fino all'opzione END MENU e premere [MODE] per uscire dal menu delle funzioni.
- **14.** Togliere il contatto di accensione (OFF).

Questa procedura è necessaria per assicurare che il valore del contachilometri letto dal cruscotto, quando lo strumento di servizio effettua un Service Reset, sia in chilometri. Il cruscotto può quindi calcolare correttamente il valore 'Number of Miles to Service'.

Nel resto d'Europa questa procedura non è necessaria in quanto le distanze percorse sono espresse in chilometri.

#### **Veicoli BMW/MINI**

*Nota:Per inserire l'accensione nei veicoli dotati di un pulsante di avvio/arresto, inserire il telecomando sul portachiavi completamente nella fessura dell'accensione, quindi premere il suddetto pulsante una volta (senza premere alcun pedale).*

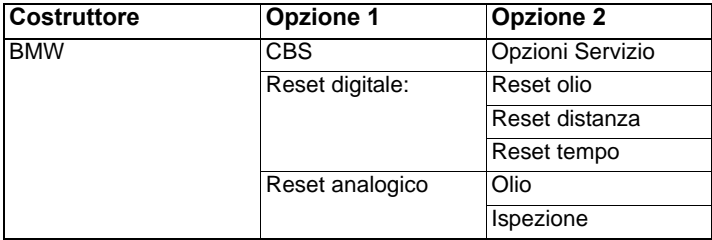

Usare i pulsanti **Le Lange de selezionare l'opzione di menu richiesta**, quindi premere per confermare. Per tornare al menu precedente, premere il pulsante Esc.

Sullo schermo viene visualizzato il messaggio "Reset BMW" per confermare che il processo di reset è stato completato correttamente.

Selezionare CBS (Condition Based Service):

*Nota: Ogni lavoro richiesto deve essere effettuato prima di eseguire il reset degli indicatori di manutenzione. In caso contrario si potrebbero avere valori di servizio errati e i DTC potrebbero essere memorizzati dal modulo di controllo corrispondente.*

*Nota: Il modulo DSC non è in grado di riconoscere la sostituzione delle pastiglie dei freni prima che l'indicatore di usura pastiglie sia stato sostituito. Il modulo DSC di per sé non consente il reset degli indicatori di manutenzione relativi alle pastiglie dei freni.* 

*Si raccomanda di sostituire le pastiglie dei freni con parti OE equivalenti. Il modulo DSC potrebbe non riconoscere un cambio di terminale se si usano pastiglie dei freni non originali.*

Selezionare CBS per veicoli dotati di un solo connettore a 16 pin J1962 e di supporto CBS.

Veicoli applicabili:

- BMW Serie 1 (E81/E87)
- BMW Serie 3 (E90/E91/E92/E93)
- BMW Serie 5 (E60/E61)
- BMW Serie 6 (E63/E64)
- BMW Serie 7 (E65)
- BMW X5 (E70)
- BMW X6 (E71)
- MINI (R55/R56/R57)

*Nota: Consultare l'elenco delle applicazioni del veicolo per individuare il cavo corretto.*

Il servizio CBS è un sistema nel quale il veicolo calcola e sorveglia lo stato dei componenti e dei livelli dei fluidi revisionati, nonché i servizi basati sul tempo e sul chilometraggio.

La seguente tabella mostra le opzioni Servizio disponibili e il modulo di controllo usato per eseguire il reset di ciascuna.

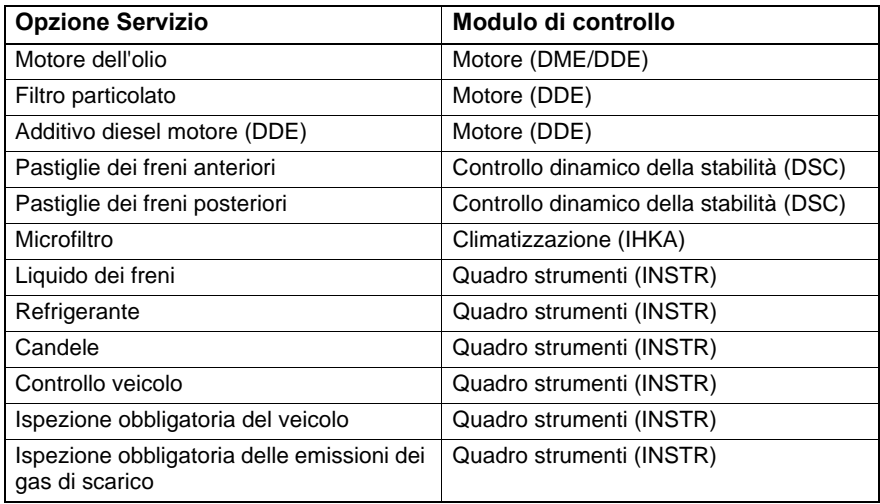

Lo strumento di servizio identifica automaticamente tutti i moduli di controllo richiesti durante il processo di reset. Se viene rilevato un modulo di controllo sconosciuto oppure se la comunicazione non viene stabilita, l'operatore ha la possibilità di continuare o interrompere il processo.

*Nota: Se si sceglie di continuare il processo, le opzioni Servizio applicabili al modulo di controllo non riconosciuto non saranno disponibili (vedere la tabella delle opzioni Servizio).*

La data e l'ora correnti saranno visualizzabili sullo strumento di servizio. Premere il tasto **se le informazioni sono corrette e continuare o premere il pulsante Esc** per correggere le informazioni.

*Nota: Se la data e l'ora usate durante il processo di reset sono errate, gli intervalli tra una manutenzione e l'altra saranno anch'essi errati*

#### **Per modificare la data e l'ora:**

Usare i pulsanti **Le Le** per modificare il valore dei dati selezionati indicati dai simboli '/ \'.

Usare il pulsante  $\leftrightarrow$  per modificare il campo data/ora selezionato.

Usare il pulsante  $\Box$  per completare i dati immessi.

Sullo schermo sarà visualizzata una conferma finale dei nuovi dati immessi Premere il pulsante  $\Box$  per programmare le nuove informazioni nel veicolo.

Premendo il pulsante use in qualsiasi momento durante la modifica della data e dell'ora si tornerà alla schermata di conferma iniziale e nessun dato verrà modificato.

Le opzioni Servizio disponibili per il veicolo sono visualizzate sotto forma di elenco. Ciascuna opzione è visualizzata con i dati di servizio:

#### **Il valore di reset in percentuale.**

La distanza da percorrere prima di effettuare il servizio successivo o la sua data

#### **Il contatore dei servizi.**

*Nota: L'ispezione del veicolo e delle emissioni dei gas di scarico mostrano solo la data del servizio successivo.*

L'elenco delle opzioni Servizio è ordinato in base alle priorità, con la più urgente al primo posto.

Per eseguire il reset di un'opzione, scorrere fino all'opzione richiesta usando i pulsanti **A** e **A**. L'opzione corrente sarà indicata dal simbolo **D**. Premere il pulsante  $\Box$  per confermare la selezione.

Due opzioni potrebbero essere visualizzate nella metà inferiore dello schermo:-

Resettare opzione

Correggere opzione

Usare i pulsanti **Le Le** per selezionare l'opzione di menu richiesta.

Usare il pulsante **per confermare la selezione.** 

Usare il pulsante Ese per annullare la selezione e tornare all'elenco di opzioni Servizio.

#### **Resettare opzione:**

'Resettare opzione' viene usato per impostare il valore di reset dell'opzione selezionata su 100%. Il chilometraggio o la data del servizio successivo e il contatore vengono aggiornati.

Le opzioni dell'ispezione del veicolo e delle emissioni dei gas di scarico sono obbligatorie e memorizzano la data dell'ispezione successiva.

Selezionando una di queste due opzioni, lo strumento di servizio mostra la schermata nella quale è possibile modificare la data del servizio successivo.

Selezionando una di queste due opzioni, lo strumento di servizio mostra la schermata nella quale è possibile modificare la data del servizio successivo.

Usare i pulsanti  $\geq$  e  $\geq$  per modificare il valore dei dati selezionati indicati dal simbolo '>' o '<'.

Usare il pulsante  $\leftrightarrow$  per modificare il campo selezionato.

Usare il pulsante **per completare e memorizzare le informazioni.** 

Usare il pulsante **Ese** per annullare il reset e tornare all'elenco di opzioni Servizio.

#### **Correggere opzione:**

'Correggere opzione' viene usato per correggere un'opzione Servizio di cui è stato eseguito il reset per errore.

*Nota:La correzione del Reset è disponibile solo per quelle opzioni Servizio il cui contatore non indica zero, e non è disponibile per le ispezioni del veicolo e delle emissioni dei gas di scarico. I valori delle opzioni Servizio originali vanno persi durante il reset.*

Usare i pulsanti  $\lambda$  e  $\lambda$  per modificare il valore di reset.

Usare il pulsante **per completare i dati immessi.** 

Sullo schermo viene visualizzata una conferma finale dei nuovi dati immessi. Premere il pulsante **et per memorizzare le nuove informazioni**. Per annullare la correzione e tornare all'elenco di opzioni Servizio, premere il pulsante Esc.

*Nota: Il valore di reset massimo è il valore corrente dell'opzione Servizio selezionata. Il contatore dei servizi sarà diminuito per decrementi di 1.*

#### **Reset digitale:**

Selezionare Reset digitale per veicoli dotati unicamente di un connettore a 16 pin J1962 che non supportano il servizio CBS (Condition Based Service).

Lo strumento di servizio mostra un messaggio per confermare la riuscita del processo di reset.

Veicoli applicabili:

- BMW Serie 3 (E46)
- BMW Serie 5 (E39)
- BMW Serie 7 (E38)
- BMW X3 (E83)
- BMW X5 (E53)
- BMW Z4 (E85)

*Nota: Per alcuni veicoli che supportano la funzione Reset digitale, è possibile eseguire il reset di servizio con una procedura manuale. Per le istruzioni, consultare l'appendice 'Reset di servizio manuale'.*

#### **Reset analogico:**

Selezionare Reset analogico per veicoli dotati di un connettore diagnostico rotondo a 20 pin nel vano motore.

Lo strumento di servizio mostra il messaggio "Reset completato" per confermare il completamento del processo di reset.

*Nota: Lo strumento di servizio indica solo il completamento del processo. è richiesta una conferma visiva mediante la spia dell'intervallo di manutenzione (SIA) posta sul cruscotto del veicolo.*

#### **Distanza annuale:**

La distanza percorsa in media in un anno è richiesta per il calcolo di diverse funzioni CBS (Condition Based Service).

La distanza annuale è basata sul chilometraggio effettuato nelle sei-otto settimane dopo il reset. Si consiglia di eseguire il reset della distanza annuale dopo ogni cambiamento nelle abitudini di guida del veicolo.

*Nota: Una distanza annuale errata rende gli intervalli di servizio CBS inaffidabili.*

Il valore sarà impostato su un valore predefinito (circa 30.000 km / 18.640 miglia) fino a che non ne viene calcolato uno nuovo.

Veicoli applicabili:

- BMW Serie 1 (E81/E87)
- BMW Serie 3 (E90/E91/E92/E93)
- BMW Serie 5 (E60/E61)
- BMW Serie 6 (E63/E64)
- BMW Serie 7 (E65)
- BMW X5 (E70)
- BMW X6 (E71)

*Nota: Devono essere usati il cavo Multiplexer (A2C59512985) o il cablaggio convertitore CAN (A2C59512664).*

#### **Cambio batteria:**

Dopo l'installazione di una nuova batteria è necessario eseguire la funzione Cambio batteria. Quest'ultima registra la sostituzione della batteria con il sistema di gestione della corrente. In mancanza di tale registrazione, il sistema di gestione della corrente potrebbe funzionare in modo anomalo.

La funzione Cambio batteria determina la capacità e il tipo della batteria richiesta dal modulo CAS (Car Access System). La batteria sostitutiva deve essere della stessa capacità e dello stesso tipo di quella visualizzata.

*Nota: Alcuni veicoli richiedono l'uso di una batteria AGM (Absorbent Glass Mat).*

Veicoli applicabili:

- BMW Serie 1 (E81/E87)
- BMW Serie 3 (E90/E91/E92/E93)
- BMW Serie 5 (E60/E61)
- BMW Serie 6 (E63/E64)
- BMW Serie 7 (E65)
- BMW X5 (E70)
- BMW X6 (E71)

*Nota: Devono essere usati il cavo Multiplexer (A2C59512985) o il cablaggio convertitore CAN (A2C59512664).*

#### **Veicoli Ford**

#### *Risettaggio del contatore di deterioramento dell'olio*

Questa funzione è necessaria solo per i veicoli diesel con filtro antiparticolato (DPF). NON è necessaria sui veicoli con motore a benzina, GPL o diesel senza filtro antiparticolato (DPF). Il contatore deve essere risettato solo DOPO che l'olio è stato sostituito.

#### **Veicoli GM**

#### *Reset dell'intervallo di manutenzione*

#### *Veicoli CAN - (Astra-H, Corsa-D, Signum, Vectra-C e Zafira-B)*

Per il reset dell'intervallo di manutenzione di questi veicoli deve essere usato il cavo Multiplexer (A2C59512985) o il cavo convertitore CAN (A2C59512664).

Questa funzione deve essere usata dopo che un veicolo è stato revisionato.

Il numero di chilometri/miglia e giorni fino al prossimo servizio è programmato nel veicolo e la spia dell'intervallo è spenta.

La spia si accenderà di nuovo quando si raggiungerà il numero programmato di chilometri/miglia o scadrà il numero programmato di giorni, a seconda della scadenza che si verifica prima.

Il reset si avvia selezionando l'opzione 'Servizio'.

Per tornare al menu precedente, premere il pulsante Esc.

A questo punto l'operatore deve selezionare il 'Cavo convertitore CAN' se richiesto.

Lo strumento di servizio comunicherà con il Pacchetto strumenti per determinare il modello del veicolo. Se il modello è sconosciuto, l'operatore deve selezionare il veicolo manualmente.

*Nota: Il veicolo NON deve muoversi durante questa procedura e tutte le porte devono essere chiuse. Lo strumento di servizio controlla la velocità del veicolo per verificare che questo non si muova prima di avviare la procedura.*

#### **Chiave di sicurezza**

Per eseguire il reset, l'operatore deve immettere una chiave di sicurezza a 4 cifre nello strumento di servizio. Tale codice sarà stato programmato nel veicolo per consentire l'esecuzione di un reset.

La chiave di sicurezza a 4 cifre si trova nel libretto d'istruzioni, su una scheda con altri codici e numeri importanti per il veicolo (ad esempio, il numero VIN e il codice Radio).

#### **Corsa D**

La distanza da percorrere prima del servizio successivo, cioè 9000 o 18000 miglia (rispettivamente 14.000 e 28.000 km), può essere selezionato dall'utente. Il numero di giorni che devono intercorrere prima del servizio successivo è impostato su 364 (1 anno).

#### **Astra-H / Zafira-B**

Il numero di chilometri/miglia e giorni fino al servizio successivo sono calcolati dallo strumento di servizio a seconda delle selezioni effettuate dell'operatore per quanto riguarda:

**1.** Paese - I chilometri e i giorni che devono intercorrere fino al servizio successivo sono impostati su valori predefiniti da GM, a seconda del Paese nel quale il veicolo viene usato.

L'operatore deve selezionare dapprima il continente e poi il Paese.

Per i principali Paesi europei (UK, Irlanda, Francia, Belgio, Germania, Spagna, Italia, Portogallo, Olanda, Austria, ecc.), selezionare 'Altri Paesi europei'.

**2.** ECO Service, ECO Service Flex - Per la maggior parte dei Paesi europei, l'operatore può impostare il veicolo su 'ECO Service' (il piano di servizio GM standard che usa i valori standard GM per i chilometri e la data del servizio successivo) o 'ECO Service Flex' (i valori per i chilometri e i giorni del servizio successivo sono impostati in modo dinamico dal computer di bordo del veicolo, che monitora le modalità di guida del veicolo e imposta di conseguenza gli intervalli di servizio).

Per i veicoli ECO Service Flex a benzina lo strumento di servizio programmerà il veicolo con il numero di miglia/chilometri e giorni massimo consentito dal sistema Flex (22.000 miglia o 35.000 km, e 728 giorni o 2 anni, rispettivamente).

Per i veicoli ECO Service Flex diesel lo strumento di servizio programmerà il veicolo con il numero di miglia/chilometri e giorni massimo consentito dal sistema Flex (31.000 miglia o 50.000 km e 728 giorni o 2 anni, rispettivamente).

Questi sono valori predefiniti che assicurano che la spia di servizio si accenda al raggiungimento del numero di miglia/chilometri predefinito o allo scadere dei 2 anni, a seconda della scadenza che verifica prima, se il sistema ECO Service Flex smette di funzionare.

#### **Vectra-C / Signum**

Per questi veicoli è disponibile solo un reset diretto. I valori dei chilometri/miglia e dei giorni degli intervalli di manutenzione programmati non possono essere alterati.

*Nota: L'olio motore usato in questi veicoli è 'di lunga durata'. Quando viene effettuato il cambio dell'olio, l'operatore deve usare l'opzione di reset 'Olio a lunga durata' dello strumento di servizio (vedere sotto) per eseguire il reset del modulo di*  controllo del motore (ECM). L'operatore deve quindi selezionare nuovamente *'Servizio' per riavviare il Reset dell'intervallo di manutenzione.*

*ATTENZIONE: nel corso della procedura di reset, quando richiesto dallo strumento di servizio, è importante premere e rilasciare il pedale del freno. Se questa operazione non viene effettuata correttamente, il reset non avrà luogo.*

#### **Veicoli Pre-CAN**

Per i veicoli pre-CAN deve essere usato il cavo Multiplexer (A2C59512985) o il cavo di commutazione pin EOBD (J1962) (A2C59512073), con la posizione di commutazione J2.

Questa funzione deve essere usata dopo che un veicolo è stato revisionato.

Il numero di chilometri o giorni fino al servizio successivo (quello che si verifica prima) è programmato nel veicolo e la spia dell'intervallo di manutenzione è spenta.

Il reset si avvia selezionando l'opzione 'Servizio'.

Per tornare al menu precedente, premere il pulsante Esc.

A questo punto l'operatore deve selezionare il cavo di commutazione

Assicurarsi che il veicolo sia fermo e controllare che tutte le porte del veicolo siano chiuse.

Premere **sullo strumento di servizio per eseguire il reset dell'intervallo di** servizio.

Se l'operazione ha esito positivo, lo strumento di servizio mostra il messaggio 'Reset servizio riuscito'.

#### **Reset dell'olio a lunga durata**

#### *Veicoli CAN - (Vectra-C e Signum)*

Per il reset dell'olio di lunga durata di questi veicoli può essere usato il cavo Multiplexer (A2C59512985), il cavo EOBD (J1962) (A2C59512072) o il cavo convertitore CAN (A2C59512664).

*Nota: Durante questa procedura, il motore NON deve essere in moto.*

Questa funzione deve essere impiegata quando è stato effettuato un cambio di olio nel veicolo.

Il Reset dell'olio a lunga durata si avvia selezionando l'opzione 'Olio a lunga durata'.

L'operatore deve quindi selezionare il cavo da usare.

Lo strumento di servizio controlla il modulo di controllo del motore (ECM) per verificare che la funzione sia supportata. Questa non è supportata e non è necessaria per i veicoli Astra-H, Corsa-D e Zafira-B.

Lo strumento di servizio controlla la velocità del motore per verificare che questo non sia in funzione, quindi legge nel modulo ECM e mostra sullo schermo il valore corrente 'Durata olio rimanente'. Se questo valore è inferiore al 15%, l'olio deve essere cambiato; dopodiché

lo strumento di servizio esegue l'operazione di reset. Il parametro 'Durata olio rimanente' viene letto dal modulo ECM e nuovamente visualizzato. Se il reset è riuscito, il valore sarà pari al 100%.

#### **Veicoli Land Rover**

Per Land Rover sono disponibili due opzioni.

#### **Reset intervallo di servizio**

Questa opzione risetta il normale indicatore dell'intervallo di servizio. Questa funzione deve essere usata DOPO il completamento della manutenzione completa sul veicolo.

#### **Risettaggio del contatore di deterioramento dell'olio**

Questa funzione è necessaria solo per i veicoli diesel con filtro antiparticolato (DPF). NON è necessaria sui veicoli con motore a benzina, GPL o diesel senza filtro antiparticolato (DPF). Il contatore deve essere risettato solo DOPO che l'olio è stato sostituito.

#### **Veicoli Mercedes**

Per i veicoli Mercedes, esistono due tipi di manutenzione: Assyst Plus e Flexible Service System (sistema di servizio flessibile). Il tipo di servizio viene determinato automaticamente a partire dal veicolo.

#### Assyst Plus:

*Nota: Gli eventuali codici DTC (codici diagnostici di guasto) presenti nel modulo di controllo Assyst Plus possono generare informazioni, e conseguenti procedure di servizio, errate. Le diverse varianti del sistema Assyst Plus mettono a disposizione funzioni di servizio diverse.*

*Funzioni di servizio Assyst Plus:*

- *Indicatore reset*
- *Lavoro aggiuntivo*
- *Stato servizio*
- *Storico servizio*
- *Annulla reset*
- *Annulla aggiuntivo*
- *Leggi DTC*
- *Eliminare DTC*

#### **Indicatore reset**

Questa funzione viene usata per eseguire il reset di tutta la manutenzione del veicolo. Si visualizzerà lo stato corrente del servizio.

Per interrompere il reset, premere il pulsante **Esc**. Si visualizzerà un messaggio di conferma dell'avvenuta interruzione del servizio. A questo punto, premere un pulsante qualsiasi per tornare al menu Assyst Plus. Per procedere al reset, premere  $\blacksquare$ .

È necessario selezionare la qualità dell'olio prima di eseguire il reset. Per interrompere il reset, premere il pulsante **. Si visualizzerà un messaggio di** conferma dell'avvenuta interruzione del reset. A questo punto, premere un pulsante qualsiasi per tornare al menu Assyst Plus. Per selezionare nel menu la qualità dell'olio usato per il servizio, usare i pulsanti  $\lambda$  e  $\lambda$  e premere per confermare.

Viene visualizzato il risultato dell'operazione di reset. Premere un pulsante qualsiasi per tornare al menu Assyst Plus.

#### **Lavoro aggiuntivo**

Questa funzione viene usata per aggiungere altre opzioni di servizio a quelle memorizzate per l'ultimo servizio effettuato.

Si visualizzerà un menu di tutte le opzioni aggiuntive disponibili, pertinenti al veicolo.

Premere i pulsanti  $\blacktriangleright$  e  $\blacktriangleright$  per scorrere l'elenco.

Premere il pulsante  $\leftrightarrow$  per selezionare/deselezionare una voce. È possibile selezionare più voci e le voci selezionate sono evidenziate dal simbolo >.

Premere il pulsante **Ese** per interrompere e tornare al menu Assyst Plus. Premere per aggiungere le opzioni selezionate alla memoria dell'ultimo servizio effettuato. Viene visualizzato il risultato dell'operazione di reset. Premere un pulsante qualsiasi per tornare al menu Assyst Plus.

#### **Stato servizio**

Questa funzione consente di visualizzare le informazioni sullo stato del servizio corrente.

Usare i pulsanti  $\overline{\phantom{a}}$  e  $\overline{\phantom{a}}$  per scorrere le informazioni sullo stato. Premere il pulsante **Esc** per uscire e tornare al menu Assyst Plus.

*Nota: Dopo un cambio di stato (ad es. il reset dell'indicatore intervallo di servizo) l'unità di controllo potrebbe impiegare un po' di tempo ad aggiornare le informazioni sullo stato di servizio.*

#### **Storico servizio**

Questa funzione consente all'operatore di rivedere le voci contenute nella memoria del servizio. L'applicazione mostra il numero di voci del servizio attualmente contenute in memoria.

Premere il pulsante **Esc** per tornare al menu Assyst Plus Selezionare la voce desiderata con i pulsanti  $\blacktriangleright$  e  $\blacktriangleright$ , quindi premere  $\blacktriangleright$  per confermare.

Premere il pulsante Ese per tornare al menu Assyst Plus Premere i pulsanti **>** e **Per scorrere le informazioni sul servizio contenute in memoria.** 

#### **Annulla reset**

Questa funzione annulla l'ultimo servizio effettuato, memorizzato nella cronologia.

Prima di eseguire il processo di annullamento, viene visualizzato un avvertimento. Questa opzione ha il solo scopo di annullare un reset accidentale.

Premere Esc per tornare al menu Assyst Plus Premere **et per annullare l'ultimo** servizio. Verrà visualizzata una conferma dell'annullamento. A questo punto, premere un pulsante qualsiasi per tornare al menu Assyst Plus.

*Nota: I servizi che sono stati annullati rimangono nella cronologia. La voce sarà contrassegnata come non pertinente e, se contiene dati, se ne potrà eseguire il reset. L'opzione Annulla reset può essere usata solo se in memoria è presente un servizio.*

#### **Annulla aggiuntivo**

Questa funzione annulla qualsiasi lavoro aggiuntivo effettuato in occasione dell'ultimo servizio memorizzato nella cronologia, cioè dell'ultimo servizio effettuato.

Prima di eseguire il processo di annullamento, viene visualizzato un avvertimento. Questa opzione ha il solo scopo di annullare il reset accidentale di un'opzione di servizio aggiuntiva.

Un menu di tutto il lavoro aggiuntivo disponibile nell'ultimo servizio del veicolo.

Premere i pulsanti **Deux** per scorrere l'elenco.

Premere il pulsante **et per selezionare/deselezionare una voce.** È possibile selezionare più voci e le voci selezionate sono evidenziate dal simbolo >.

Premere Ese per tornare al menu Assyst Plus Premere **et l**e per togliere le opzioni selezionate dalla memoria del servizio. Viene visualizzato il risultato dell'annullamento. Premere un pulsante qualsiasi per tornare al menu Assyst Plus.

*Nota: L'opzione di annullamento può essere usata solo se in memoria è presente un servizio e le opzioni selezionate sono applicabili all'ultimo servizio effettuato.*

#### **Flexible Service System (sistema di servizio flessibile):**

Selezionare Reset servizio e premere **per confermare Per tornare al menu** precedente, premere il pulsante Esc.

Quando richiesto dallo strumento di servizio, controllare che tutte le porte del veicolo siano chiuse, quindi premere un pulsante qualsiasi per eseguire il reset dell'olio o della spia del servizio.

#### *AVVERTENZA: assicurarsi di chiudere tutte le porte del veicolo prima di inviare il comando di reset. In caso contrario, il pannello strumenti potrebbe essere danneggiato in modo permanente.*

Il completamento del processo di reset sarà confermato dal messaggio "Reset Mercedes".

#### **Veicoli MG Rover**

Scorrere l'elenco di modelli di veicoli disponibili e premere **ell** per confermare la selezione. Per tornare al menu precedente, premere il pulsante Esc.

Quando richiesto dallo strumento di servizio, controllare che tutte le porte del veicolo siano chiuse, quindi premere un pulsante qualsiasi per eseguire il reset dell'olio o della spia del servizio.

Il completamento del processo di reset sarà confermato dal messaggio "Reset MG Rover".

#### **Veicoli Saab**

Selezionare 'Intervallo e olio' e premere **per confermare**. Per tornare al menu precedente, premere il pulsante Esc.

Il completamento del processo di reset sarà confermato dal messaggio "Reset Saab".

#### **Veicoli Volvo**

Selezionare 'Servizio' e premere **per** per confermare. Per tornare al menu precedente, premere il pulsante Esc.

Il completamento del processo di reset sarà confermato dal messaggio "Reset Volvo".

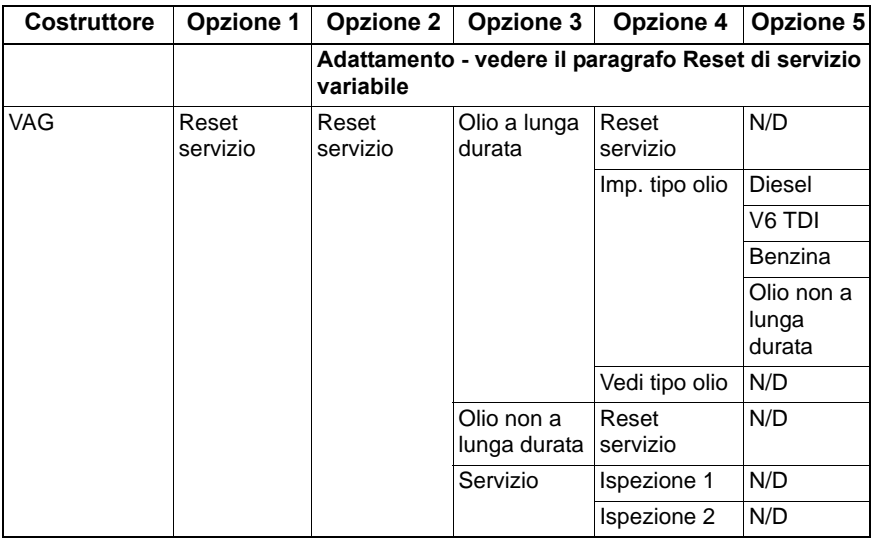

### **Veicolo VAG (Volkswagen e Audi)**

Usare i pulsanti  $\overline{\phantom{a}}$  e  $\overline{\phantom{a}}$  per selezionare l'opzione di menu richiesta, quindi premere **per confermare**. Per tornare al menu precedente, premere il pulsante Esc.

Il completamento del processo di reset sarà confermato dal messaggio "Reset VAG".

#### **Reset di servizio variabile (VAG)**

Per alcuni veicoli VAG (VW e Audi) prodotti dopo il 2000, è necessario usare l'opzione del reset di servizio variabile. Consultare l'elenco delle applicazioni nel CD ROM.

#### *AVVERTENZA: la modifica dei valori di base di qualsiasi canale potrebbe avere effetti indesiderati sulle prestazioni e sul funzionamento del motore. In caso di dubbi, consultare un esperto del sistema.*

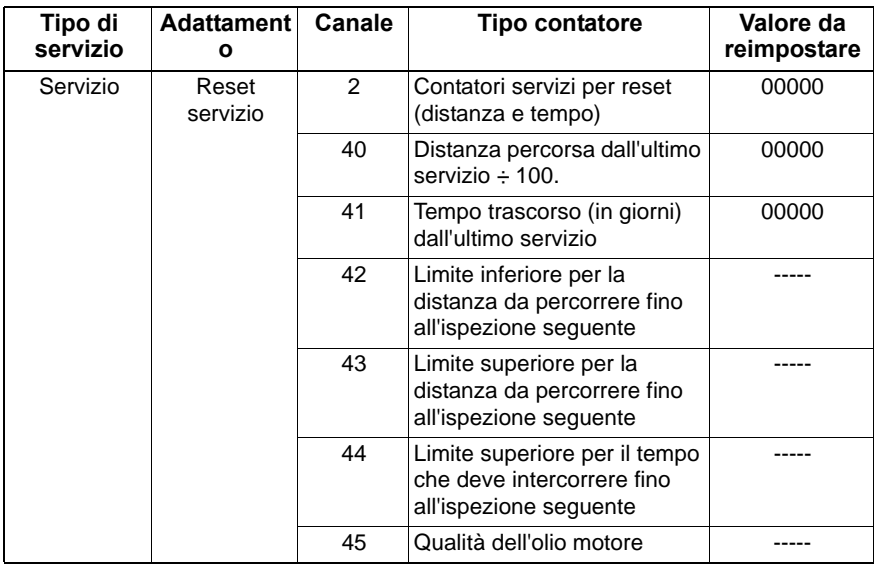

Per eseguire il reset dell'intervallo tra un servizio e l'altro, usare i pulsanti  $\blacktriangleright$  e  $\blacktriangleright$ per selezionare il canale 2 e premere **per confermare la selezione.** 

Modificare il valore del canale in 00000 per eseguire il reset sia del contatore del tempo, sia di quello della distanza. Con i pulsanti  $\geq e$  e  $\geq$  modificare ciascuna cifra in 0 e premere  $\Box$  per confermare.

*Nota: I canali 40, 41, 42, 43, 44 e 45 vengono usati nell'installazione di un nuovo pacchetto strumenti. I valori del pacchetto strumenti originale devono essere immessi in quello nuovo per garantire che il servizio del veicolo venga effettuato agli intervalli corretti.*

## **Valori e canali di adattamento del reset servizio**

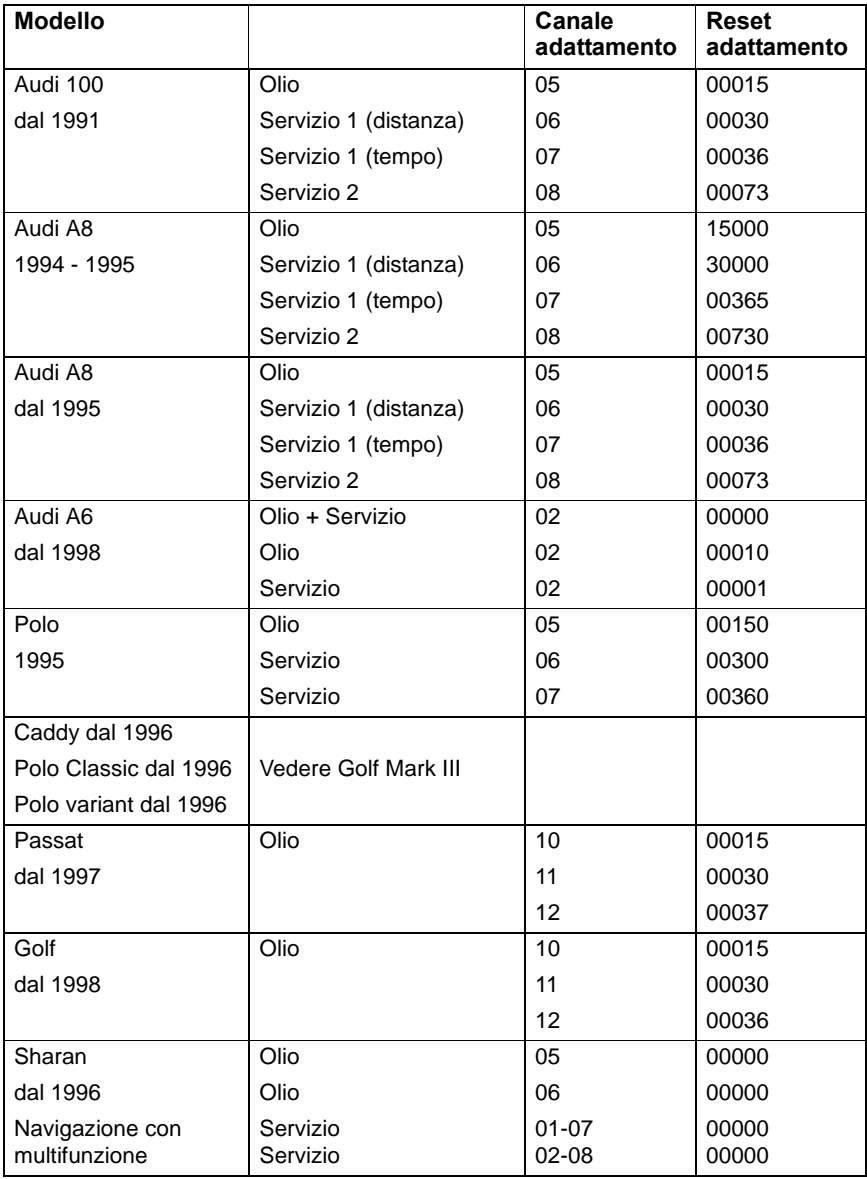

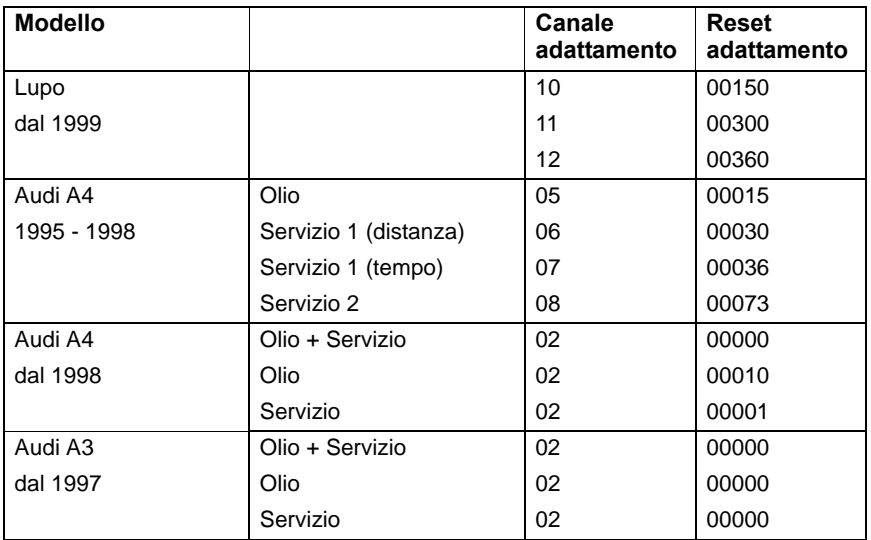

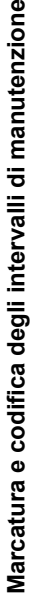

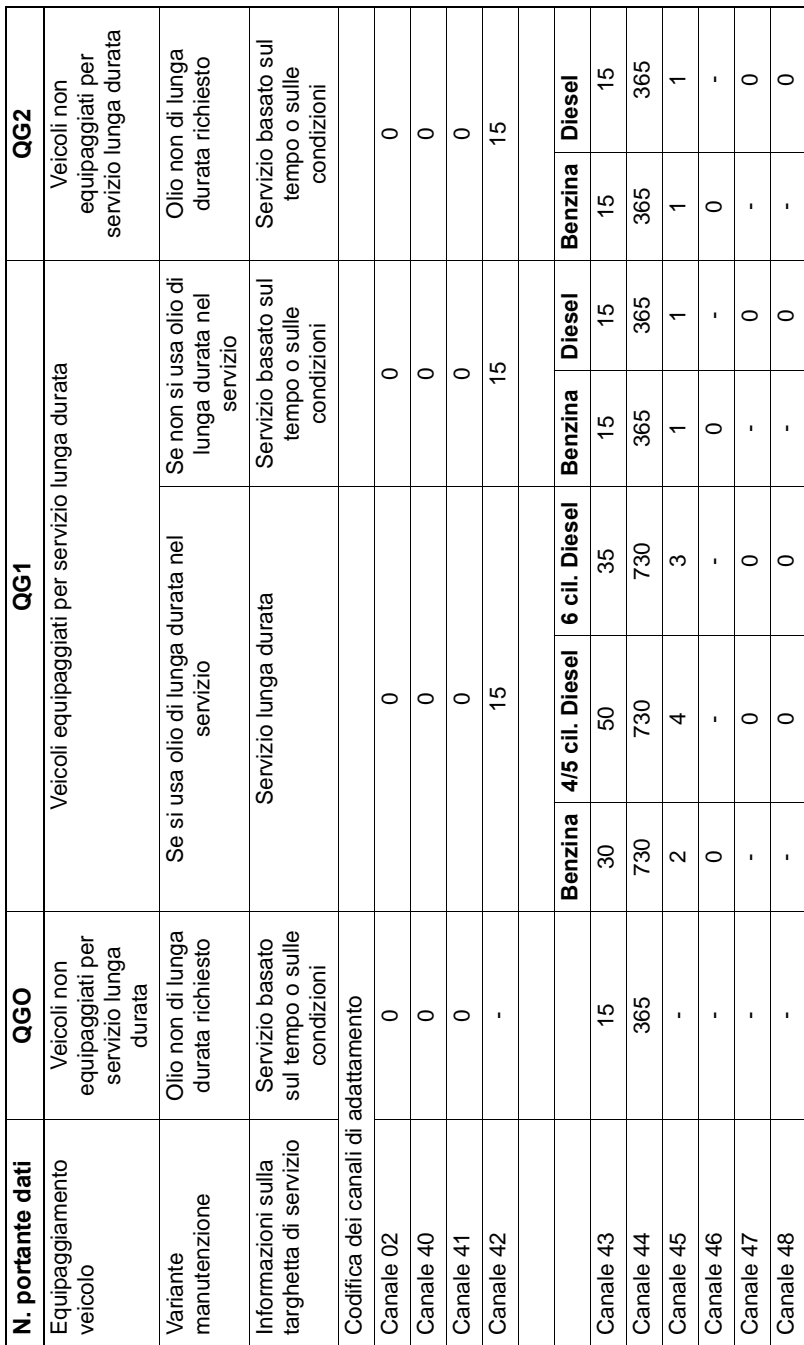

## **FastCheck TPMS**

La funzione 'TPMS' (Tyre Pressure Monitoring System: sistema di monitoraggio della pressione degli pneumatici) può essere utilizzata per riprogrammare le valvole degli pneumatici dotate di sistema TPMS; per la copertura, vedere la tabella che segue.

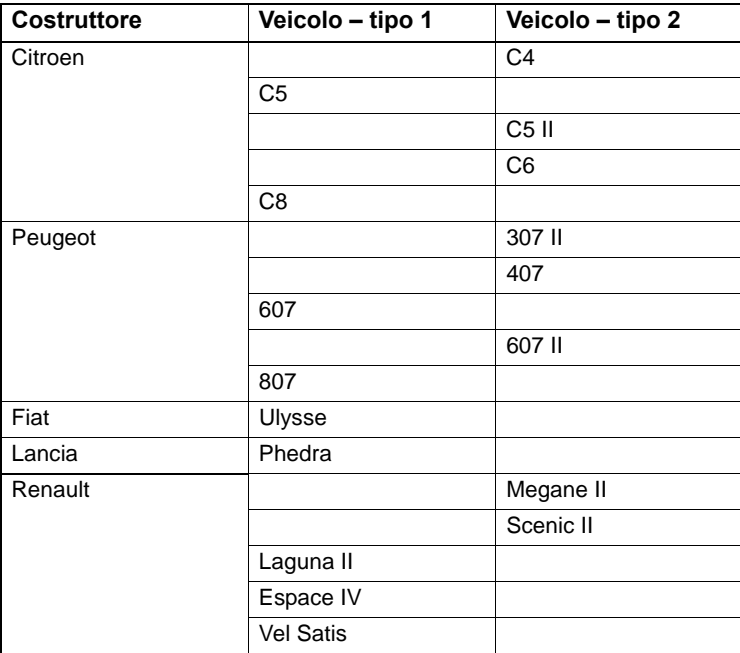

#### **Citroen, Peugeot, Fiat e Lancia (tipo 1)**

Per Citroen, Peugeot, Fiat e Lancia, l'unica opzione è programmare tutte le valvole applicando la seguente procedura:

- **1.** Quando richiesto, attivare le valvole TPMS, una per volta, in questo ordine: ruota anteriore sinistra, ruota anteriore destra, posteriore destra e posteriore sinistra. Per attivare le valvole si deve usare uno Strumento attivatore valvole TPMS. Quando attivata, la valvola viene forzata a trasmettere il proprio codice e stato al modulo di controllo carrozzeria del veicolo.
- **2.** Quando il modulo di controllo carrozzeria riceve il segnale trasmesso, registra il codice valvola della specifica ruota che è anche indicato dallo strumento di servizio.
- **3.** Dopo aver programmato tutti i codici delle valvole, lo strumento di servizio mostra un messaggio di conferma; a questo punto, l'operatore può confermare la programmazione oppure annullarla.

#### **Citroen, Peugeot, Fiat e Lancia (tipo 2)**

Su questi veicoli, affinché la programmazione venga conclusa con successo, *tutti gli pneumatici devono essere gonfiati ad una pressione di 3,7 bar* . Per fare in modo che le valvole trasmettano i propri codici, occorre utilizzare lo strumento attivatore valvole TPMS.

Seguire le istruzioni sullo schermo che indicano l'ordine in cui programmare le ruote. La ruota di scorta è inclusa con le altre ruote, ma se l'opzione non è supportata dal veicolo, verrà visualizzato un messaggio dopo qualche secondo.

*Nota: tenere presente che, al termine, occorre riportare le pressioni degli pneumatici ai valori corretti.*

#### **Renault Generalità**

*Nota: Per i veicoli Renault che utilizzano il 'sistema di accensione senza chiave con card Renault' e il pulsante 'START' (Megane II, Scenic II ecc.):* 

Per inserire l'accensione SENZA avviare il motore:

- **1.** Sbloccare il veicolo con il comando remoto (card).
- **2.** Inserire la card nell'apposito lettore.
- **3.** Senza applicare né il freno, né la frizione, premere il pulsante 'START' e lasciarlo in questa posizione per almeno 5 secondi. Il cruscotto si accende e il pulsante può essere rilasciato.

A questo punto, è possibile eseguire tutta la diagnosi.

Il TPMS (Tyre Pressure Monitoring System) è il sistema di monitoraggio della pressione degli pneumatici.

Ciascun sensore valvola è dotato di codice univoco che corrisponde ad una particolare ruota la quale è programmata nel modulo di controllo UCH. In questo modo, è possibile identificare la ruota difettosa (poiché il ricevitore è in grado di identificare la ruota che trasmette). Il sensore emette un segnale RF (Radio Frequency: radiofrequenza) che contiene il codice valvola, lo stato e la pressione dello pneumatico. Qualora fosse necessario invertire le ruote, occorre poi riprogrammarle per identificarne la nuova posizione.

In corrispondenza del dado della valvola, i sensori delle valvole sono dotati di un anello disponibile in vari colori ognuno dei quali corrisponde ad una particolare posizione della ruota:

anteriore sinistra: verde

anteriore destra: giallo

posteriore sinistra: rosso

posteriore destra: nero

È consigliabile che, qualora s'invertissero gli pneumatici, si spostino anche gli anelli colorati in base alla posizione corretta della ruota.

Ciascun sensore valvola emetterà un segnale ogni ora, a veicolo fermo, e ogni 15 minuti se è presente una perdita. Se il veicolo è in movimento, emetterà un segnale ogni minuto in assenza di perdite, altrimenti ogni 10 secondi.

*Nota: Nei dati immediati, le pressioni degli pneumatici indicheranno un valore predefinito di 3,5 bar finché le valvole non vengono forzate a trasmettere.*

#### **Renault (tipo 1)**

Questa funzione consente all'utente di leggere e cancellare i guasti, visualizzare i dati immediati, provare le spie del display del TPMS e riprogrammare l'unità per mezzo del menu Command (comandi).

Le voci del menu Command (comandi) sono:

- **1.** Program tyre valves (programmazione valvole pneumatici) consente all'utente di programmare 1 o 4 valvole
	- **a.** inserendo manualmente il codice dalla tastiera. Se il sensore è nuovo, il codice è riportato su un'etichetta; altrimenti, se è usato, rimuovere lo pneumatico e leggere il codice sul sensore medesimo.
	- **b.** Forzando automaticamente la valvola ad emettere il codice utilizzando lo strumento attivatore valvole TPMS oppure sgonfiando lo pneumatico di almeno 1 bar o ancora facendo girare la ruota ad una velocità superiore a 20 km/h. Quando la valvola non avrà trasmesso entro 15 minuti dall'avvenuto sgonfiamento dello pneumatico.

*Nota: Se è presente il codice di guasto 0007, la codifica automatica non avverrà. Quando si utilizza lo strumento attivatore valvole TPMS, occorre posizionarlo sullo pneumatico sotto la valvola del caso. Dopo che il sensore è stato eccitato e che è stato ricevuto il codice trasmesso, lo strumento di servizio indicherà che la lettura è avvenuta con successo. In seguito, viene fornita l'opzione per programmare il nuovo codice.*

- **2.** Opzione "Select the winter tyre" (selezione pneumatici invernali) viene usata in inverno in alcuni paesi le cui condizioni climatiche richiedono gli pneumatici invernali.
- **3.** Opzione "Select the summer tyre" (selezione pneumatici estivi) viene usata come valore predefinito oppure durante l'estate, dopo la sostituzione degli pneumatici invernali.
- **4.** Opzione "Set control module with TPMS" (impostazione TPMS nel modulo di controllo) – programma il modulo di controllo per l'opzione TPMS.
- **5.** Opzione "Set control module without TPMS" (impostazione modulo di controllo senza TPMS) – disabilita l'opzione TPMS.
- **6.** "Set tyre pressure limits" (impostazione limiti di pressione pneumatici) abilita l'impostazione dei limiti minimo e massimo della pressione degli pneumatici.
- **7.** Change trigger limit (modifica limite di soglia).
- **8.** Drive the actuator (comanda l'attuatore) verifica le spie del display TPMS.

#### **Renault (tipo 2)**

Su questi veicoli, affinché la programmazione venga conclusa con successo, *tutti gli pneumatici devono essere gonfiati ad una pressione di 3,7 bar* . Per fare in modo che le valvole trasmettano i propri codici, occorre utilizzare lo strumento attivatore valvole TPMS.

Per selezionare il gruppo di pneumatici correnti, è fornita un'opzione (estate/ inverno). Seguire le istruzioni sullo schermo, queste indicano l'ordine di programmazione delle ruote. Se l'operazione va a buon fine, dopo aver azionato lo strumento di attivazione valvola TPMS nelle vicinanze della ruota desiderata, sullo schermo apparirà un messaggio indicante che il codice della valvola è stato rilevato e visualizzandolo. Dopo aver rilevato con successo i codici delle 4 ruote, è possibile programmarli con un'opzione.

*Nota: tenere presente che, al termine, occorre riportare le pressioni degli pneumatici ai valori corretti.*

#### **Ricerca guasti del sistema TPMS**

Se, dopo essere stata sollecitata dallo strumento attivatore valvole TPMS,si ritiene che la valvola non risponda, controllare quanto segue:

- La valvola dello pneumatico è del tipo TPMS.
- Lo strumento attivatore TPMS non è rivolto direttamente verso il gambo della valvola. Il gambo della valvola è metallico e impedisce la buona ricezione del segnale RF. Sugli pneumatici a basso profilo, la zona idonea a far penetrare il segnale RF nel fianco è esigua; orientare con attenzione lo strumento attivatore valvole TPMS a metà strada tra il cerchio e il battistrada.
- Controllare che le batterie dello strumento attivatore valvole TPMS e della valvola TPMS non siano scariche.
- Se, anche dopo aver eseguito i controlli, la valvola TPMS non risponde, è probabile che sia guasta.

#### **Processo TPMS manuale**

#### *BMW*

#### **Sistema RPA (Run-flat Reset - rilevamento sgonfiaggio pneumatico)**

Il sistema di rilevamento sgonfiaggio pneumatici monitora la pressione dei quattro pneumatici montati quando il veicolo è in movimento.

Quando la pressione di gonfiaggio di uno pneumatico scende significativamente rispetto a un altro, il sistema produrrà una segnalazione acustica.

I veicoli BMW indicati di seguito sono dotati di sistema RPA:

*BMW Serie 3 (E90/E91/E92/E93) BMW Serie 5 (E60/E61) BMW Serie 7 (E90/E91/E92/E93) BMW X3 (E83) BMW X5 (E53)*

È necessario avviare il processo di reset RPA IMMEDIATAMENTE dopo aver corretto la pressione degli pneumatici, aver sostituito un cerchio o uno pneumatico oppure dopo aver collegato o staccato un rimorchio. Il reset DEVE essere iniziare prima di guidare il mezzo per la prima volta dopo aver svolto uno degli eventi indicati sopra.

Quando è necessario procedere con il reset (a causa della variazione di pressione in uno degli pneumatici), il guidatore verrà avvisato tramite l'accensione della spia RPA a luce rossa e da una segnalazione acustica.

Quando la spia RPA è accesa a luce gialla indica che il sistema RPA è guasto o mal funzionante. In questo caso, procedere con la diagnosi del sistema utilizzando la funzione di scansione dello strumento di servizio.

Il processo di reset RPA può essere avviato in due diversi modi, a seconda del modello.

#### **Per i veicoli con iDrive (BMW Serie 5 (E60/E61), BMW Serie 7 (E65/E66/E67/ E68)):**

- Su iDrive, aprire il menu.
- Selezionare 'Vehicle Settings' (impostazioni veicolo).
- Selezionare 'FTM'.
- Avviare il motore ma NON mettersi in marcia.
- Selezionare 'Set Tyre Pressure' (impostazione pressione pneumatici).
- Selezionare 'Sì'.
- Mettersi in marcia; sullo schermo di iDrive deve apparire il messaggio 'initialising' (inizializzazione in corso).
- Il processo di reset termina dopo poco che il veicolo inizia a muoversi. Il messaggio 'Status: Active' (stato: attivo) deve apparire sullo schermo di iDrive se il processo di reset si conclude correttamente.
- Se il veicolo si ferma durante l'esecuzione del reset, quest'ultimo si interromperà e riprenderà quando ricomincia la marcia.

#### **Per BMW Serie 3 (E90/E91/E92/E93):**

- Avviare il motore ma NON mettersi in marcia.
- Utilizzare il pulsante di commando del menu sulla leva degli indicatori per spostarsi verso l'alto o il basso finché non appare la voce di menu 'RESET' (azzeramento).
- Premere il pulsante di selezione posto sull'estremità della leva degli indicatori per confermare l'opzione di reset dell'indicatore Run Flat scelta.
- Mantenere il pulsante premuto per circa 5 secondi finché appare il simbolo 'RESET?'.
- Mettersi in marcia. Il reset termina senza informare il guidatore del buon esito. Se il reset non va a buon fine, la spia RPA si accende a luce rossa e occorre ripetere il processo.
- Se il veicolo si ferma durante l'esecuzione del reset, quest'ultimo si interromperà e riprenderà quando ricomincia la marcia.

### **Per BMW X3 (E53), BMW X5 (E83):**

- Avviare il motore ma NON mettersi in marcia.
- Tenere premuto il pulsante (indicato nella figura sotto) per circa 5 secondi oppure finché la spia RPA non si accende a luce gialla.

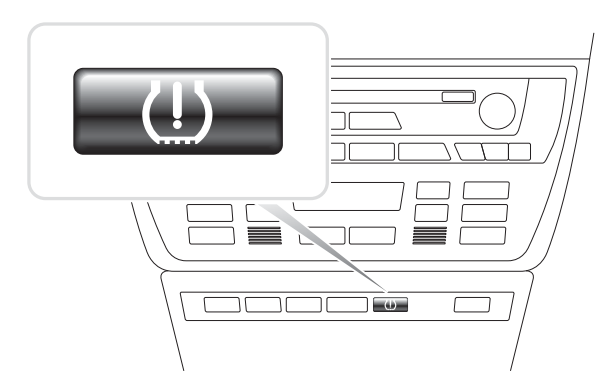

OM1345

- La spia deve rimanere accesa a luce gialla per 5 secondi per indicare l'inizio del reset.
- Mettersi in marcia. Il reset termina senza informare il guidatore del buon esito. Se il reset non va a buon fine, la spia RPA si accende a luce rossa e occorre ripetere il processo.

• Se il veicolo si ferma durante l'esecuzione del reset, quest'ultimo si interromperà e riprenderà quando ricomincia la marcia.

#### **Mini**

#### **Sistema RPA (Run-flat Reset - rilevamento sgonfiaggio pneumatico)**

Il sistema di rilevamento sgonfiaggio pneumatici monitora la pressione dei quattro pneumatici montati quando il veicolo è in movimento.

Quando la pressione di gonfiaggio di uno pneumatico scende significativamente rispetto a un altro, il sistema produrrà una segnalazione acustica.

È necessario avviare il processo di reset RPA IMMEDIATAMENTE dopo aver corretto la pressione degli pneumatici, aver sostituito un cerchio o uno pneumatico oppure dopo aver collegato o staccato un rimorchio. Il reset DEVE essere iniziare prima di guidare il mezzo per la prima volta dopo aver svolto uno degli eventi indicati sopra.

Quando è necessario procedere con il reset (a causa della variazione di pressione in uno degli pneumatici), il guidatore verrà avvisato tramite l'accensione della spia RPA a luce rossa e da una segnalazione acustica.

Quando la spia RPA è accesa a luce gialla indica che il sistema RPA è guasto o mal funzionante. In questo caso, procedere con la diagnosi del sistema utilizzando la funzione di scansione dello strumento di servizio.

Processo di reset RPA

- Avviare il motore ma NON mettersi in marcia.
- Premere il pulsante di reset RPA (indicato nella figura sotto) per almeno 5 secondi oppure finché la spia RPA sul cruscotto non si accende a luce gialla.

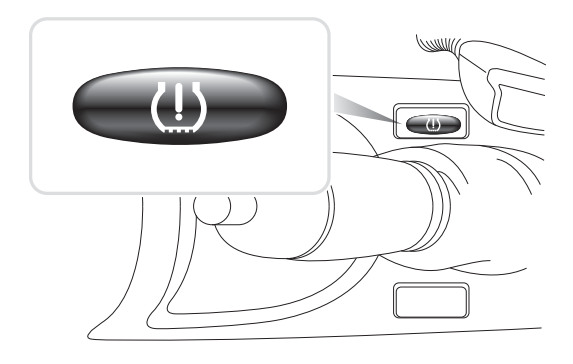

OM1346

- La spia deve rimanere accesa a luce gialla per 5 secondi per indicare l'inizio del reset.
- Mettersi in marcia. Il reset termina senza informare il guidatore del buon esito. Se il reset non va a buon fine, la spia RPA si accende a luce rossa e occorre ripetere il processo.
- Se il veicolo si ferma durante l'esecuzione del reset, quest'ultimo si interromperà e riprenderà quando ricomincia la marcia.

# <span id="page-106-0"></span>**Ubicazioni del connettore diagnostico**

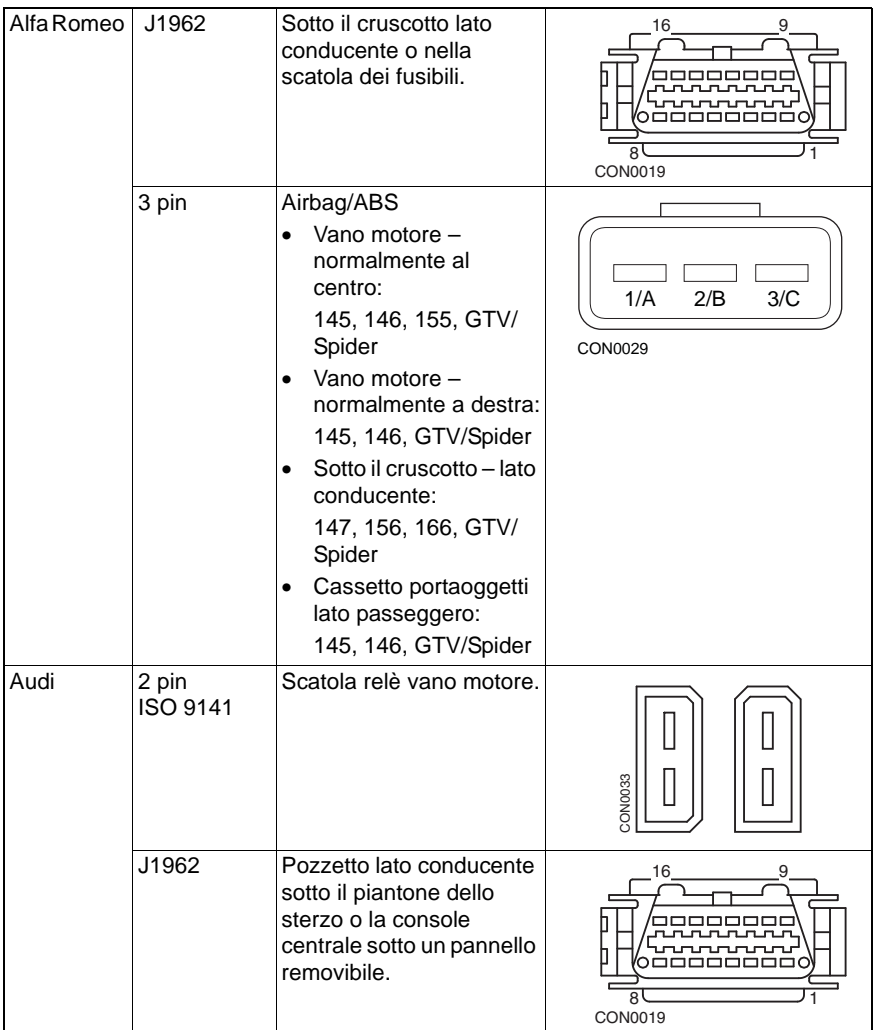

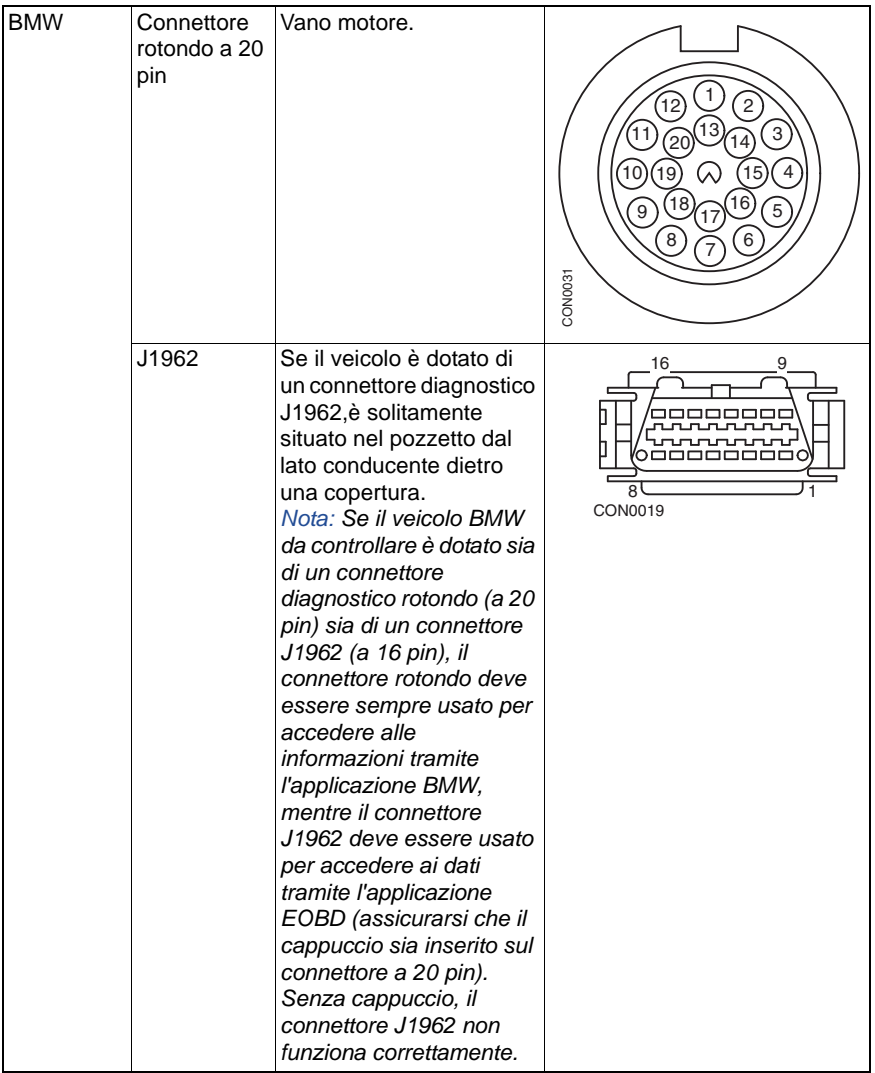
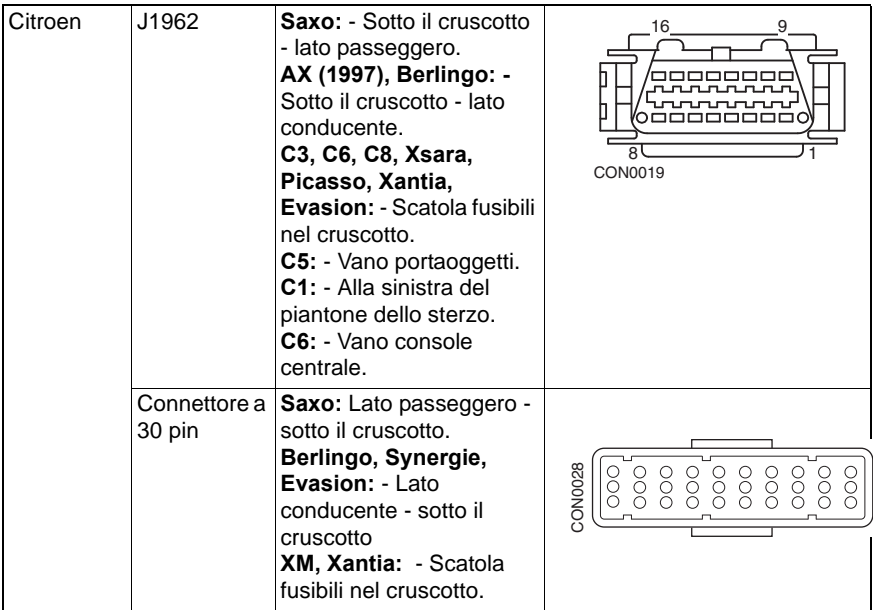

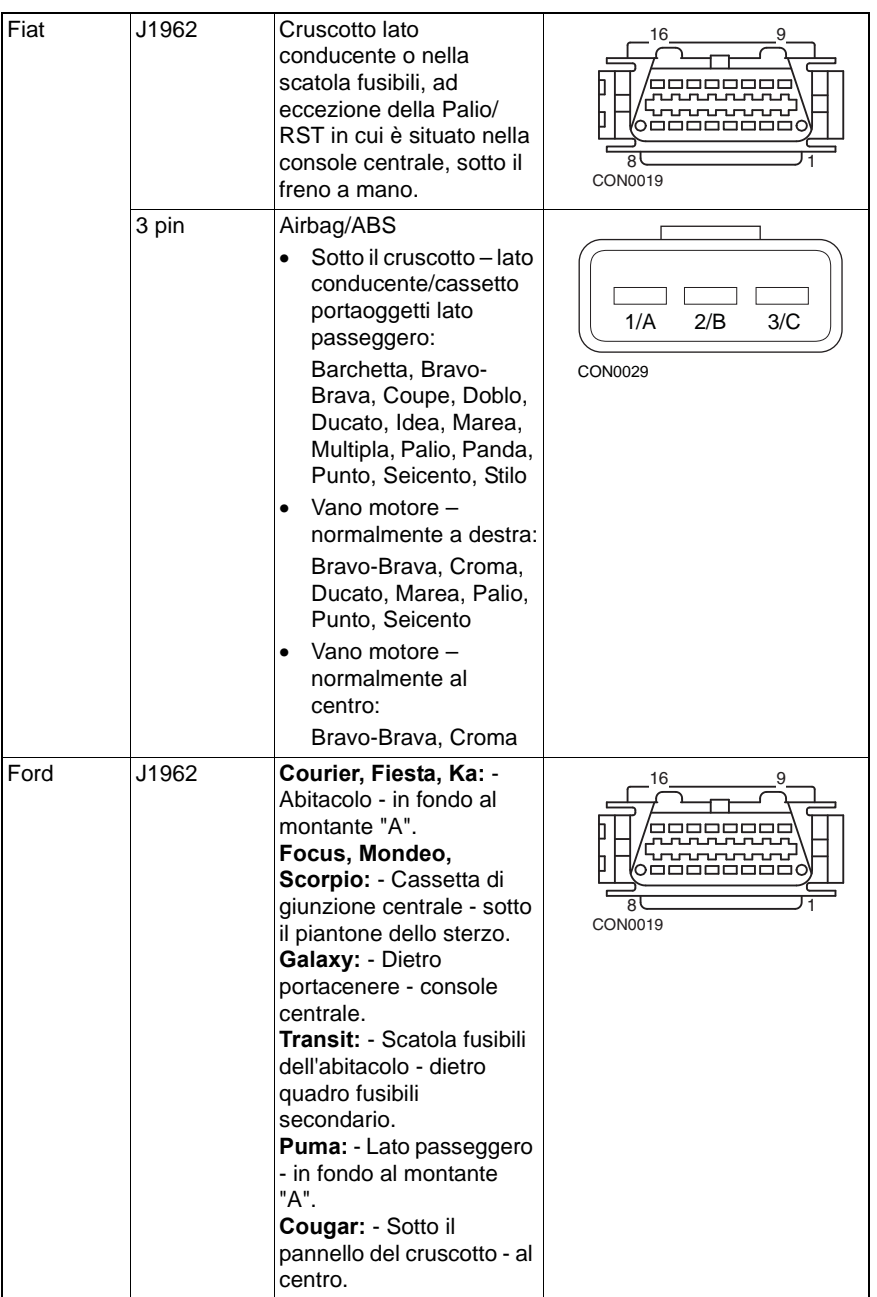

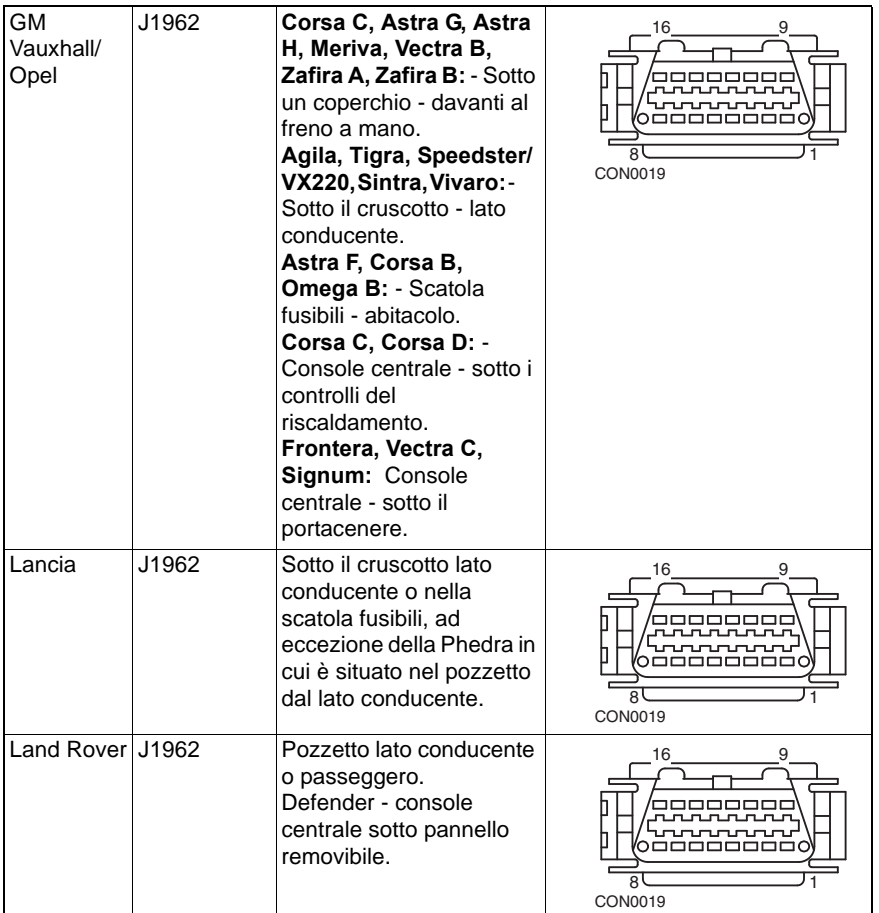

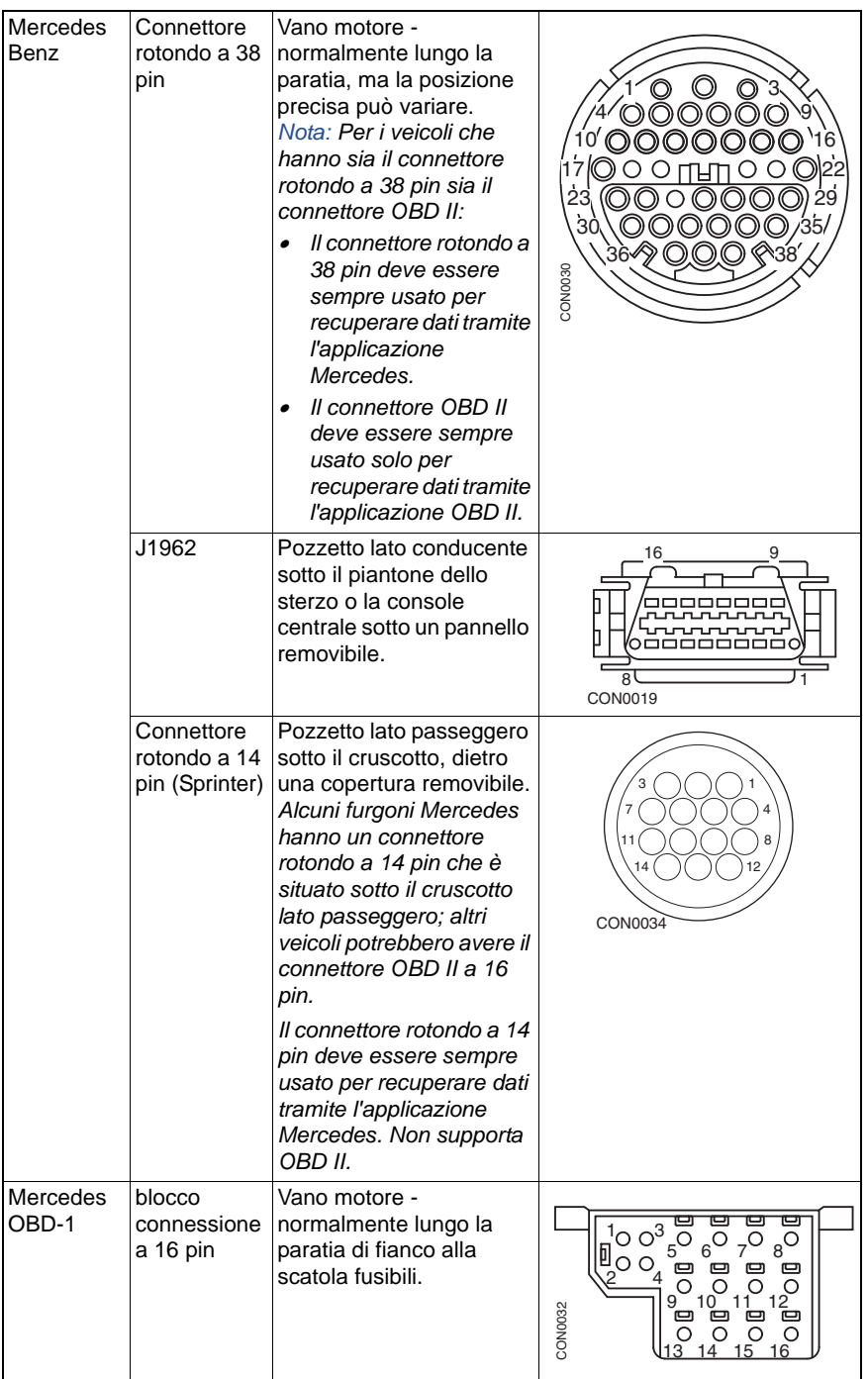

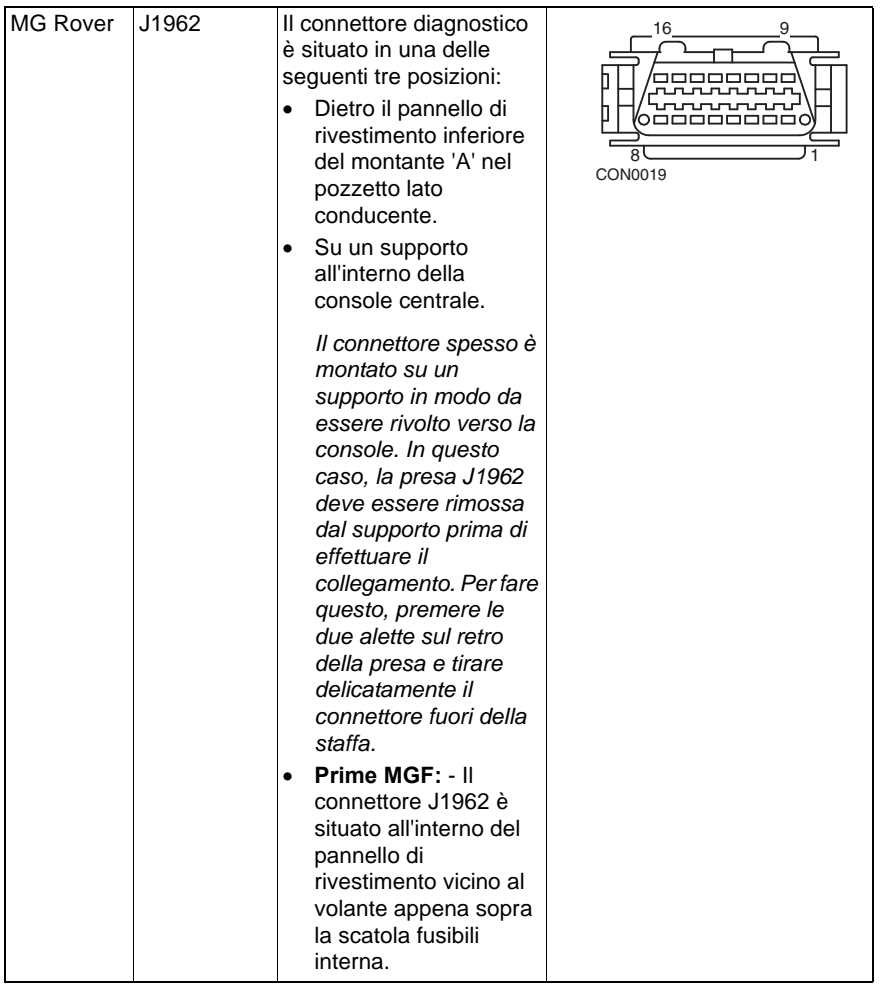

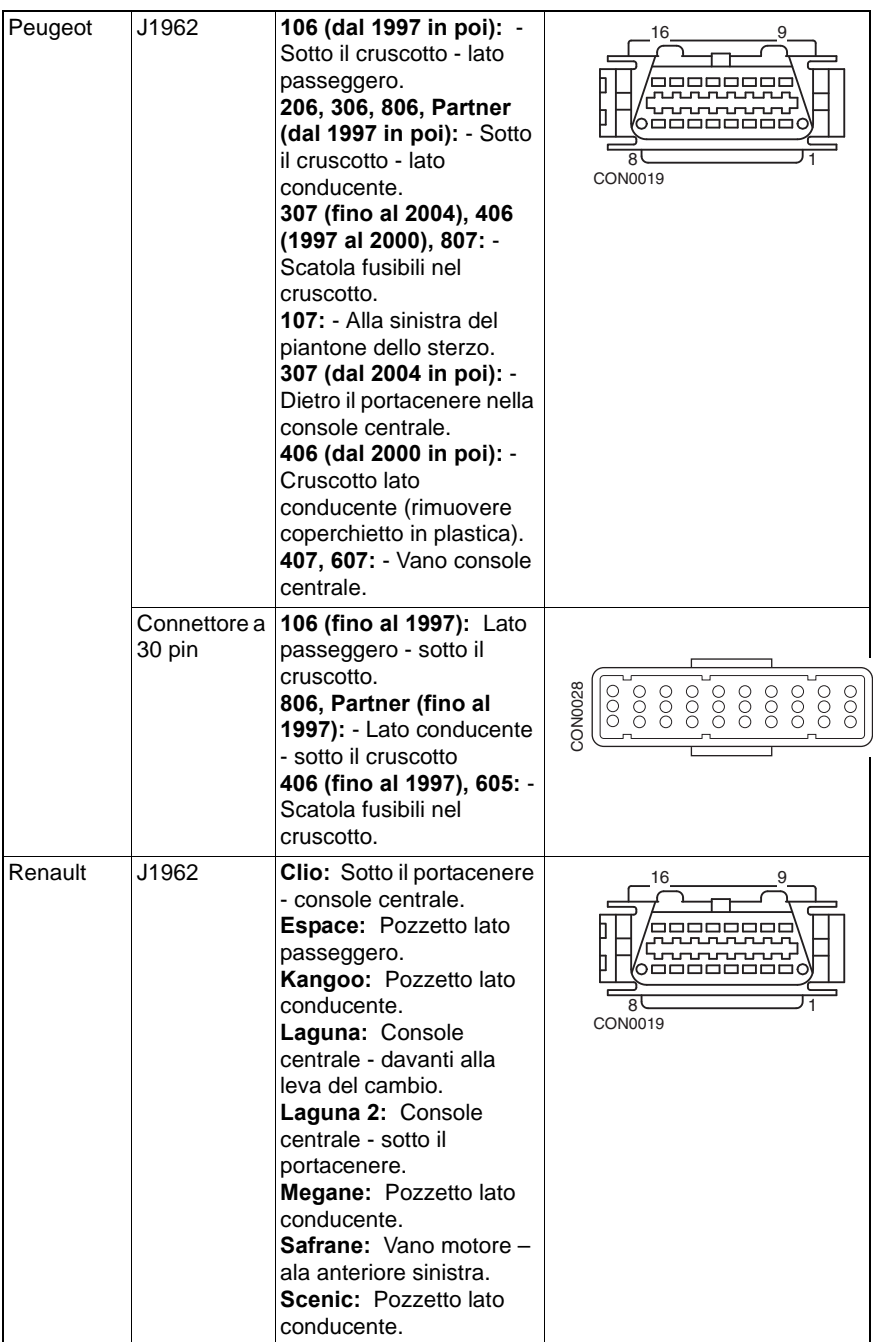

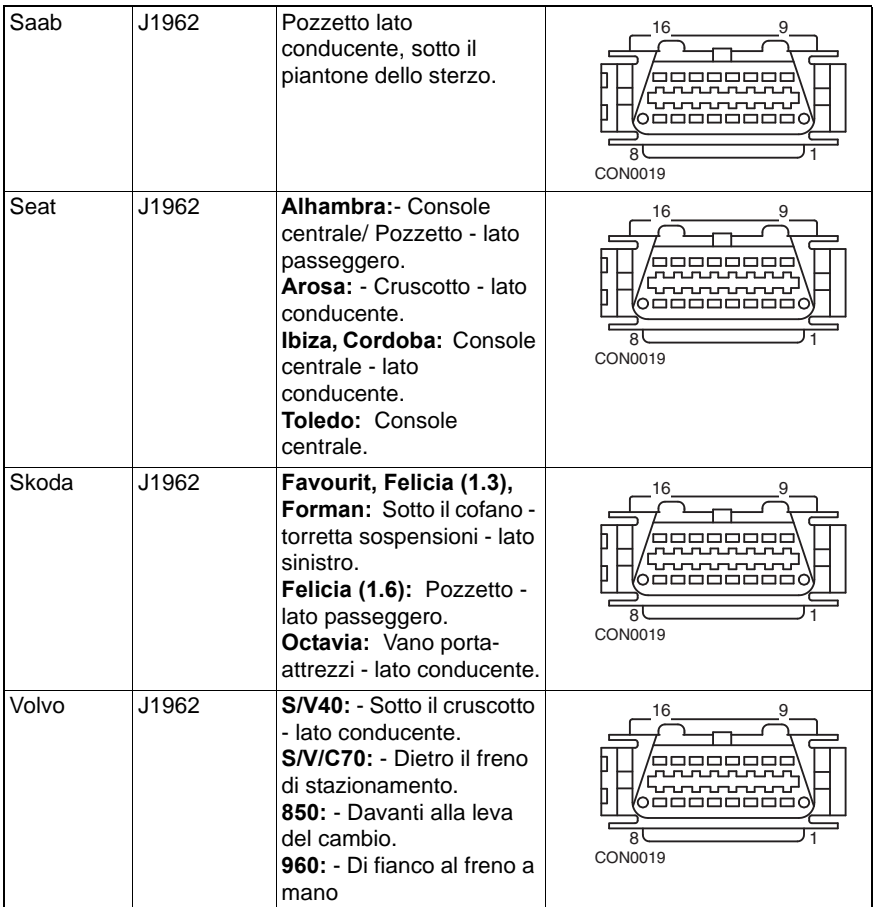

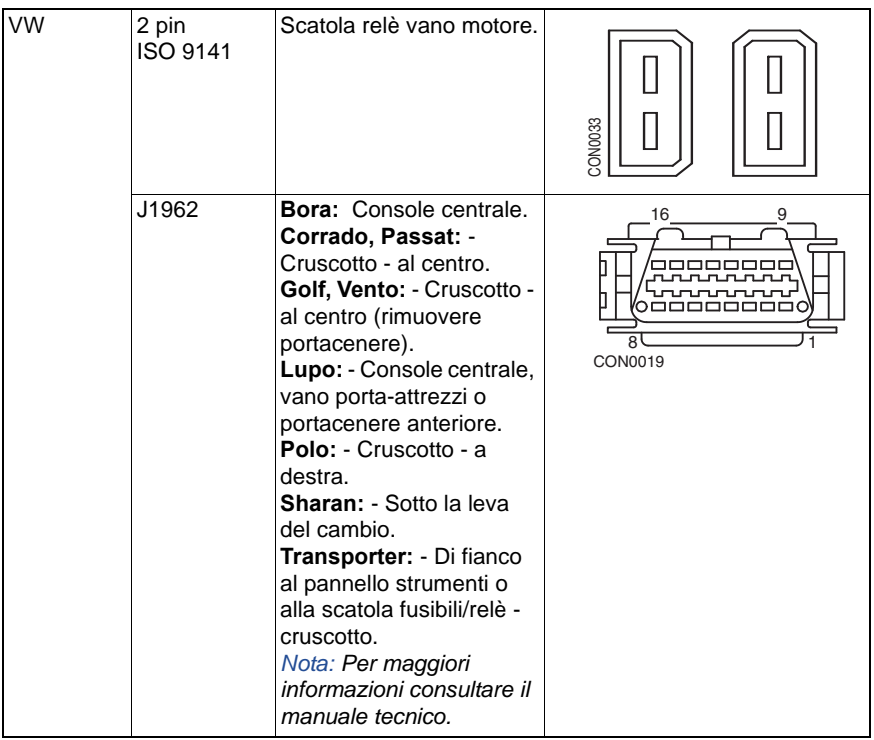

## **Presentazione**

#### MENU UTENTE

- 1. Ricerca OBD DTC
- 2. Menu Lingua
- 3. Impost. tester
- 4. Autotest
- 5. Versione software
- 6. Sicurezza
- 7. Convertitore CAN
- 8. Cablaggio iMux

Con i pulsanti z e z selezionare la funzione richiesta e premere **e per** confermare.

*Nota: Premere* **Ese** per tornare al Menu principale.

### **Ricerca OBD DTC**

Questa opzione viene usata per ricercare la descrizione di un codice DTC conosciuto.

- **1.** Con i pulsanti **e sulle sulle sulle sotto il carattere DTC** richiesto, quindi, con i pulsanti  $\lambda$  e  $\lambda$ , modificare i caratteri.
- **2.** Premere il pulsante **per** per confermare il codice DTC.
- **3.** Premere **Esc** per tornare al Menu utente.

Se l'unità riconosce l DTC, lo schermo visualizza la descrizione completa, per es. P0100 - Massa o volume flusso d'aria circuito "A".

Quando è disponibile più di una descrizione, viene visualizzato un menu a parte per selezionare l'opzione appropriata.

Se il codice non viene riconosciuto, viene visualizzato il messaggio 'Nessun testo assegnato a questo codice'.

*Nota: Premere* **Esc** per tornare al Menu utente.

### **Menu Lingua**

Il Menu Lingua consente di modificare la lingua del software, se disponibile.

- **1.** Usare i pulsanti **e per selezionare la lingua richiesta.**
- **2.** Premere **per confermare la selezione.**

*Nota: Questo menu è attivato solo quando nello strumento di servizio è installata più di una lingua Se è disponibile una sola lingua, selezionando l'opzione Menu Lingua si visualizzerà il messaggio 'Non abilitata' e si tornerà al Menu utente.*

#### **Impost. tester**

L'opzione Impostazione tester consente di modificare le unità dei dati reali, di modificare il modo di visualizzazione di tali dati e di regolare il contrasto dello schermo.

**1.** Selezionare 'Unità dati immediati' dal menu Impostazione tester.

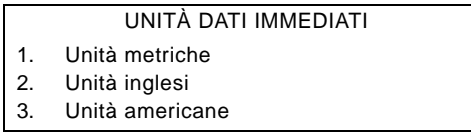

- **2.** Le unità dati in tempo reale attualmente selezionate vengono visualizzate sullo schermo, per es. "unità metriche selezionate", prima di visualizzare le opzioni disponibili.
- **3.** Usare i pulsanti **le la per selezionare le unità di misura preferite e** confermare premendo il pulsante . Dopo l'aggiornamento viene nuovamente visualizzato il menu Impost. tester.
- **4.** Selezionare 'Vis. dati immediati' dal menu Impost. tester.

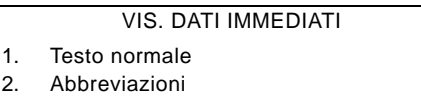

- **5.** Le opzioni di visualizzazione dati in tempo reale attualmente selezionate vengono visualizzate sullo schermo, per es. "testo normale selezionato", prima di visualizzare le opzioni disponibili.
- **6.** Usare i pulsanti **A** e **A** per selezionare l'opzione di visualizzazione preferita e confermare premendo il pulsante ... Dopo l'aggiornamento viene nuovamente visualizzato il menu Impost. tester.
- **7.** Selezionare 'Contrasto' dal menu Impost. tester.
- **8.** Usare i pulsanti **e per regolare il contrasto dello schermo e confermare** premendo il pulsante . Dopo l'aggiornamento viene nuovamente visualizzato il menu Impost. tester.

*Nota: Premere* **Esc** per tornare al menu 'Impost. tester'.

### **Autotest**

#### MENU AUTOTEST

- 1. Esegui autotest
- 2. Prova flash
- 3. Prova di memoria
- 4. Prova memoria IIC
- 5. Prova com. veic.
- 6. Prova PWM J1850
- 7. Test VPW J1850
- 8. Prova com. CAN
- 9. Prova tastiera
- 10. Prova display
- 11. Visual tutti carat
- **1.** Usare i pulsanti **la per della prova** richiesta.
- **2.** Premere **per confermare la selezione.**
- **3.** Seguire le istruzioni sullo schermo per eseguire la prova specificata.
- **4.** Premere il pulsante **de la George Formare al Menu autotest.**

### **Versione software**

- **1.** Selezionando questa opzione, viene visualizzato dapprima il numero di versione ContiSys OBD, poi un elenco di tutti i moduli software, con i numeri di versione, attualmente caricati nello strumento di servizio.
- **2.** Usare i pulsanti **de verte per scorrere l'elenco dei moduli software.**
- **3.** Premere il pulsante **de la per tornare al Menu autotest.**

### **Sicurezza**

Tutte le applicazioni di ContiSys OBD sono 'bloccate' da una chiave di sicurezza. Per sbloccare una particolare applicazione, occorre ottenere la chiave di sicurezza appropriata dal Team di supporto del prodotto e immetterla in ContiSys OBD. Se nel menu principale non vengono visualizzate le applicazioni attese, può essere che la chiave di sicurezza non sia stata immessa o sia errata.

Per esaminare o immettere una chiave di sicurezza, selezionare l'opzione Sicurezza Verrà visualizzato il menu seguente:

#### SICUREZZA

- 1. Vedi chiave sic.
- 2. Ins. chiave sic.
- 3. N. di serie unità

### **Vedi chiave sic.**

- **1.** Selezionando questa opzione, sullo schermo verrà visualizzata la chiave di sicurezza composta da 25 caratteri. Se è errata, verrà visualizzato anche il messaggio 'Chiave non valida' e sarà possibile premere il pulsante **per** per ottenere ulteriori informazioni. Queste potrebbero essere richieste dal Team di supporto del prodotto.
- **2.** Premere il pulsante **de per tornare al Menu utente**.

#### **Ins. chiave sic.**

Questa opzione viene usata per immettere la chiave di sicurezza e sbloccare l'applicazione caricata in ContiSys OBD.

- **1.** Selezionare 'Ins. chiave sic.' nel menu Sicurezza.
- **2.** Usando i tasti **Algerta i scorrere l'elenco dei caratteri alfanumerici.**
- **3.** Confermare ciascun carattere premendo il pulsante ...
- **4.** Se si commette un errore, usare il pulsante **et alle interprettere** il carattere corretto. Per reimmettere il codice dall'inizio, premere il pulsante Esc.
- **5.** Alla richiesta di verificare la chiave di sicurezza, premere **et primisconfermare.**
- **6.** Riavviare ContiSys OBD scollegando e ricollegando l'alimentazione, oppure premendo contemporaneamente i 4 pulsanti esterni sul dispositivo portatile.

*Nota: Il pulsante* **f** *consente di visualizzare istruzioni sullo schermo. Il pulsante può essere usato per annullare l'operazione e tenere la chiave originale.*

#### **N. di serie unità**

- **1.** Una volta selezionato, il numero di serie di ContiSys OBD viene visualizzato sullo schermo. Questo dovrebbe corrispondere al numero posto sul retro dell'unità. Il numero seriale potrebbe essere richiesto dal Team di supporto del prodotto al momento di creare le chiavi di sicurezza. L'utente non ha la facoltà di modificare tale numero.
- **2.** Premere il pulsante **per tornare al Menu utente.**

## **Convertitore CAN (aggiornamento Firmware)**

L'opzione Convertitore CAN consente di controllare e aggiornare il firmware del cavo CAN (A2C59512664).

#### CONVERTITORE CAN

- 1. Visualizza versione FW
- 2. Aggiorna versione FW

*Nota: Affinché questa opzione possa essere usata, il cavo convertitore CAN (A2C59512664) deve essere collegato allo strumento di servizio.*

#### **Visualizza versione FW**

- **1.** Selezionare la voce 'Visualizza versione FW' per visualizzare la versione corrente del firmware del cavo convertitore CAN (A2C59512664).
- **2.** Premere **Esc** per tornare al Menu utente.

#### **Aggiornamento del firmware**

- **1.** Selezionare la voce 'Aggiorna versione FW' per controllare e aggiornare la versione del firmware del cavo convertitore CAN (A2C59512664).
- **2.** Verrà visualizzato un messaggio che indica la versione corrente del firmware e l'eventuale disponibilità di una versione successiva per l'aggiornamento del cavo convertitore CAN (A2C59512664). Premere **Ese** per tornare al Menu utente. Premere il pulsante **per continuare con il processo di** aggiornamento.

*Nota: Una volta avviato, il processo di aggiornamento deve essere portato a termine e l'alimentazione non deve essere interrotta.*

### **Cablaggio iMUX (aggiornamento firmware)**

L'opzione cablaggio iMux consente di controllare e aggiornare il firmware del cavo multiplexer (A2C59512985).

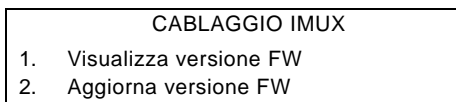

*Nota: Affinché questa opzione possa essere usata, il cavo multiplexer (A2C59512985) deve essere collegato allo strumento di servizio.*

#### **Ottieni versione FW / Modalità avvio**

- **1.** Selezionare la voce 'Ottieni versione FW' per visualizzare la versione corrente del firmware del cavo Multiplexer (A2C59512985).
- **2.** Premere **Ese** per tornare al Menu utente.
- **3.** Premere **et proseguire col processo di messa in "modalità di avvio" del** cavo Multiplexer in preparazione per l'aggiornamento. Seguire le istruzioni che

compaiono sullo schermo. Il cavo Multiplexer deve essere riprogrammato dopo che sia stato visualizzato il messaggio di riconnettere l'alimentazione. Disconnettere e riconnettere il cavo Multiplexer all'alimentazione. Riprogrammare scegliendo l'opzione "Aggiorna versione FW" dal menu Multiplexer.

#### **Aggiornamento del firmware**

Tale processo deve essere eseguito solo dopo che il cavo Multiplexer è stato messo in "modalità di avvio".

- **1.** Selezionare l'opzione "Aggiorna versione FW"; il cavo Multiplexer viene aggiornato.
- **2.** Verrà visualizzato un messaggio di conferma dell'avvenuto aggiornamento del firmware. Premere il pulsante **per continuare con il processo di** aggiornamento

*Nota: Una volta avviato, il processo di aggiornamento deve essere portato a termine e l'alimentazione non deve essere interrotta.*

# **Pulizia**

Per conservare questo strumento di servizio in buone condizioni, si consiglia di eseguire le procedure di pulizia riportate di seguito:

*AVVERTENZA: Non usare solventi come detergenti a base di petrolio, acetone, benzina, tricloroetilene, ecc. Questi tipi di solventi aggressivi potrebbero danneggiare gravemente l'involucro di plastica. Non spruzzare nemmeno o versare questo tipo di detergenti su un panno per pulizia.* 

*AVVERTENZA: lo strumento di servizio non è a tenuta d'acqua. Asciugare sempre con cura l'unità dopo la pulizia o se è stata accidentalmente bagnata.*

Il costruttore consiglia di controllare e pulire periodicamente le seguenti parti dello strumento:

- Involucro
- Schermo del display
- Tastiera
- Cavi e connettori dell'adattatore

Per pulire lo strumento di servizio o i relativi cavi e connettori, applicare una soluzione leggermente detergente su un panno soffice precedentemente inumidito.

#### *AVVERTENZA: prima della pulizia, scollegare lo strumento di servizio dal veicolo.*

### **Schermo del display**

Durante l'uso quotidiano lo schermo del display può impolverarsi o sporcarsi. Per pulirlo, usare sempre un panno antistatico morbido e pulito. In caso di macchie o segni ostinati, usare un detergente per vetri non abrasivo applicato su un panno morbido e pulito. Passare gentilmente il panno sull'area dello schermo interessata, fino a rimuovere completamente le macchie.

### **Aggiornamenti del software**

Per le ultime informazioni sugli aggiornamenti software, vedere: www.contisysservice.com.

# **Specifiche**

ContiSys OBD è conforme allo standard ISO/DIS 15031 Parte 4 in qualità di strumento di servizio EOBD.

Requisiti di tensione - 8.0 - 16.0 volt CC

Requisiti di corrente - 750mA max.

Display - 20 caratteri su 4 righe, LCD retroilluminato con LED

Temperatura di funzionamento - 0°C - 50°C

### **Dichiarazione di conformità**

Lo strumento ContiSys OBD ha ricevuto il marchio CE ed è conforme alle direttive seguenti:

EN55022: 2010 - Emissioni degli apparecchi per la tecnologia dell'informazione (classe B)

EN50024: 2010 - Immunità generica CEM

Una copia della Dichiarazione di Conformità è reperibile su richiesta presso il costruttore o suo fornitore.

# Glossario **Glossario dei termini**

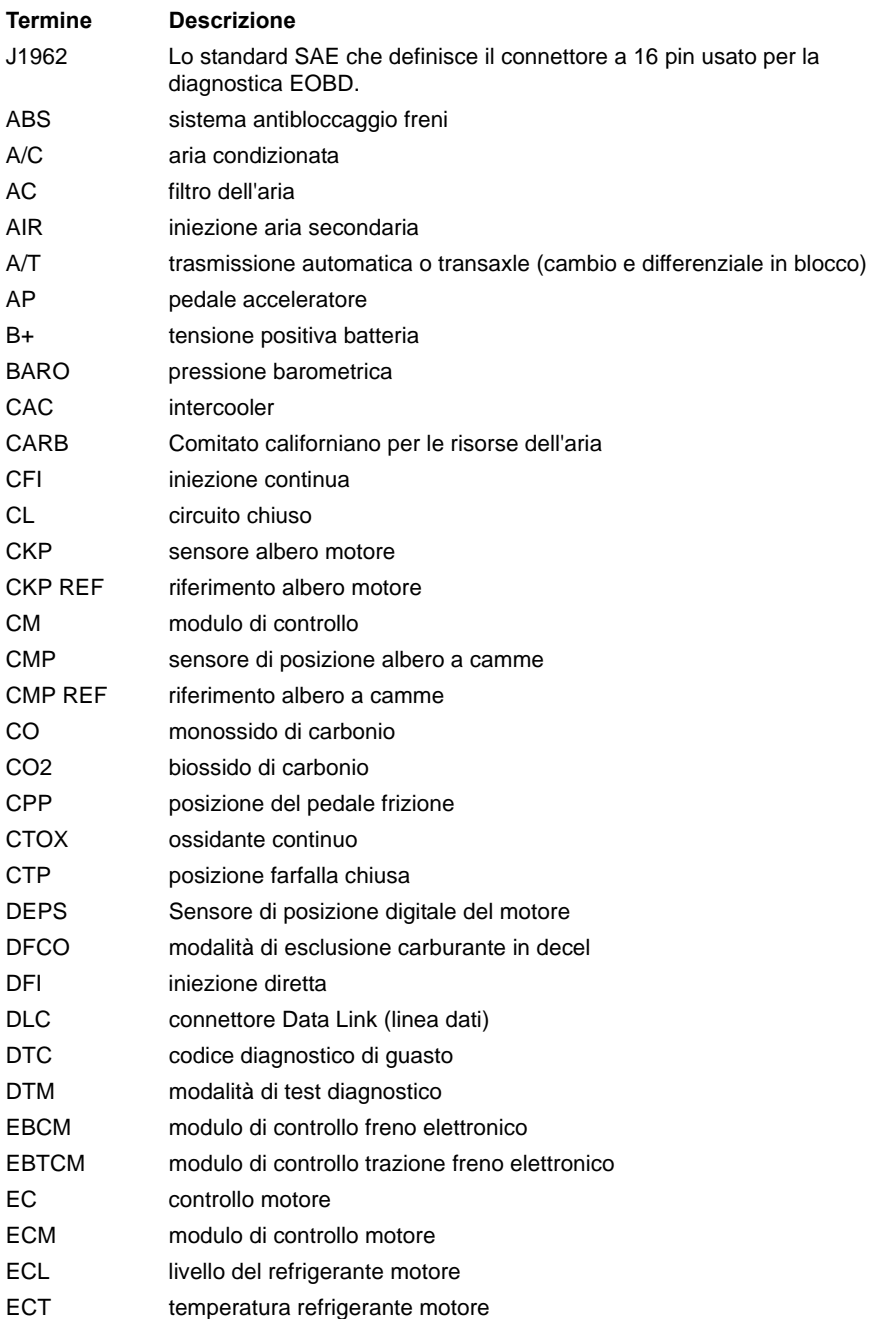

# Appendice A: Glossario

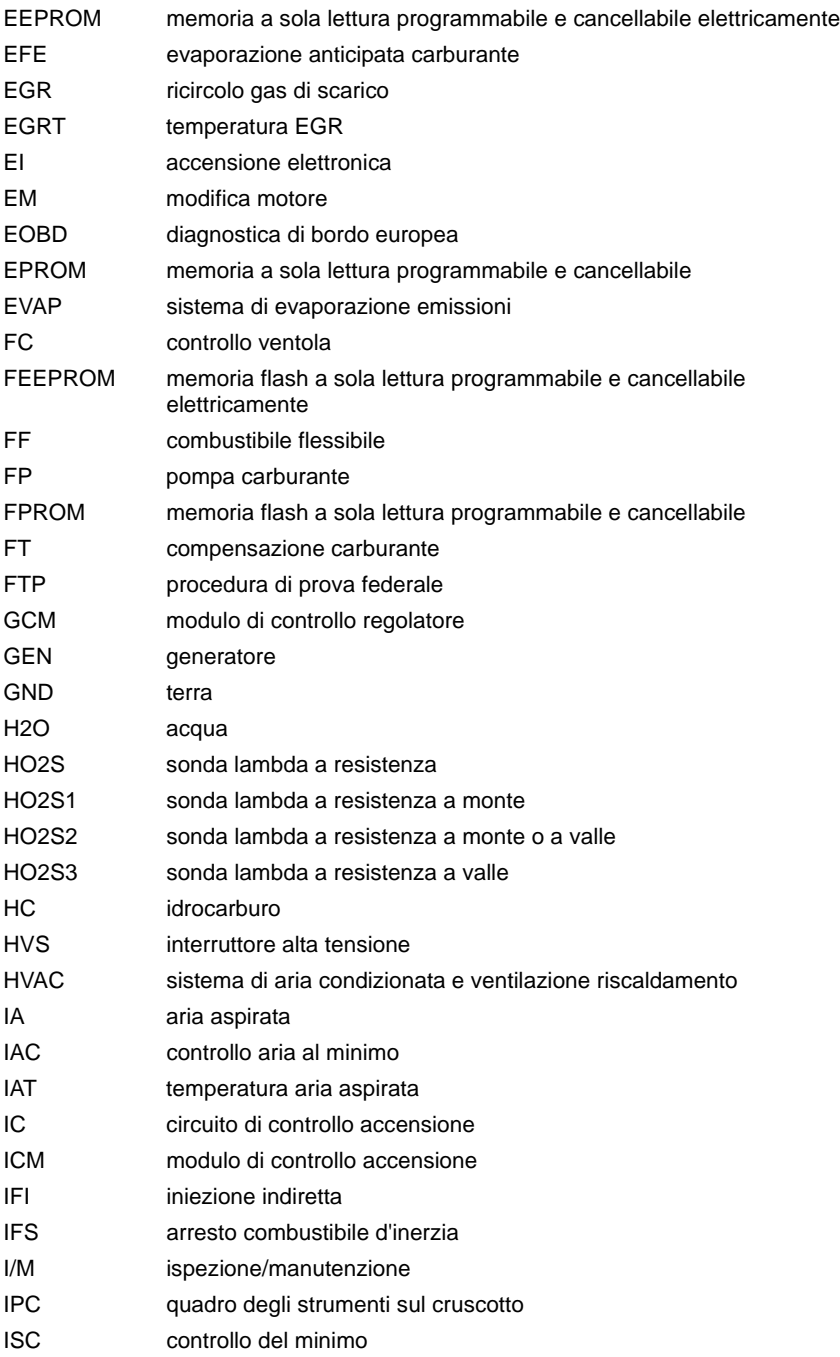

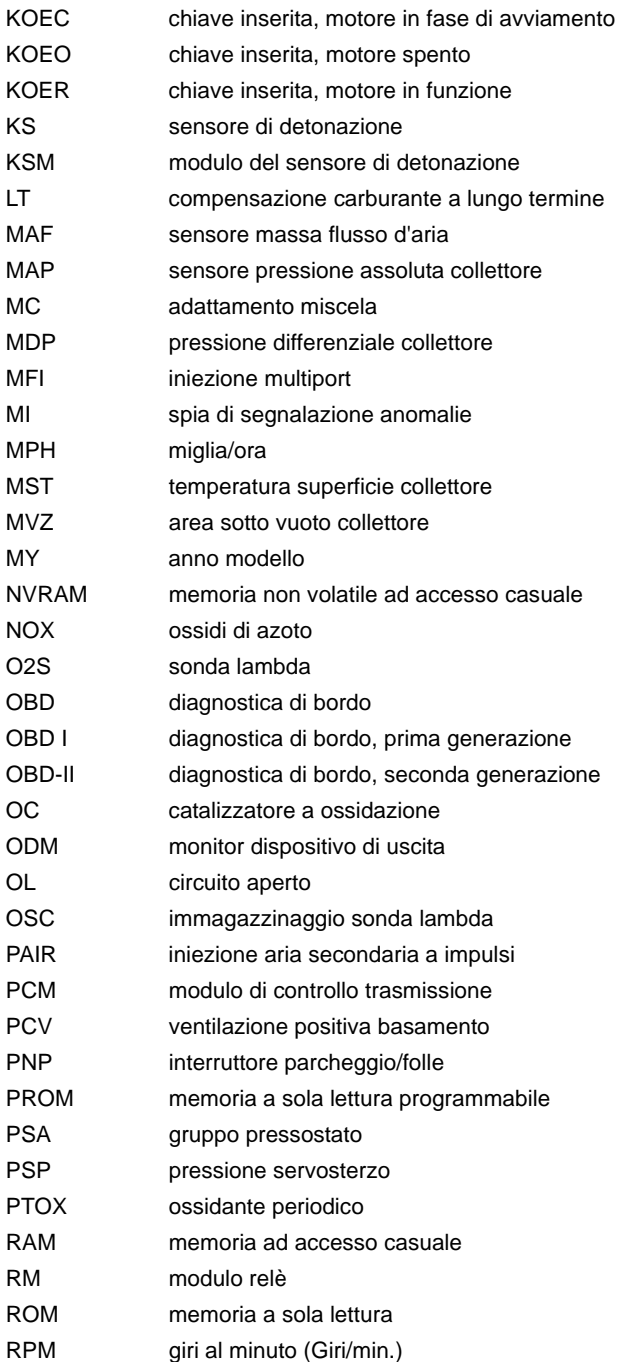

# Appendice A: Glossario

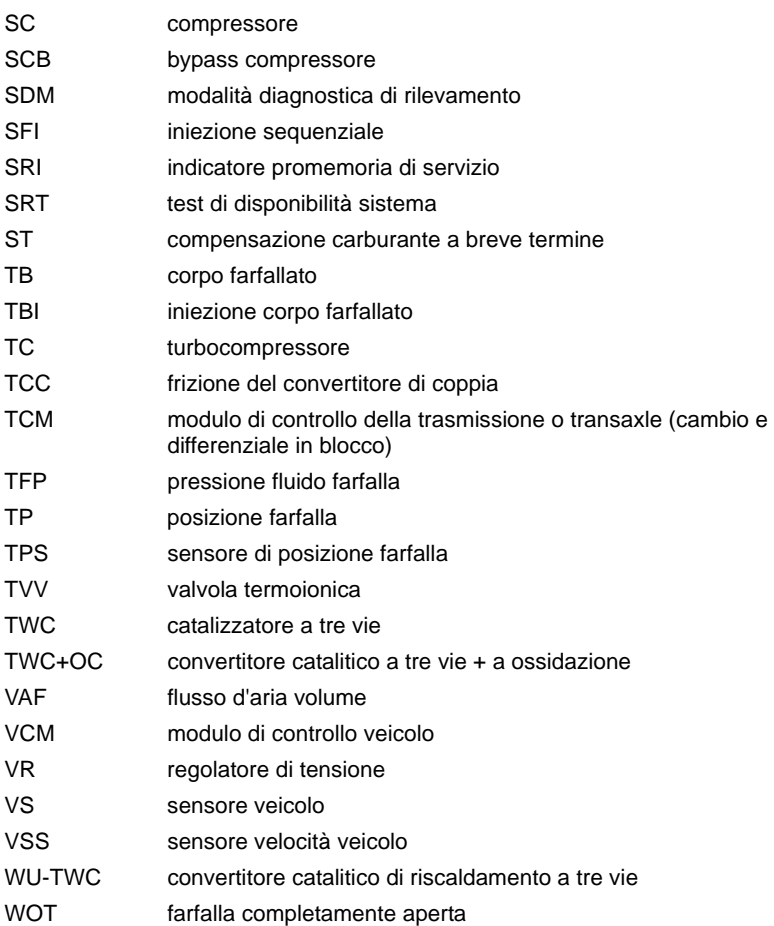

# **Identificazione dei cavi**

**ContiSys OBD - Cavi**

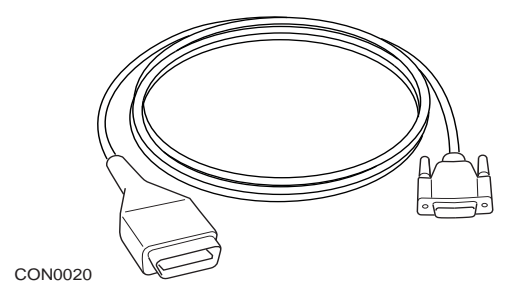

*A2C59512072 - Cavo di collegamento EOBD* 

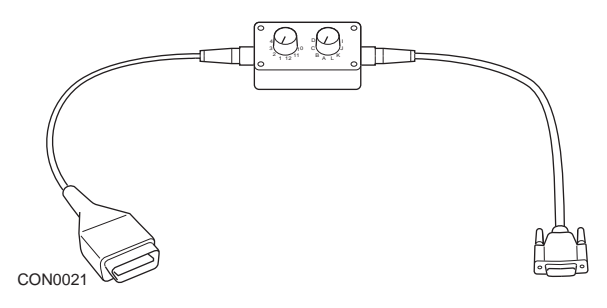

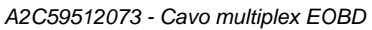

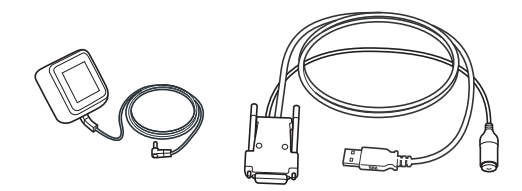

CON0097

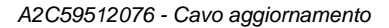

### **ContiSys OBD professionale - Cavi**

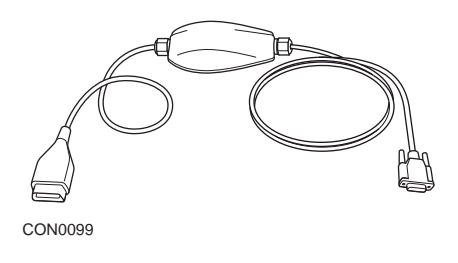

*A2C5951985 - cavo Multiplexer* 

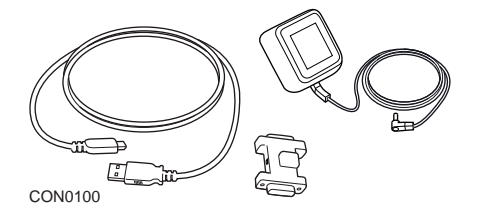

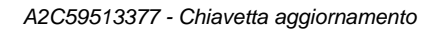

**Cavi opzionali**

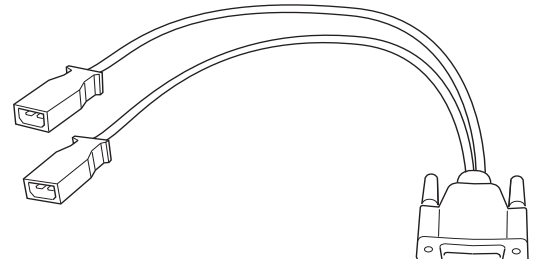

CON0022

*A2C59512060 – Cavo OBD VAG*

Appendice B: Cavi

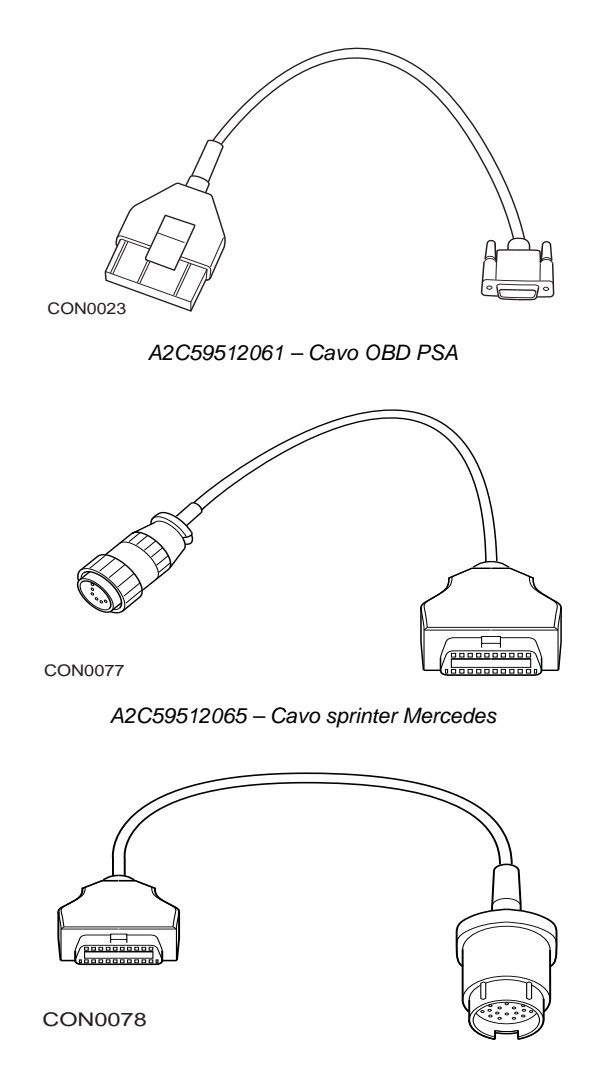

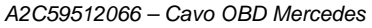

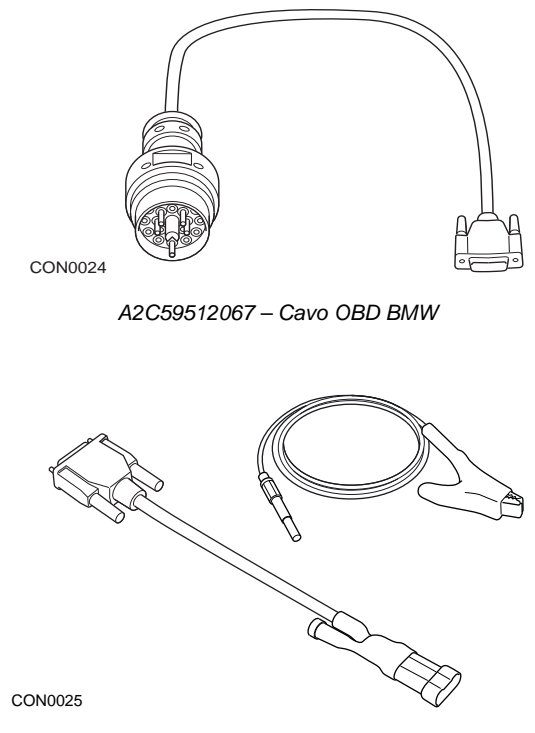

*A2C59512069 - Cavo OBD Fiat/Alfa/Lancia*

### **Cavi opzionali - Solo per ContiSys OBD**

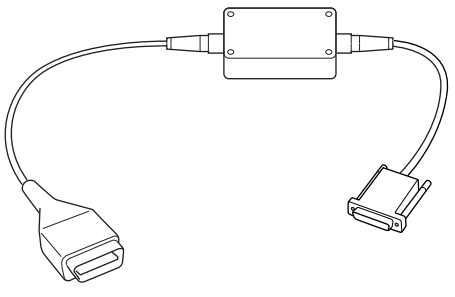

CON0026

*A2C59512070 - Cavo LS CAN Fiat/Alfa/Lancia*

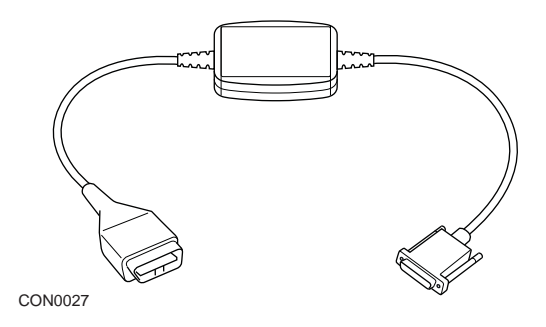

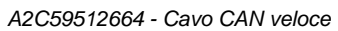

### **Tabella comparativa dei numeri parte dei cavi**

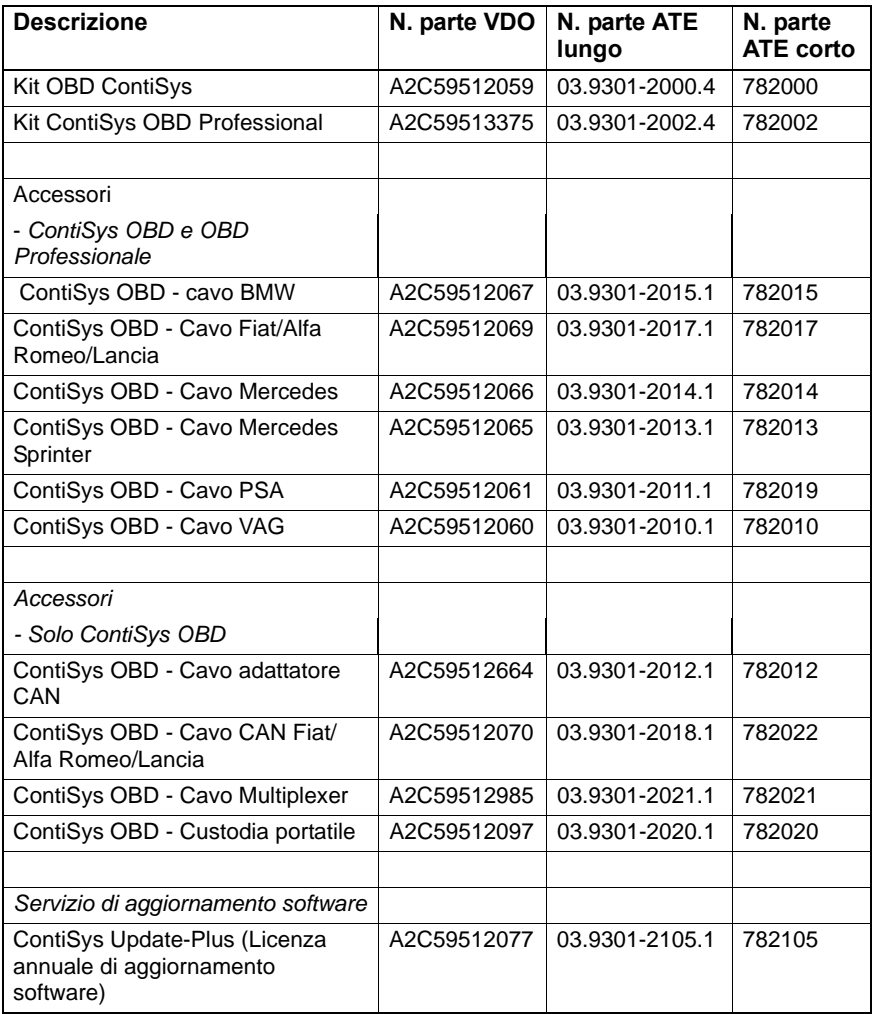

# **Applicazione EOBD**

Lo strumento di servizio può comunicare con qualsiasi veicolo compatibile con la diagnostica EOBD e dotato di una presa diagnostica J1962. Utilizzare le indicazioni seguenti come riferimento.

- Tutti i veicoli con motore a benzina prodotti a partire dal 2000.
- Tutti i veicoli con motore diesel prodotti a partire dal 2004.

*Nota: Alcuni costruttori hanno iniziato a incorporare i sistemi di diagnostica di bordo addirittura nel 1994, ma non tutti sono compatibili al 100%.*

# **Applicazioni FastCheck**

Le applicazioni FastCheck attualmente supportano le seguenti case automobilistiche.

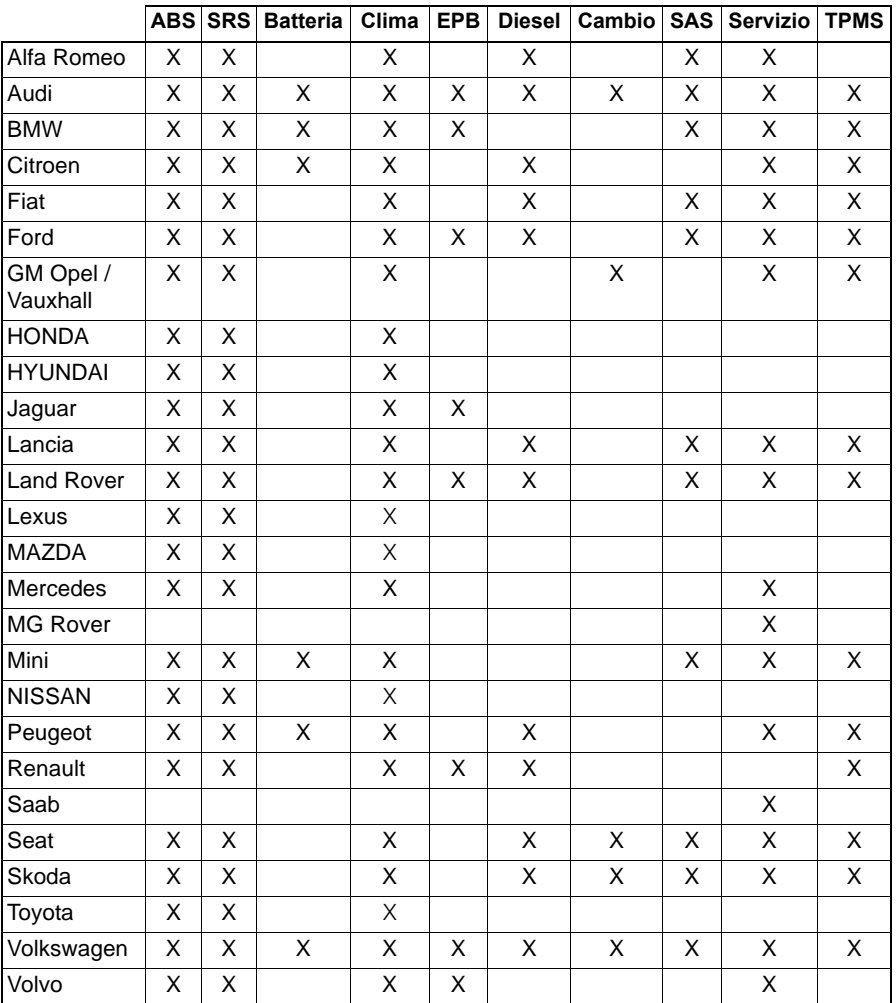

Per determinare se un modello particolare di veicolo è supportato, consultare l'elenco di applicazioni contenuto nel CD-ROM.

*Nota:Se un particolare modello non è nell'elenco e il veicolo è stato prodotto dal 2000 in poi, potrebbe essere possibile effettuare il collegamento al sistema tramite la presa diagnostica J1962 del veicolo.*

### **Indicatore promemoria di servizio (SRI)**

In alcuni veicoli meno recenti, non è possibile eseguire il reset dell'indicatore promemoria usando lo strumento di servizio. I costruttori di questi veicoli hanno normalmente strumenti di reset specifici per questa operazione. Tuttavia,in alcuni veicoli è possibile eseguire il reset dell'indicatore SRI tramite le interfacce integrate nel veicolo stesso. Le seguenti sono alcune delle più comuni procedure di reset manuale dell'indicatore SRI.

# **Alfa Romeo**

**(1994 - 2000)**

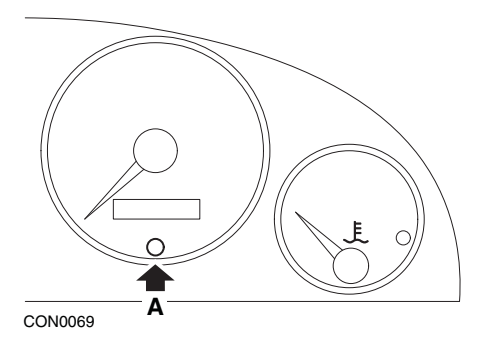

- **1.** Mettere la chiavetta nella posizione di spegnimento (OFF).
- **2.** Premere il pulsante **A** e tenerlo premuto.
- **3.** Mettere la chiavetta nella posizione di accensione (ON).
- **4.** Tenere premuto il pulsante **A** per circa 10 secondi.
- **5.** Sullo schermo verrà visualizzato '0' e il simbolo della chiave scomparirà.

### **Alfa Romeo 156**

- **1.** Mettere la chiavetta in posizione di accensione (ON).
- **2.** Premere il pulsante [INFO] sul cruscotto per aprire il menu delle funzioni.
- **3.** Usare i pulsanti [+] e [-] sul cruscotto per navigare fino all'opzione SERVICE e premere [INFO] per selezionarla.
- **4.** Tenere premuti i pulsanti [+] e [-] per almeno 10 secondi.
- **5.** Il numero di chilometri o miglia da percorrere prima del prossimo servizio ('Number of Miles to Service') dovrebbe ora corrispondere a circa 20.000 km (o 12.500 miglia).
- **6.** Usare i pulsanti [+] e [-] sul cruscotto per navigare fino all'opzione END MENU e premere [MODE] per uscire dal menu delle funzioni.
- **7.** Togliere il contatto di accensione (OFF).

## **Audi**

### **Audi A4 e A6 (1995 - 1999)**

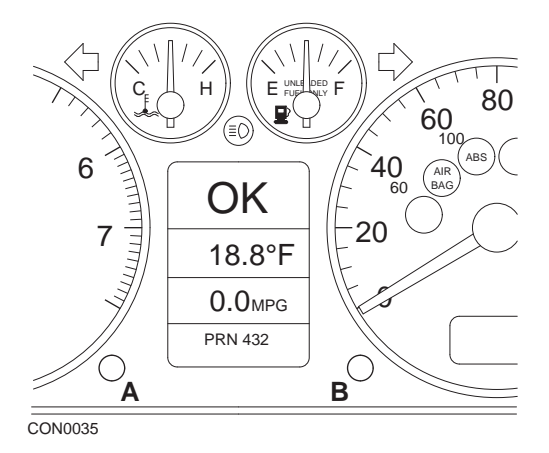

- **1.** Con l'interruttore dell'accensione nella posizione di spegnimento (OFF), premere e tenere premuto il pulsante **A** girando contemporaneamente la chiavetta nella posizione di accensione (ON).
- **2.** Verrà visualizzato il messaggio "Service OIL". Se il messaggio non viene visualizzato, ripetere il punto 1.
- **3.** Tirare il pulsante **B** fino a che il messaggio non scompare.
- **4.** Ora dovrebbe visualizzarsi il messaggio "Service ---", a indicare che il reset dell'indicatore SRI è riuscito.

**BMW**

**BMW Serie 3 (E46), BMW Serie 7 (E38), BMW Serie 5 (E39) e BMW X5 (E53) BMW X3 (E83) e BMW Z4 (E85)**

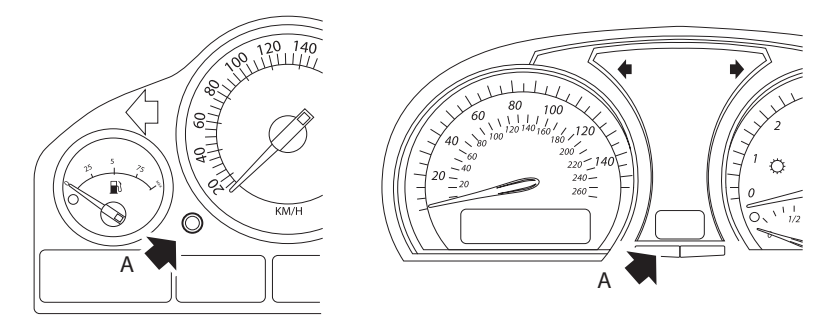

CON0073

*Pulsante A indicato dalla freccia nelle illustrazioni*

L'indicatore dell'intervallo di manutenzione (SIA) può essere reimpostato usando il pulsante di reset della distanza registrata nel quadro strumenti.

*Nota: Nell'ispezione basata sulla distanza è possibile eseguire il reset solo se sono stati consumati circa 10 litri di carburante dall'ultimo reset. Nell'ispezione basata sul tempo il reset può essere eseguito solo se sono passati circa 20 giorni dall'ultimo reset.*

- **1.** Togliere il contatto di accensione (OFF).
- **2.** Tenere premuto il pulsante **A**.
- **3.** Tenere premuto il pulsante e mettere l'accensione in posizione I.
- **4.** Tenere premuto il pulsante per 5 secondi, fino a visualizzare lo stato del servizio.
- **5.** Sullo schermo, sarà ora visualizzata la distanza rimanente fino al servizio e il tipo di servizio richiesto (OIL SERVICE o INSPECTION). Se la distanza rimanente viene visualizzata con **'rSt'**, significa che si può eseguire il reset dell'intervallo di manutenzione.
- **6.** Per eseguire il reset della distanza limite per il servizio, premere il pulsante **A** per 5 secondi. **'rSt'** (o reset) lampeggerà sullo schermo. Se non è richiesto il reset, prima di continuare attendere che **'rSt'** (o reset) abbia smesso di lampeggiare. Per eseguire il reset della distanza limite per il servizio, premere nuovamente il pulsante **A** prima che **'rSt'** abbia lampeggiato 5 volte. La nuova

distanza da percorrere prima del servizio successivo sarà visualizzata per 5 secondi.

*Nota: Per i veicoli che non includono ispezioni basate sul tempo, viene visualizzato il messaggio 'End SIA' con la distanza rimanente fino al servizio successivo. per i veicoli che invece includono tali ispezioni, si visualizzerà lo stato dell'ispezione basata sul tempo.*

- **7.** Sullo schermo ora si visualizzerà il tempo rimanente fino al prossimo servizio. Se il tempo rimanente viene visualizzato con **'rSt'**, significa che si può eseguire il reset dell'intervallo di manutenzione.
- **8.** Per eseguire il reset del tempo limite per il servizio seguente, premere il pulsante **A** per 5 secondi. **'rSt'** (o reset) lampeggerà sullo schermo. Se non è richiesto il reset, prima di continuare attendere che **'rSt'** (o reset) abbia smesso di lampeggiare. Per eseguire il reset del tempo limite per il servizio, premere nuovamente il pulsante **A** prima che **'rSt'** abbia lampeggiato 5 volte. Il nuovo periodo di tempo che deve passare prima del servizio successivo sarà visualizzato per 5 secondi.
- **9.** Ora, si visualizzerà il messaggio **'End SIA'** con il tempo rimanente fino al servizio successivo.

### **Citroen**

### **Berlingo 1999 - 2002**

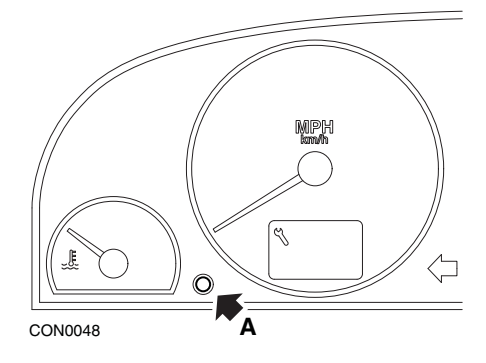

- **1.** Togliere il contatto di accensione (OFF).
- **2.** Tenere premuto il pulsante **A**.
- **3.** Dare il contatto di accensione (ON).
- **4.** Tenere premuto il pulsante per 10 secondi. Sullo schermo verrà visualizzato '0' e il simbolo della chiave scomparirà.

### **Berlingo dal 2002 in poi**

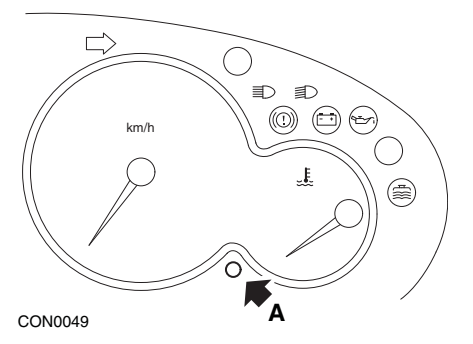

- **1.** Togliere il contatto di accensione (OFF).
- **2.** Tenere premuto il pulsante **A**.
- **3.** Dare il contatto di accensione (ON).
- **4.** Tenere premuto il pulsante per 10 secondi. Sullo schermo verrà visualizzato '0' e il simbolo della chiave scomparirà.

**C3**

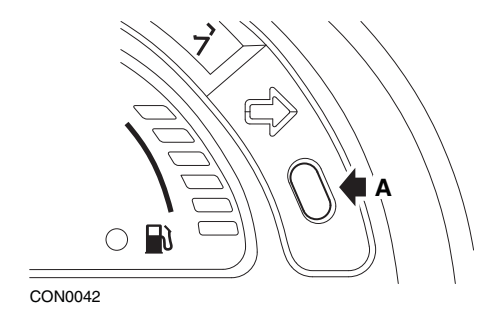

- **1.** Togliere il contatto di accensione (OFF).
- **2.** Tenere premuto il pulsante **A**.
- **3.** Dare il contatto di accensione (ON).
- **4.** Tenere premuto il pulsante fino a che sullo schermo non viene visualizzato '0' e il simbolo della chiave scompare.

#### **C5**

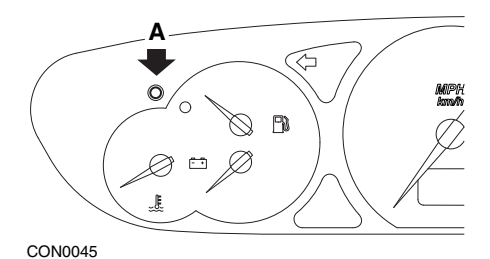

- **1.** Togliere il contatto di accensione (OFF).
- **2.** Tenere premuto il pulsante **A**.
- **3.** Dare il contatto di accensione (ON).
- **4.** Tenere premuto il pulsante per 10 secondi.

Sullo schermo verrà visualizzato '0' e il simbolo della chiave scomparirà.

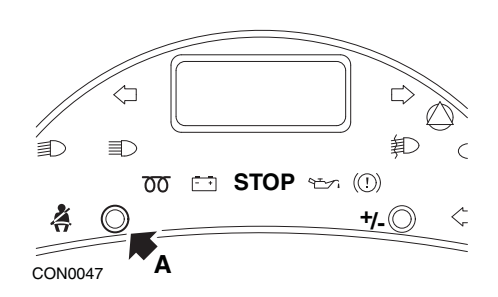

- **1.** Togliere il contatto di accensione (OFF).
- **2.** Tenere premuto il pulsante **A**.
- **3.** Dare il contatto di accensione (ON).
- **4.** Tenere premuto il pulsante fino a che sullo schermo non viene visualizzato '0' e il simbolo della chiave scompare.

### **Dispatch/Jumpy**

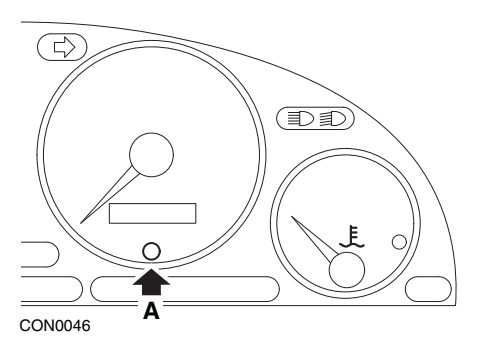

- **1.** Togliere il contatto di accensione (OFF).
- **2.** Tenere premuto il pulsante **A**.
- **3.** Dare il contatto di accensione (ON).
- **4.** Tenere premuto il pulsante per 10 secondi. Sullo schermo verrà visualizzato '0' e il simbolo della chiave scomparirà.

### **Relay II/Jumper II (dal 2002 in poi)**

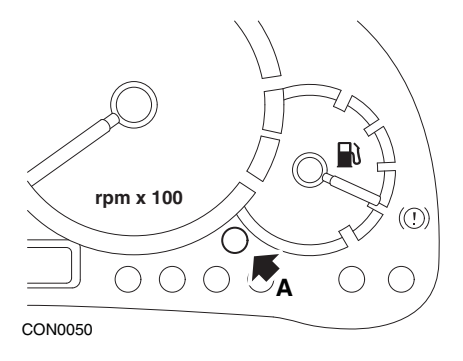

- **1.** Togliere il contatto di accensione (OFF).
- **2.** Tenere premuto il pulsante **A**.
- **3.** Dare il contatto di accensione (ON).
- **4.** Tenere premuto il pulsante per 10 secondi. Sullo schermo verrà visualizzato '0' e il simbolo della chiave scomparirà.

#### **Saxo**

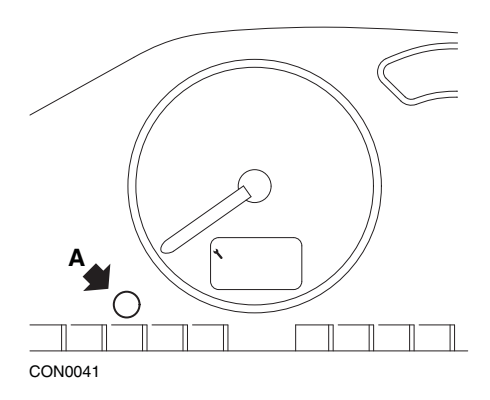

- **1.** Togliere il contatto di accensione (OFF).
- **2.** Tenere premuto il pulsante **A**.
- **3.** Dare il contatto di accensione (ON).
- **4.** Tenere premuto il pulsante per 10 secondi. Sullo schermo verrà visualizzato '0' e il simbolo della chiave scomparirà.
## **Synergie/Evasion**

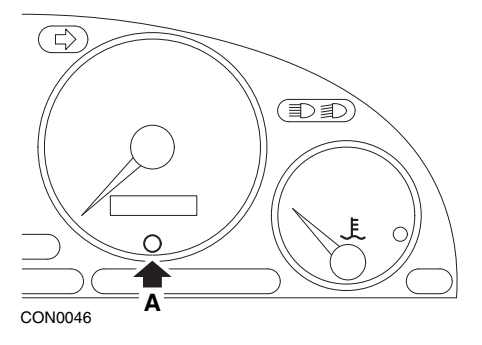

- **1.** Togliere il contatto di accensione (OFF).
- **2.** Tenere premuto il pulsante **A**.
- **3.** Dare il contatto di accensione (ON).
- **4.** Tenere premuto il pulsante per 10 secondi. Sullo schermo verrà visualizzato '0' e il simbolo della chiave scomparirà.

## **Xantia**

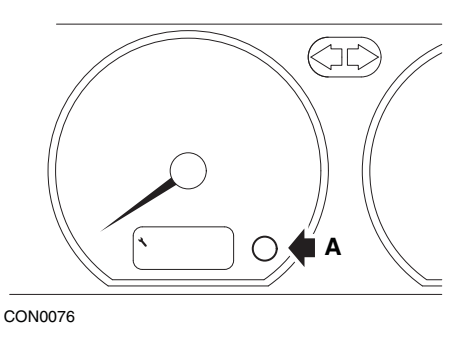

- **1.** Togliere il contatto di accensione (OFF).
- **2.** Tenere premuto il pulsante **A**.
- **3.** Dare il contatto di accensione (ON).
- **4.** Tenere premuto il pulsante. L'icona della chiave e dell'intervallo di servizio si illuminerà per 5 secondi, quindi scomparirà.

## **Xsara (1997 - 2000)**

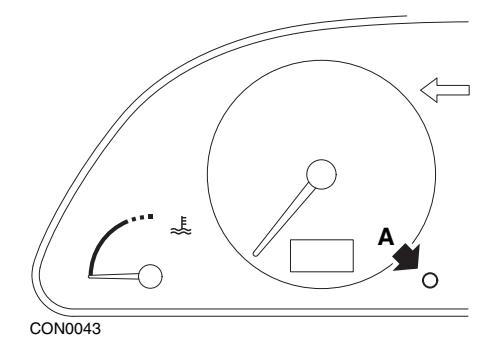

- **1.** Togliere il contatto di accensione (OFF).
- **2.** Tenere premuto il pulsante **A**.
- **3.** Dare il contatto di accensione (ON).
- **4.** Tenere premuto il pulsante. L'icona della chiave e dell'intervallo di servizio si illuminerà per 5 secondi, quindi scomparirà.

## **Xsara (dal 2000 in poi)**

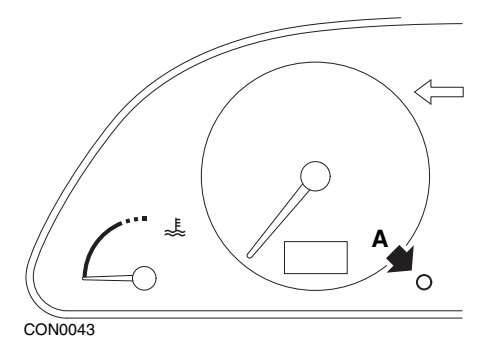

- **1.** Togliere il contatto di accensione (OFF).
- **2.** Tenere premuto il pulsante **A**.
- **3.** Dare il contatto di accensione (ON).
- **4.** Tenere premuto il pulsante per 10 secondi. Sullo schermo verrà visualizzato '0' e il simbolo della chiave scomparirà.

# Appendice D: Reset di servizio manuale

## **Xsara Picasso**

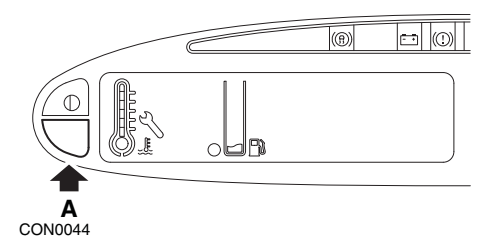

- **1.** Togliere il contatto di accensione (OFF).
- **2.** Tenere premuto il pulsante **A**.
- **3.** Dare il contatto di accensione (ON).
- **4.** Tenere premuto il pulsante per 10 secondi. Sullo schermo verrà visualizzato '0' e il simbolo della chiave scomparirà.

# **Fiat**

**(1994 - 2000)**

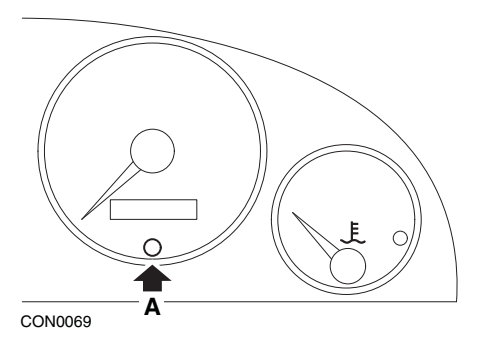

- **1.** Mettere la chiavetta nella posizione di spegnimento (OFF).
- **2.** Premere il pulsante **A** e tenerlo premuto.
- **3.** Mettere la chiavetta nella posizione di accensione (ON).
- **4.** Tenere premuto il pulsante **A** per circa 10 secondi.
- **5.** Sullo schermo verrà visualizzato '0' e il simbolo della chiave scomparirà.

# **Ford**

## **Transit (2000)**

Per spegnere la spia di servizio (simbolo della chiave inglese) adottare la seguente procedura:

- **1.** Mettere la chiavetta nella posizione di spegnimento (OFF).
- **2.** Mantenere premuti il pedale dell'acceleratore e quello del freno.
- **3.** Girare la chiavetta nella posizione di accensione tenendo sempre premuti i due pedali.
- **4.** Tenere premuti i pedali per almeno 15 secondi.
- **5.** L'indicatore di servizio SIA (chiave inglese) lampeggia quando il risettaggio è completo.
- **6.** Rilasciare i pedali mentre l'indicatore di servizio (SIA) lampeggia.
- **7.** Togliere il contatto di accensione (OFF).

## **Galaxy (2000 - 2006)**

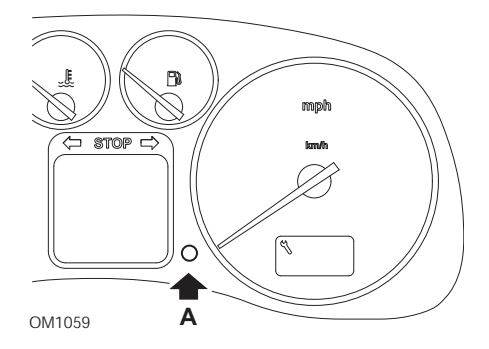

- **1.** Mettere la chiavetta nella posizione di accensione (ON).
- **2.** Premere il pulsante A e tenerlo premuto finché la dicitura 'SERVICE' non scompare.
- **3.** Mettere la chiavetta nella posizione di spegnimento (OFF).

*Nota: A seconda del tipo di servizio è possibile che la procedura debba essere eseguita 1, 2 o 3 volte:*

*OEL (cambio dell'olio) - Ogni 12.000 km/7.500 miglia = 1*

*IN 01 (ispezione) - Ogni 24.000 km/15.000 miglia = 2*

*IN 02 (manutenzione aggiuntiva) - Ogni 48.000 km/30.000 miglia = 3*

# **GM Vauxhall/Opel**

## **Omega-B, Vectra-B dal 1999 in poi**

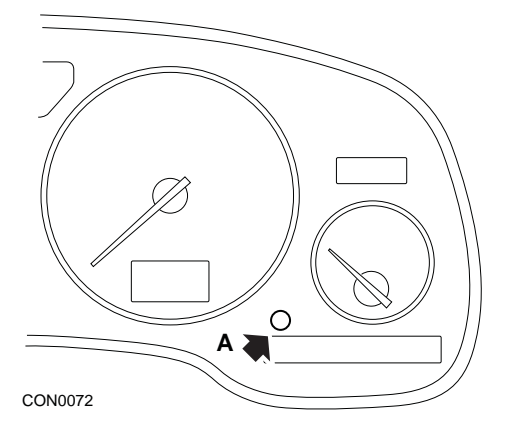

- **1.** Togliere il contatto di accensione (OFF).
- **2.** Tenere premuto il pulsante **A**.
- **3.** Dare il contatto di accensione (ON).
- **4.** Tenere premuto il pulsante finché non sono visualizzati tre trattini '---'.
- **5.** Togliere il contatto di accensione (OFF) per controllare che la richiesta di servizio sia stata annullata.

# **Lancia**

**(1994 - 2000)**

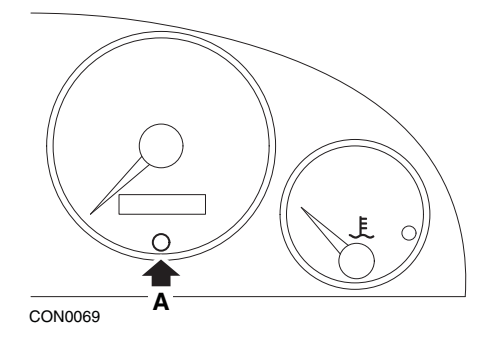

- **1.** Mettere la chiavetta nella posizione di spegnimento (OFF).
- **2.** Premere il pulsante **A** e tenerlo premuto.
- **3.** Mettere la chiavetta nella posizione di accensione (ON).
- **4.** Tenere premuto il pulsante **A** per circa 10 secondi.
- **5.** Sullo schermo verrà visualizzato '0' e il simbolo della chiave scomparirà.

# **Land Rover**

## **Range Rover III dal 2002 in poi (eccetto Giappone e NAS)**

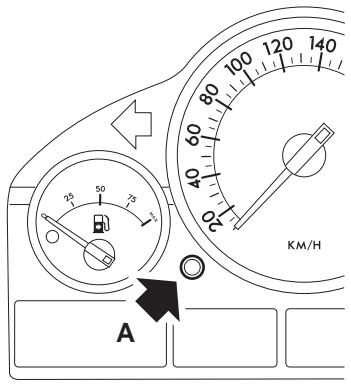

CON0071

- **1.** Togliere il contatto di accensione (OFF).
- **2.** Tenere premuto il pulsante **A**.
- **3.** Tenere premuto il pulsante e mettere l'accensione in posizione I.
- **4.** Tenere premuto il pulsante per 5 secondi, fino a visualizzare il messaggio 'SIA RESET'.
- **5.** Sullo schermo ora si visualizzerà la distanza rimanente fino al servizio e il tipo di servizio richiesto (OIL SERVICE o INSPECTION).
- **6.** Controllare che sia stata raggiunta la distanza prevista per il servizio.
	- **a.** In caso affermativo, procedere al punto 9.
	- **b.** In caso negativo, procedere al punto seguente.
- **7.** Premere una volta il pulsante **A**. Lo schermo mostra la data prevista per il servizio.
- **8.** Controllare che sia stata raggiunta.
	- **a.** In caso affermativo, procedere al punto 11.
	- **b.** In caso negativo, procedere al punto 10.
- **9.** Quando la distanza limite per il servizio è stata raggiunta, premere il pulsante **A** per 5 secondi. Il messaggio 'RESET' lampeggerà sullo schermo. Per eseguire il reset della distanza limite per il servizio, premere nuovamente il pulsante **A** prima che 'RESET' abbia lampeggiato 5 volte. La nuova distanza da percorrere prima del servizio successivo sarà visualizzata per 5 secondi, prima di visualizzare la data del servizio.
- **10.** Per terminare il controllo ed eseguire il reset dell'intervallo di manutenzione, premere il pulsante **A** una volta.
- **11.** Quando la distanza limite per il servizio è stata raggiunta, premere e tenere premuto il pulsante **A** per 5 secondi. Il messaggio 'RESET lampeggerà sullo schermo. Per eseguire il reset della data limite per il servizio, premere nuovamente il pulsante **A** prima che 'RESET' abbia lampeggiato 5 volte. La nuova data stabilita per il prossimo servizio sarà visualizzata per 5 secondi, prima del messaggio di fine servizio.
- **12.** Togliere il contatto di accensione (OFF).

# **Mercedes**

## **Mercedes (1998 - 2007)**

## **Con il Flexible Service System (sistema di servizio flessibile) e i controlli multifunzione da volante**

- **1.** Dare il contatto di accensione (ON).
- **2.** Usare i pulsanti  $\boxed{p}$  e  $\boxed{p}$  per scorrere il display multifunzione fino a visualizzare i valori del contachilometri principale e di quello parziale; nel caso vi sia un contachilometri principale separato, scorrere fino a visualizzare la temperatura esterna.
- **3.** Usare i pulsanti  $\leftarrow$  e  $\rightarrow$  per far scorrere il display multifunzione fino a visualizzare l'indicatore di intervallo di manutenzione  $200 - 4$ .
- **4.** Tenere premuto il pulsante **R** sul quadro strumenti per circa 3 secondi, fino a visualizzare la domanda seguente:

DESIDERI RESETTARE L'INTERVALLO DI MANUTENZIONE? PER CONFERMARE, PREMERE R

oppure

INTERVALLO DI MANUTENZIONE? RESETTARE CON PULSANTE R PER 3 SEC

- **5.** Tenere premuto nuovamente il pulsante a sul quadro strumenti, fino a udire un segnale.
- **6.** Il nuovo intervallo di servizio sarà visualizzato sul display multifunzione. *Nota: Il simbolo*  $\bigcirc$  *si riferisce al pulsante di reset della distanza parziale.*

## **Mercedes (1998 - 2002)**

### **Con il Flexible Service System (sistema di servizio flessibile) e senza controlli multifunzione da volante**

- **1.** Mettere la chiavetta nella posizione di accensione (ON), quindi premere due volte il pulsante di fianco al display digitale entro e non oltre un secondo. Si visualizzerà lo stato corrente dei giorni e della distanza fino al prossimo servizio.
- **2.** Mettere la chiavetta in posizione di spegnimento (OFF) entro e non oltre 10 secondi.
- **3.** Premere e tenere premuto il pulsante mentre si passa la chiavetta nella posizione di accensione (ON). Si visualizzerà nuovamente lo stato dei giorni e della distanza fino al prossimo servizio.
- **4.** Dopo circa 10 secondi, si udirà un suono di conferma e sul display si visualizzerà il valore 15.000 km. Rilasciare il pulsante.

# **Peugeot**

**106**

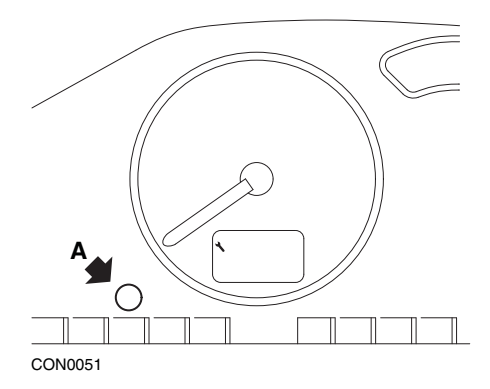

- **1.** Togliere il contatto di accensione (OFF).
- **2.** Tenere premuto il pulsante **A**.
- **3.** Dare il contatto di accensione (ON).
- **4.** Tenere premuto il pulsante per 10 secondi. Sullo schermo verrà visualizzato '0' e il simbolo della chiave scomparirà.

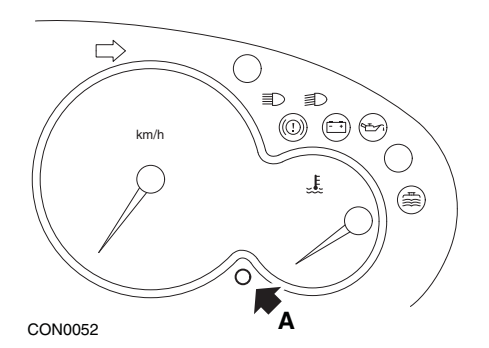

- **1.** Togliere il contatto di accensione (OFF).
- **2.** Tenere premuto il pulsante **A**.
- **3.** Dare il contatto di accensione (ON).
- **4.** Tenere premuto il pulsante per 10 secondi. Sullo schermo verrà visualizzato '0' e il simbolo della chiave scomparirà.

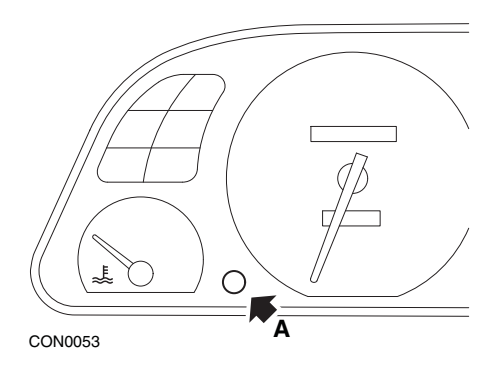

- **1.** Togliere il contatto di accensione (OFF).
- **2.** Tenere premuto il pulsante **A**.
- **3.** Dare il contatto di accensione (ON).
- **4.** Tenere premuto il pulsante per 10 secondi. Sullo schermo verrà visualizzato '0' e il simbolo della chiave scomparirà.

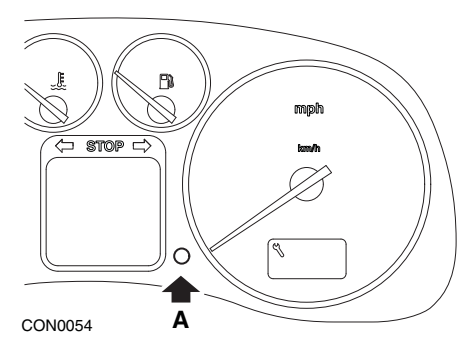

- **1.** Togliere il contatto di accensione (OFF).
- **2.** Tenere premuto il pulsante **A**.
- **3.** Dare il contatto di accensione (ON).
- **4.** Tenere premuto il pulsante per 10 secondi. Sullo schermo verrà visualizzato '0' e il simbolo della chiave scomparirà.

#### **406**

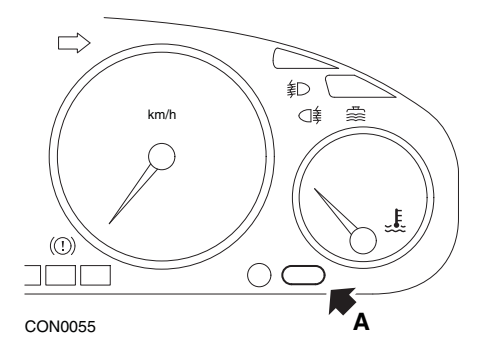

- **1.** Togliere il contatto di accensione (OFF).
- **2.** Tenere premuto il pulsante **A**.
- **3.** Dare il contatto di accensione (ON).
- **4.** Tenere premuto il pulsante per 10 secondi. Sullo schermo verrà visualizzato '0' e il simbolo della chiave scomparirà.

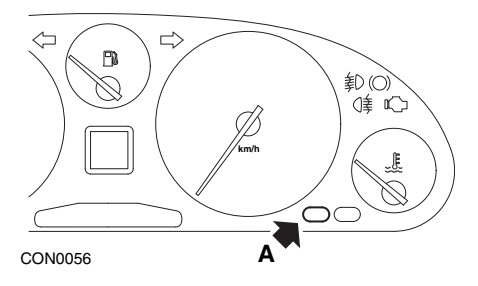

- **1.** Togliere il contatto di accensione (OFF).
- **2.** Tenere premuto il pulsante **A**.
- **3.** Dare il contatto di accensione (ON).
- **4.** Tenere premuto il pulsante per 10 secondi. Sullo schermo verrà visualizzato '0' e il simbolo della chiave scomparirà.

#### **806**

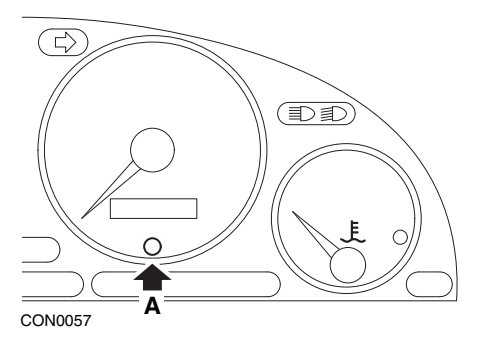

- **1.** Togliere il contatto di accensione (OFF).
- **2.** Tenere premuto il pulsante **A**.
- **3.** Dare il contatto di accensione (ON).
- **4.** Tenere premuto il pulsante per 10 secondi. Sullo schermo verrà visualizzato '0' e il simbolo della chiave scomparirà.

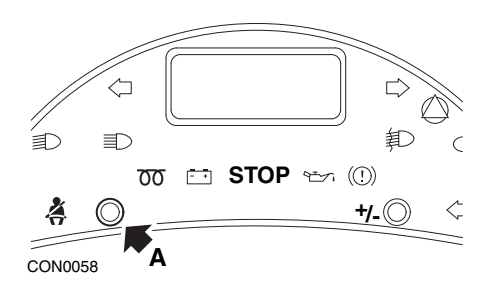

- **1.** Togliere il contatto di accensione (OFF).
- **2.** Tenere premuto il pulsante **A**.
- **3.** Dare il contatto di accensione (ON).
- **4.** Tenere premuto il pulsante fino a che sullo schermo non viene visualizzato '0' e il simbolo della chiave scompare.

#### **Boxer II dal 2002 in poi**

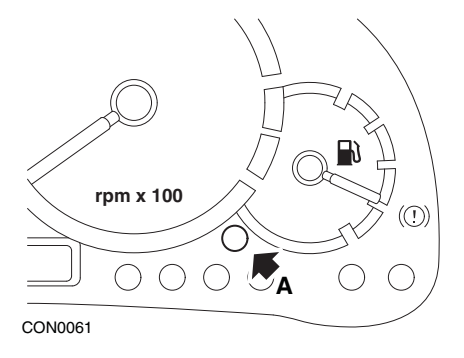

- **1.** Togliere il contatto di accensione (OFF).
- **2.** Tenere premuto il pulsante **A**.
- **3.** Dare il contatto di accensione (ON).
- **4.** Tenere premuto il pulsante per 10 secondi. Sullo schermo verrà visualizzato '0' e il simbolo della chiave scomparirà.

#### **Expert**

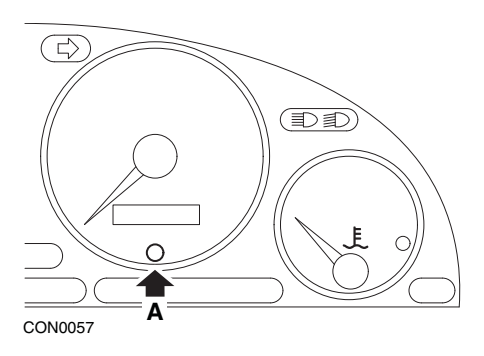

- **1.** Togliere il contatto di accensione (OFF).
- **2.** Tenere premuto il pulsante **A**.
- **3.** Dare il contatto di accensione (ON).
- **4.** Tenere premuto il pulsante per 10 secondi. Sullo schermo verrà visualizzato '0' e il simbolo della chiave scomparirà.

## Appendice D: Reset di servizio manuale

#### **Partner 1999 - 2002**

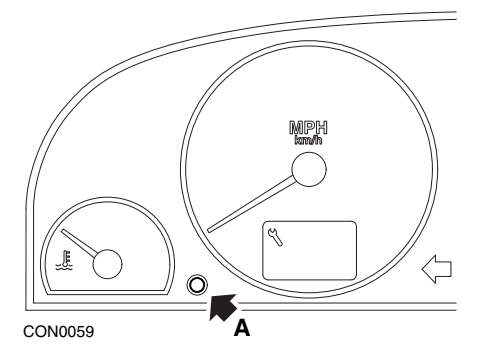

- **1.** Togliere il contatto di accensione (OFF).
- **2.** Tenere premuto il pulsante **A**.
- **3.** Dare il contatto di accensione (ON).
- **4.** Tenere premuto il pulsante per 10 secondi. Sullo schermo verrà visualizzato '0' e il simbolo della chiave scomparirà.

#### **Partner dal 2002 in poi**

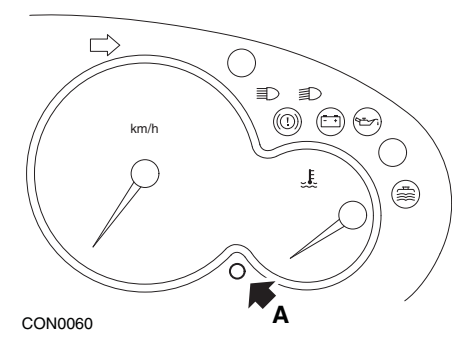

- **1.** Togliere il contatto di accensione (OFF).
- **2.** Tenere premuto il pulsante **A**.
- **3.** Dare il contatto di accensione (ON).
- **4.** Tenere premuto il pulsante per 10 secondi. Sullo schermo verrà visualizzato '0' e il simbolo della chiave scomparirà.

**Renault Livello dell'olio**

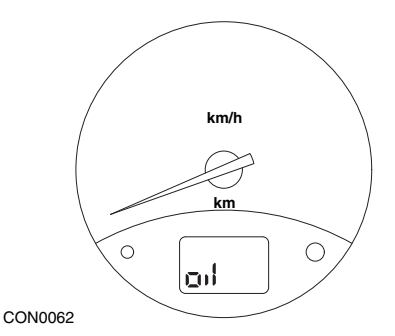

La luce illustrata è una spia che indica un basso livello d'olio e non un intervallo di manutenzione. Quando il livello dell'olio motore è corretto, questa spia si spegne automaticamente.

### **Spia di segnalazione anomalie (MIL)**

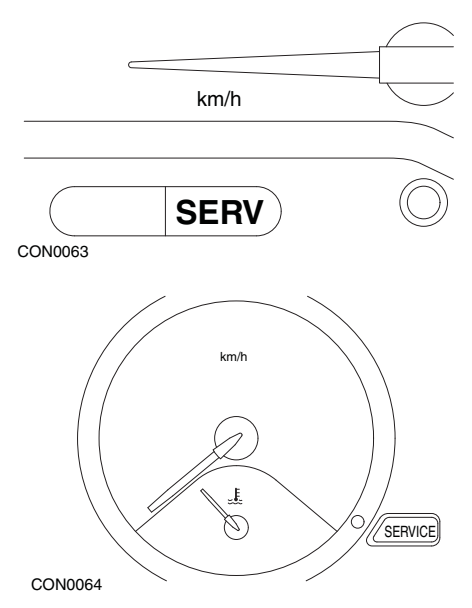

Le luci illustrate sopra sono spie di segnalazione anomalie (MIL) e non spie di segnalazione dell'intervallo di manutenzione. Se sono illuminate, è presente un problema nel veicolo. Per ulteriori informazioni, consultare la documentazione fornita dal costruttore del veicolo.

**Clio III (modelli con computer di bordo; dal 2006 in poi) Scenic II (modelli con computer di bordo; dal 2003 in poi)**

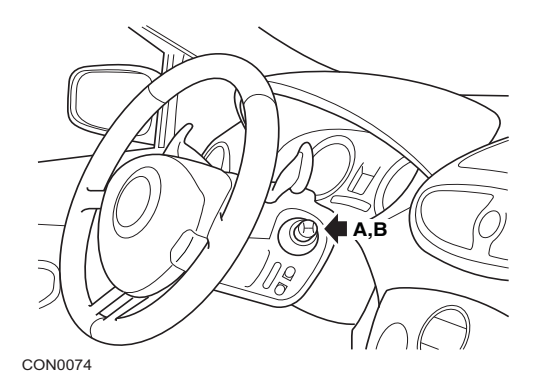

- **1.** Dare il contatto di accensione (ON).
- **2.** Premere e rilasciare il pulsante di reset del display **A** o **B**, situato sulla punta della leva dei tergicristalli, per visualizzare il messaggio di servizio **'Distance Before Next'**.
- **3.** Continuare a premere il pulsante per 10 secondi fino a visualizzare permanentemente la distanza fino al servizio seguente. L'indicatore quindi mostra l'intervallo di manutenzione appropriato (ad es.10.000 km/6.000 miglia).
- **4.** Rilasciare il pulsante di reset.
- **5.** Togliere il contatto di accensione (OFF).

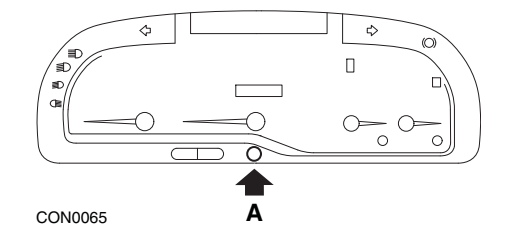

## **Laguna (modelli con computer di bordo; 1994 - 1998)**

- **1.** Dare il contatto di accensione (ON).
- **2.** Premere il pulsante di reset **A** fino a che l'icona della chiave non inizia a lampeggiare.
- **3.** Continuare a premere il pulsante fino a che l'icona della chiave non smette di lampeggiare e diventa fissa. L'indicatore mostra quindi l'intervallo di servizio appropriato (per es.10.000 km).
- **4.** Rilasciare il pulsante di reset.
- **5.** Togliere il contatto di accensione (OFF).

### **Laguna II (dal 2001 in poi)**

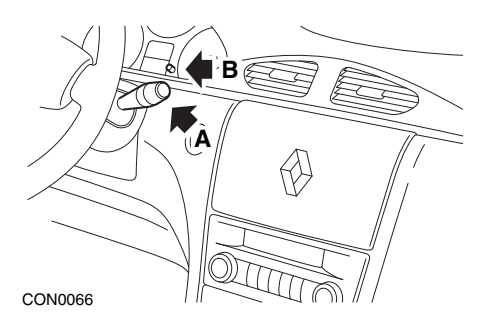

- **1.** Dare il contatto di accensione (ON).
- **2.** Premere ripetutamente il pulsante di reset **A** fino a che l'icona della chiave non inizia a lampeggiare e la distanza rimanente fino al prossimo servizio non viene visualizzata sul display del contachilometri.
- **3.** Premere e tenere premuto il pulsante **B** fino a che il display non ha lampeggiato 8 volte.
- **4.** Rilasciare il pulsante **B**. Ora viene visualizzato il nuovo intervallo di manutenzione.
- **5.** Togliere il contatto di accensione (OFF).

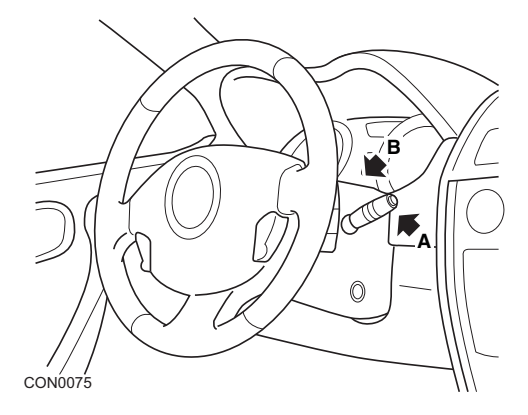

## **Megane II (modelli con computer di bordo; dal 2003 in poi)**

- **1.** Dare il contatto di accensione (ON).
- **2.** Premere e rilasciare il pulsante di reset del display **A** situato sulla punta della leva dei tergicristalli, per visualizzare il messaggio di servizio.
- **3.** Premere il pulsante **B** per 10 secondi fino a visualizzare permanentemente il prossimo intervallo di manutenzione. L'indicatore quindi mostra la distanza appropriata fino al prossimo servizio (ad es.10.000 km).
- **4.** Rilasciare il pulsante di reset.
- **5.** Togliere il contatto di accensione (OFF).

#### **Safrane**

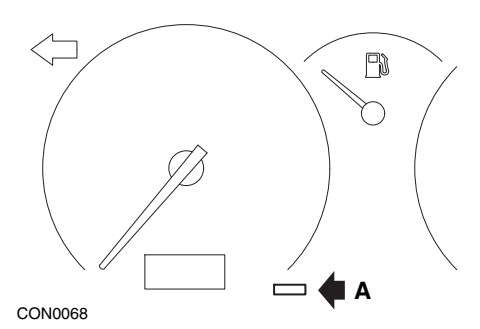

- **1.** Tenere premuto il pulsante **A**.
- **2.** Dare il contatto di accensione (ON).
- **3.** Continuare a premere il pulsante fino a che l'icona della chiave non smette di lampeggiare e diventa fissa.

L'indicatore mostra quindi l'intervallo di servizio appropriato (per es.10.000 km).

- **4.** Rilasciare il pulsante di reset.
- **5.** Togliere il contatto di accensione (OFF).

# Appendice D: Reset di servizio manuale

#### **Vel Satis**

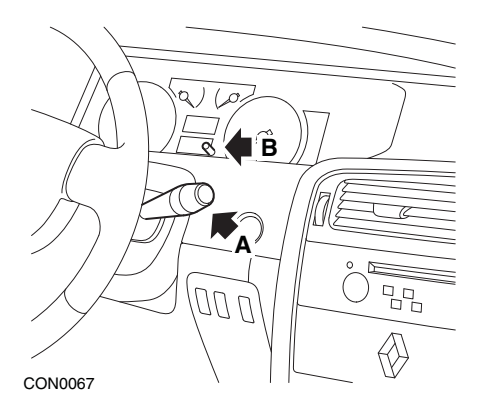

- **1.** Dare il contatto di accensione (ON).
- **2.** Premere ripetutamente il pulsante di reset **A** fino a che l'icona della chiave non inizia a lampeggiare e la distanza rimanente fino al prossimo servizio non viene visualizzata sul display del contachilometri.
- **3.** Premere e tenere premuto il pulsante **B** fino a che il display non ha lampeggiato 8 volte.
- **4.** Rilasciare il pulsante **B**. Ora viene visualizzato il nuovo intervallo di manutenzione.
- **5.** Togliere il contatto di accensione (OFF).

# Appendice D: Reset di servizio manuale

## **Smart**

#### **Roadster**

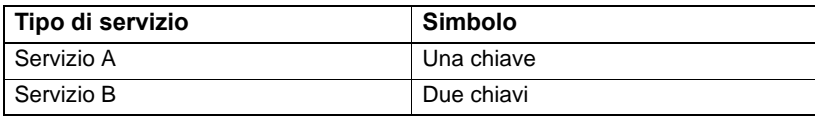

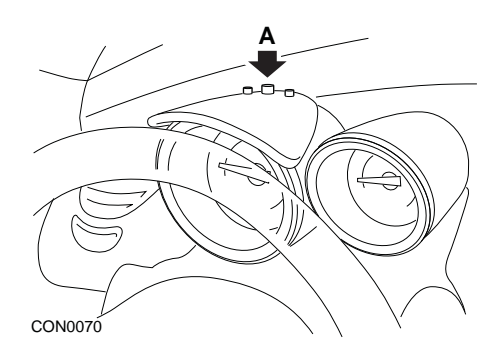

- **1.** Dare il contatto di accensione (ON) e selezionare entro 4 secondi il display dell'intervallo di manutenzione, premendo ripetutamente il pulsante **A** sulla sommità del quadro strumenti fino a visualizzare l'intervallo di servizio.
- **2.** Tenere premuto il pulsante **A** e togliere il contatto di accensione (OFF).
- **3.** Tenendo premuto il pulsante **A**, dare il contatto di accensione (ON) e attendere per 10 secondi. Il reset dell'indicatore di servizio è stato eseguito.
- **4.** Rilasciare il pulsante **A**; il tipo e la distanza del prossimo servizio vengono visualizzati sullo schermo.

# **Volkswagen**

## **Cabrio, Golf III, GTi, Jetta III (1993 - 1995) e Jetta (1996)**

Sul quadro strumenti sarà visualizzato uno dei quattro codici di servizio disponibili, in base alla distanza percorsa. Ciascun codice determina il tipo o livello di manutenzione richiesto. Il codice di servizio lampeggia per circa 3 secondi nella finestra del contachilometri, mentre si dà il contatto di accensione. Quando è richiesto un servizio (ogni 12.000 km/7.500 miglia), il codice appropriato lampeggia per circa 60 secondi. I quattro codici di servizio disponibili sono:

- IN 00 (servizio non necessario)
- OEL (cambio dell'olio) ogni 12.000 km/7.500 miglia
- IN 01 (ispezione) ogni 23.000 km/15.000 miglia
- IN 02 (interventi aggiuntivi) ogni 45.000 km/30.000 miglia

Dopo la manutenzione richiesta, è necessario eseguire il reset dei codici corrispondenti agli interventi effettuati. Ad esempio, in corrispondenza di 23.000 km/15.000 miglia, sarà necessario eseguire il reset dei codici OEL e IN 01.

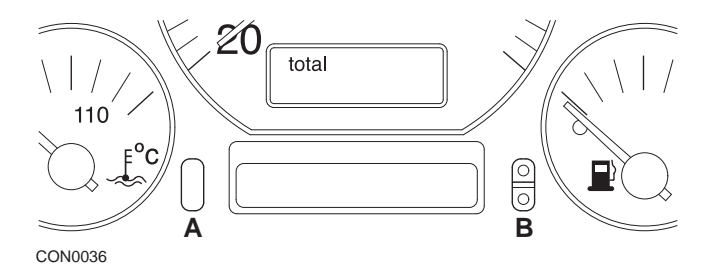

- **1.** Per eseguire il reset dell'indicatore SRI, dare il contatto di accensione (ON). Premere e tenere premuto il pulsante di reset del contachilometri **A**. Tenendo premuto il pulsante **A**, togliere il contatto di accensione (OFF).
- **2.** Si visualizzerà il codice di servizio "OEL". Per eseguire il reset di questo contatore, premere e tenere premuto il pulsante **B** fino a che non vengono visualizzati 5 trattini.
- **3.** Se necessario, premere il pulsante **A** per visualizzare "IN 01". Per eseguire il reset di questo contatore, premere e tenere premuto il pulsante **B** fino a che non vengono visualizzati 5 trattini.
- **4.** Se necessario, premere il pulsante **A** per visualizzare "IN 02". Per eseguire il reset di questo contatore, premere e tenere premuto il pulsante **B** fino a che non vengono visualizzati 5 trattini.
- **5.** Per uscire dalla modalità di reset, dare il contatto di accensione (ON).
- **6.** Quando viene visualizzato il codice "IN 00", togliere il contatto di accensione(OFF).

# **Volvo**

**Volvo 240 (1986 - 1989)**

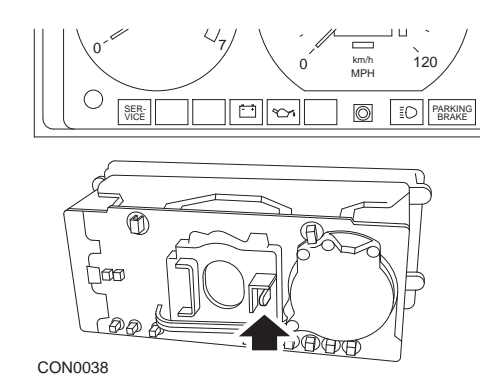

Sul retro del pannello strumenti, spingere la leva situata tra il contachilometri e il tachimetro.

## **Volvo 240 (1990 - 1993)**

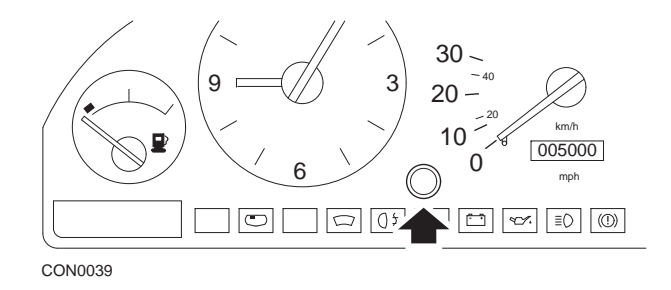

- **1.** Togliere il cappuccio posto sul pannello strumenti tra l'orologio e il tachimetro.
- **2.** Inserire nella cavità uno strumento appuntito e premere il pulsante di reset.

# Appendice D: Reset di servizio manuale

#### **Volvo 740 (1986 - 1988)**

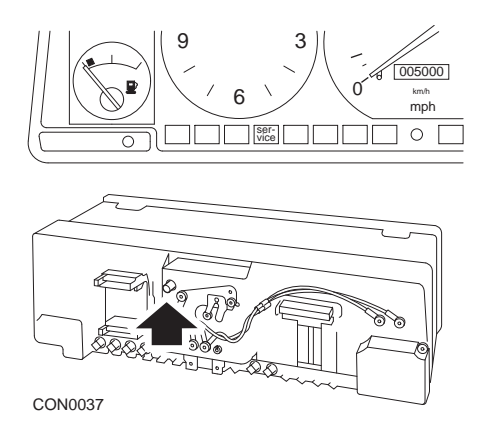

Sul retro del pannello strumenti, spingere il pulsante situato a sinistra del tachimetro.

#### **Volvo 740 (1989 - 1992)**

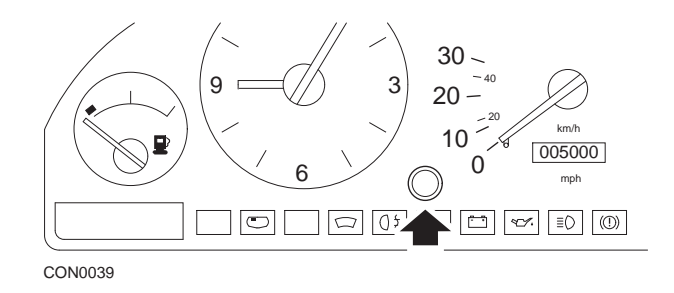

- **1.** Togliere il cappuccio posto sul pannello strumenti tra l'orologio e il tachimetro.
- **2.** Inserire nella cavità uno strumento appuntito e premere il pulsante di reset.

## **Volvo 760 (1986 - 1990)**

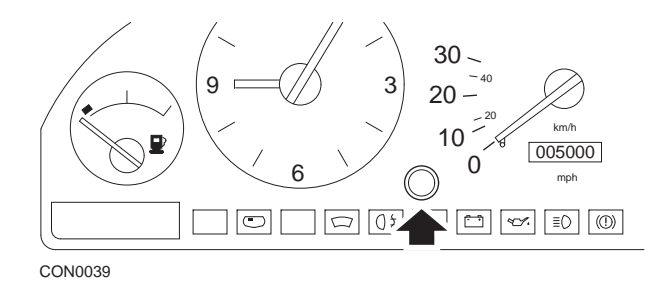

- **1.** Togliere il cappuccio posto sul pannello strumenti tra l'orologio e il tachimetro.
- **2.** Inserire nella cavità uno strumento appuntito e premere il pulsante di reset.

#### **Volvo 780 (1988 - 1990)**

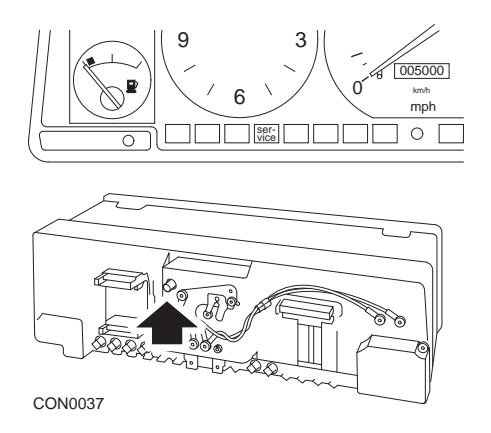

Sul retro del pannello strumenti, spingere il pulsante situato a sinistra del tachimetro.

## **Volvo 850 (1993 - 1995) con pannello strumenti Yazaki**

*Nota: Questo pannello strumenti ha il contachilometri situato sopra la lancetta del tachimetro.*

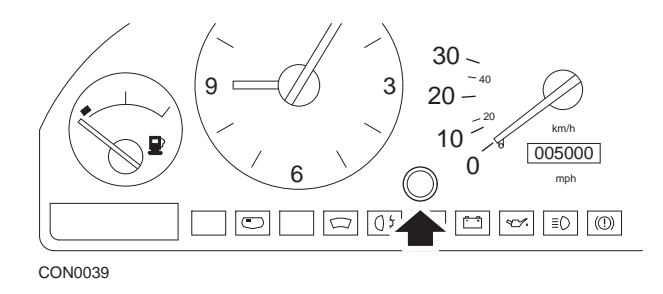

- **1.** Togliere il cappuccio posto sul pannello strumenti tra l'orologio e il tachimetro.
- **2.** Inserire nella cavità uno strumento appuntito e premere il pulsante di reset.

### **Volvo 850 (1993 - 1995) con pannello strumenti VDO**

*Nota: Questo pannello strumenti ha il contachilometri situato sotto la lancetta del tachimetro.*

**1.** Il contatto di accensione è inserito (ON) e il motore è spento.

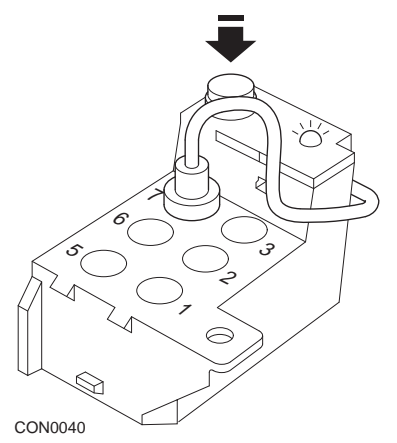

*Modulo diagnostico situato nel vano motore di fianco al supporto della sospensione sinistra*

- **2.** Collegare il cavo di prova del modulo diagnostico al terminale 7.
- **3.** Premere 4 volte in rapida successione il pulsante di reset sul modulo diagnostico.
- **4.** Quando il LED sul modulo si illumina e la sua luce diventa fissa, premere il pulsante di reset una volta e rilasciarlo.
- **5.** Quando il LED si illumina e la sua luce diventa fissa, premere il pulsante 5 volte in rapida successione.
- **6.** Quando il LED si illumina di nuovo, premere il pulsante una volta.
- **7.** Il LED lampeggia diverse volte ad indicare che la sequenza è stata immessa correttamente e il reset dell'indicatore SRI è stato eseguito.
- **8.** Scollegare il cavo di prova dal terminale 7 e togliere il contatto di accensione (OFF).

## **Volvo 940 (1991 - 1995)**

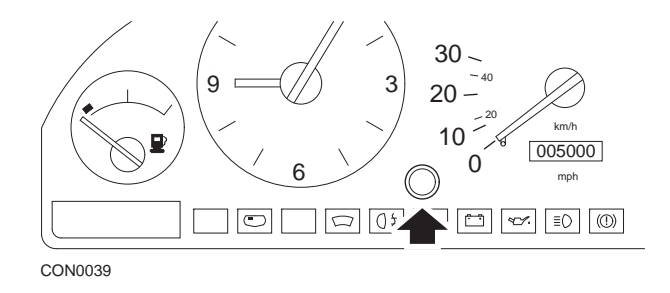

- **1.** Togliere il cappuccio posto sul pannello strumenti tra l'orologio e il tachimetro.
- **2.** Inserire nella cavità uno strumento appuntito e premere il pulsante di reset.

## **Volvo 960 (1991 - 1995)**

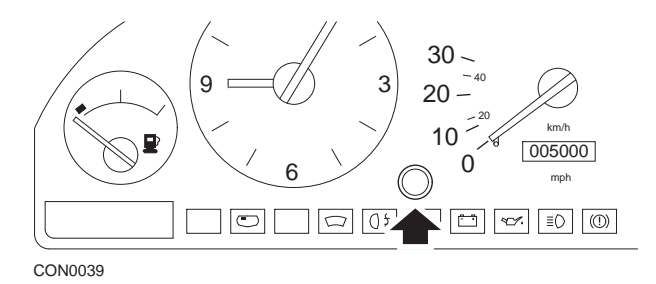

- **1.** Togliere il cappuccio posto sul pannello strumenti tra l'orologio e il tachimetro.
- **2.** Inserire nella cavità uno strumento appuntito e premere il pulsante di reset.

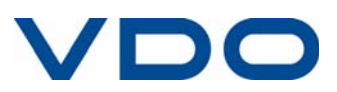